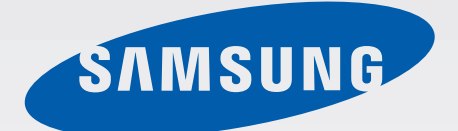

## SM-N9005

# Benutzerhandbuch

www.samsung.com

# **Über dieses Handbuch**

Dieses Gerät bietet Ihnen dank der hohen Standards und dem technologischen Know-how von Samsung mobile Kommunikationsmöglichkeiten und Unterhaltung höchster Qualität. Dieses Benutzerhandbuch erklärt die Funktionen und Anwendungen des Geräts.

- Lesen Sie dieses Handbuch vor der Verwendung des Geräts aufmerksam durch, um seine sichere und sachgemäße Verwendung zu gewährleisten.
- Beschreibungen basieren auf den Standardeinstellungen des Geräts.
- Bilder und Screenshots können vom Aussehen des tatsächlichen Produkts abweichen.
- Der Inhalt unterscheidet sich möglicherweise vom Endprodukt oder von Software, die von Dienstanbietern oder Netzbetreibern bereitgestellt wird, und Samsung behält sich das Recht vor, Änderungen ohne vorherige Ankündigung vorzunehmen. Eine aktuelle Version dieses Handbuchs finden Sie auf der Samsung-Webseite [www.samsung.com](http://www.samsung.com)
- Hochwertige Inhalte, bei denen für die Verarbeitung hohe CPU- und RAM-Leistungen erforderlich sind, wirken sich auf die Gesamtleistung des Geräts aus. Anwendungen, die mit diesen Inhalten zusammenhängen, funktionieren abhängig von den technischen Daten des Geräts und der Umgebung, in der es genutzt wird, möglicherweise nicht ordnungsgemäß.
- Die verfügbaren Funktionen und zusätzlichen Dienste können sich je nach Gerät, Software und Netzbetreiber unterscheiden.
- Anwendungen und ihre Funktionen können sich je nach Land, Region oder Hardwarespezifikationen unterscheiden. Samsung übernimmt keinerlei Haftung für Leistungsprobleme, die von Anwendungen verursacht werden, die nicht von Samsung stammen.
- Samsung ist nicht für Leistungseinbußen oder Inkompatibilitäten haftbar, die durch veränderte Registrierungseinstellungen oder modifizierte Betriebssystemsoftware verursacht wurden. Bitte beachten Sie, dass inoffizielle Anpassungen am Betriebssystem dazu führen können, dass das Gerät oder eine Anwendung nicht mehr ordnungsgemäß funktioniert.
- Software, Tonquellen, Hintergrundbilder, Bilder sowie andere Medien auf diesem Gerät unterliegen einer Lizenzvereinbarung für die eingeschränkte Nutzung. Das Extrahieren und Verwenden dieser Materialien für gewerbliche oder andere Zwecke stellt eine Verletzung von Urheberrechtsgesetzen dar. Der Benutzer trägt die volle Verantwortung bei illegaler Verwendung von Medien.
- Es fallen möglicherweise zusätzliche Gebühren für Datendienste wie z. B. Nachrichtenversand, Hochladen und Herunterladen von Inhalten, automatische Synchronisation oder Verwendung von Standortdiensten an. Wählen Sie einen geeigneten Datentarif aus, um zusätzliche Kosten zu vermeiden. Wenden Sie sich für Einzelheiten an Ihren Netzbetreiber.
- Standardanwendungen, die bereits auf dem Gerät installiert sind, unterliegen Aktualisierungen und es kann vorkommen, dass sie ohne vorherige Ankündigung nicht mehr unterstützt werden. Sollten Sie Fragen zu einer auf dem Gerät vorinstallierten Anwendung haben, wenden Sie sich an ein Samsung-Kundendienstcenter. Wenden Sie sich bei Anwendungen, die Sie selbst installiert haben, an den jeweiligen Anbieter.
- Das Verändern des Betriebssystems des Geräts oder das Installieren von Software von inoffiziellen Quellen kann zu Fehlfunktionen am Gerät oder zu Beschädigung oder Verlust von Daten führen. Diese Handlungen stellen Verstöße gegen Ihre Lizenzvereinbarung mit Samsung dar und haben das Erlöschen der Garantie zur Folge.

# **Hinweissymbole**

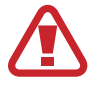

**Warnung**: Situationen, die zu Verletzungen führen könnten

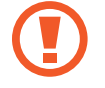

**Vorsicht**: Situationen, die zu Schäden an Ihrem oder anderen Geräten führen könnten

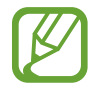

**Hinweis**: Hinweise, Verwendungstipps oder zusätzliche Informationen

# **Copyright**

Copyright © 2013 Samsung Electronics

Dieses Benutzerhandbuch ist durch internationale Urheberrechtsgesetze geschützt.

Diese Anleitung darf weder als Ganzes noch in Teilen ohne vorherige schriftliche Genehmigung von Samsung Electronics reproduziert, vertrieben, übersetzt oder in anderer Form oder mit anderen Mitteln elektronischer oder mechanischer Art übertragen werden. Dazu zählt auch das Fotokopieren, Aufzeichnen oder Speichern in jeglicher Art von Informationsspeicher- und -abrufsystem.

# **Marken**

- SAMSUNG und das SAMSUNG-Logo sind eingetragene Marken von Samsung Electronics.
- Das Android-Logo, Google™, Google Maps<sup>™,</sup> Google Mail™, YouTube<sup>™,</sup> Google Play<sup>™</sup> Store und Google Talk™ sind Marken von Google, Inc.
- Bluetooth<sup>®</sup> ist eine weltweit eingetragene Marke von Bluetooth SIG, Inc.
- Wi-Fi®, Wi-Fi Protected Setup™, Wi-Fi Direct™, Wi-Fi CERTIFIED™ und das Wi-Fi-Logo sind eingetragene Marken der Wi-Fi Alliance.
- Alle weiteren Marken und Copyrights sind Eigentum ihrer jeweiligen Besitzer.

# **Inhalt**

## **[Erste Schritte](#page-7-0)**

- [Geräteaufbau](#page-7-0)
- [Tasten](#page-8-0)
- [S Pen](#page-9-0)
- [Lieferumfang](#page-9-0)
- [SIM- oder USIM-Karte und Akku einlegen](#page-10-0)
- [Akku aufladen](#page-13-0)
- [Speicherkarte einsetzen](#page-16-0)
- [Auswechseln der Spitze des S Pens](#page-18-0)
- [Gerät ein- und ausschalten](#page-19-0)
- [Handhabung des Geräts](#page-20-0)
- [Lautstärke einstellen](#page-20-0)
- [In den Stumm-Modus wechseln](#page-20-0)

### **[Grundlegende Information](#page-21-0)**

- [Anzeigesymbole](#page-21-0)
- [Touchscreen verwenden](#page-22-0)
- [Bewegungssteuerung](#page-26-0)
- [Handflächenbewegungen](#page-29-0)
- [Gesten](#page-30-0)
- [S Pen verwenden](#page-33-0)
- [S Pen Erinnerung](#page-36-0)
- [Air View](#page-37-0)
- [Samsung Smart Pause](#page-38-0)
- [Samsung Smart Scroll](#page-39-0)
- [Sensitivität des Touchscreens erhöhen](#page-39-0)
- [Multi Window-Funktion nutzen](#page-40-0)
- [Benachrichtigungen](#page-41-0)
- [Startbildschirm](#page-43-0)
- [Sperrbildschirm](#page-45-0)
- [Anwendungen verwenden](#page-47-0)
- [Anwendungsbildschirm](#page-48-0)
- [Hilfe](#page-49-0)
- [Einhändiger Betrieb](#page-49-0)
- [Text eingeben](#page-49-0)
- [Verbindung mit einem WLAN-Netzwerk](#page-52-0)  [herstellen](#page-52-0)
- [Konten einrichten](#page-53-0)
- [Datenübertragung](#page-54-0)
- [Gerät sichern](#page-56-0)
- [Gerät aktualisieren](#page-58-0)

### **[Kommunikation](#page-59-0)**

- [Telefon](#page-59-0)
- [Kontakte](#page-65-0)
- [Nachrichten](#page-69-0)
- [E-Mail](#page-71-0)
- [Google Mail](#page-73-0)
- [Hangouts](#page-75-0)
- [ChatON](#page-75-0)

### **[Internet und Netzwerk](#page-76-0)**

- [Internet](#page-76-0)
- [Chrome](#page-77-0)
- [Bluetooth](#page-78-0)
- [Screen Mirroring](#page-79-0)
- [Samsung Link](#page-80-0)
- [Group Play](#page-81-0)
- [NFC](#page-83-0)
- [S Beam](#page-85-0)
- [WatchON](#page-86-0)

## **[Medien](#page-87-0)**

- [Musik](#page-87-0)
- [Kamera](#page-89-0)
- [Galerie](#page-97-0)
- [Story-Album](#page-101-0)
- [Video](#page-105-0)
- [YouTube](#page-107-0)
- [My Magazine](#page-108-0)
- [Flipboard](#page-109-0)
- [SketchBook for Galaxy](#page-110-0)
- [Bloomberg+](#page-110-0)

### **[Anwendungs- und](#page-111-0)  [Medienstores](#page-111-0)**

- [Play Store](#page-111-0)
- [Samsung Hub](#page-112-0)
- [Samsung Apps](#page-112-0)
- [Play Books](#page-113-0)
- [Play Movies](#page-113-0)
- [Play Music](#page-113-0)
- [Play Games](#page-113-0)

### **[Dienstprogramme](#page-114-0)**

- [S Note](#page-114-0)
- [S Planner](#page-121-0)
- [Dropbox](#page-123-0)
- [Cloud](#page-124-0)
- Uhr
- [Rechner](#page-127-0)
- [S Health](#page-127-0)
- [S Translator](#page-135-0)
- [Diktiergerät](#page-135-0)
- [S Voice](#page-137-0)
- [S Finder](#page-139-0)
- [Google](#page-140-0)
- [Scrapbook](#page-141-0)
- [Sprachsuche](#page-141-0)
- [Eigene Dateien](#page-142-0)
- [Downloads](#page-143-0)
- [TripAdvisor](#page-143-0)
- [Evernote](#page-143-0)
- [KNOX](#page-144-0)

## **[Auf Reisen und lokal](#page-145-0)**

[Maps](#page-145-0)

Inhalt

## **[Einstellungen](#page-146-0)**

- [Über die Einstellungen](#page-146-0)
- [Verbindungen](#page-146-0)
- [Gerät](#page-150-0)
- [Steuerung](#page-158-0)
- [Allgemein](#page-164-0)

## **[Problembehebung](#page-170-0)**

# <span id="page-7-0"></span>**Erste Schritte**

## **Geräteaufbau**

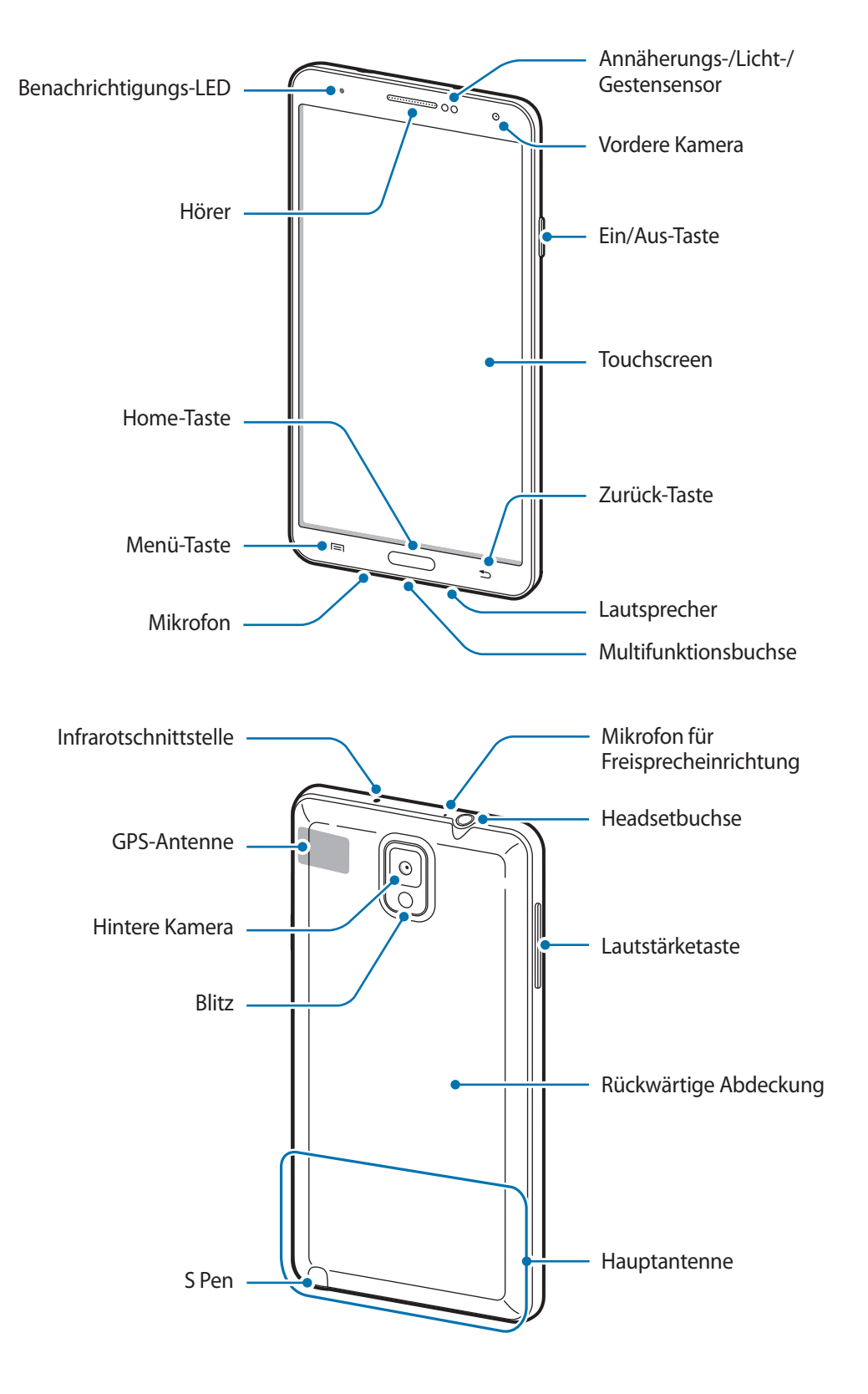

<span id="page-8-0"></span>Das Mikrofon, das sich oben am Gerät befindet, ist nur aktiv, wenn Sie den Lautsprecher verwenden oder Videos aufnehmen.

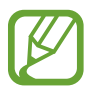

- Verdecken Sie den Antennenbereich weder mit den Händen noch mit anderen Gegenständen. Dies kann Verbindungsprobleme hervorrufen oder den Akku entladen.
- Verwenden Sie keinen Bildschirmschutz. Dadurch können Fehlfunktionen des Sensors verursacht werden.
- Vermeiden Sie den Kontakt von Wasser mit dem Touchscreen. Durch Feuchtigkeit oder Kontakt mit Wasser können Fehlfunktionen des Touchscreens verursacht werden.

# **Tasten**

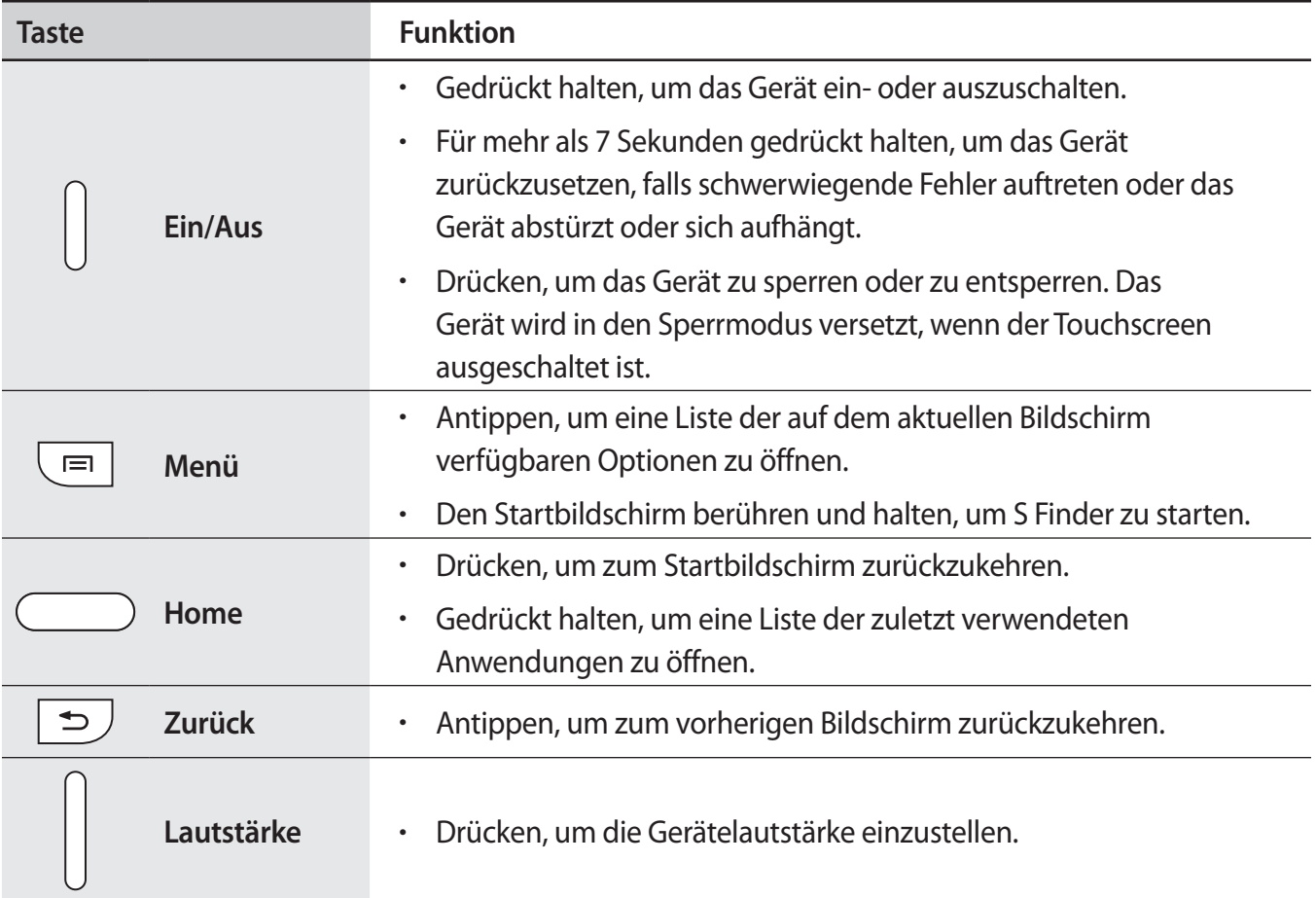

# <span id="page-9-0"></span>**S Pen**

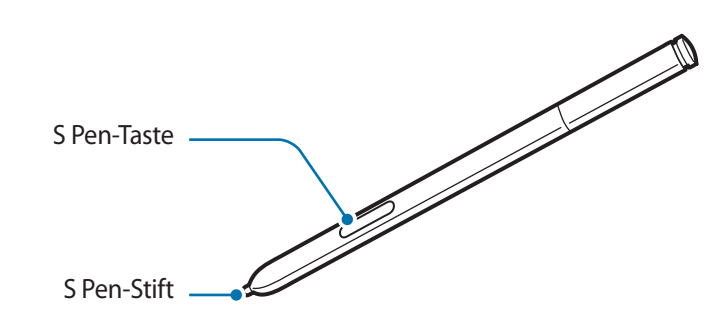

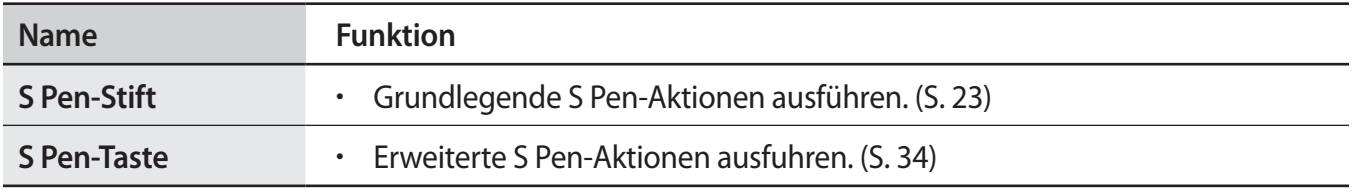

# **Lieferumfang**

Vergewissern Sie sich, dass der Produktkarton die folgenden Artikel enthält:

- Gerät
- **Akku**
- **Kurzanleitung**

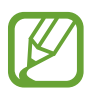

- Die mit dem Gerät und anderen verfügbaren Zubehörteilen bereitgestellten Artikel können je nach Region oder Dienstanbieter variieren.
- Die mitgelieferten Artikel sind nur für die Verwendung mit diesem Gerät vorgesehen und sind möglicherweise nicht mit anderen Geräten kompatibel.
- Änderungen am Aussehen und an den technischen Daten sind ohne vorherige Ankündigung vorbehalten.
- Weitere Zubehörteile können Sie bei Ihrem örtlichen Samsung-Händler erwerben. Stellen Sie vor dem Kauf sicher, dass sie mit dem Gerät kompatibel sind.
- Andere Zubehörteile sind unter Umständen nicht mit Ihrem Gerät kompatibel.
- Verwenden Sie nur von Samsung zugelassenes Zubehör. Durch die Verwendung von nicht zugelassenem Zubehör verursachte Fehlfunktionen werden nicht von der Garantie abgedeckt.
- Änderungen an der Verfügbarkeit aller Zubehörteile sind vorbehalten und hängen vollständig von den Herstellerfirmen ab. Weitere Informationen zu verfügbarem Zubehör finden Sie auf der Samsung-Webseite.

# <span id="page-10-0"></span>**SIM- oder USIM-Karte und Akku einlegen**

Setzen Sie die SIM- oder USIM-Karte Ihres Mobildienstanbieters und den Akku ein.

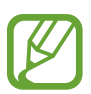

- Mit diesem Gerät können nur Micro-SIM-Karten verwendet werden.
- Einige LTE-Dienste sind je nach Dienstanbieter möglicherweise nicht verfügbar. Details zur Dienstverfügbarkeit erhalten Sie von Ihrem Dienstanbieter.

1 Nehmen Sie die rückwärtige Abdeckung ab.

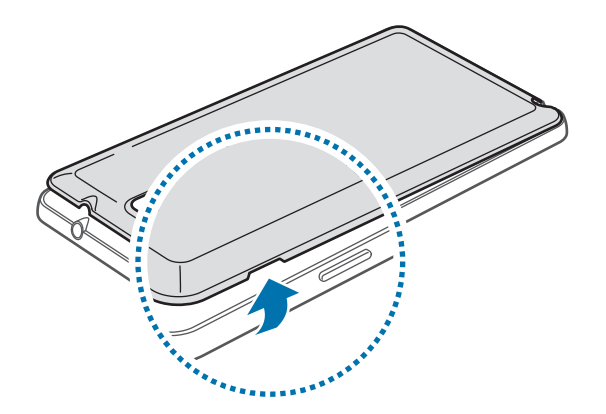

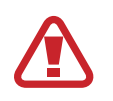

Achten Sie beim Abnehmen der rückwärtigen Abdeckung auf Ihre Fingernägel.

Biegen und verdrehen Sie die rückwärtigen Abdeckung nicht. Andernfalls kann die Abdeckung beschädigt werden.

2 Legen Sie die SIM- oder USIM-Karte mit den goldfarbenen Kontakten nach unten zeigend ein.

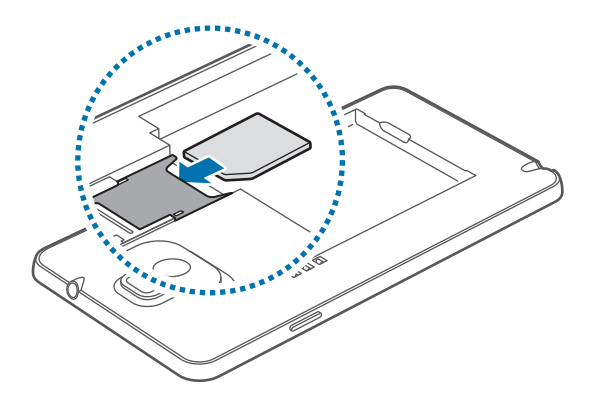

#### Erste Schritte

- 3 Drücken Sie die SIM- oder USIM-Karte in den Karteneinschub, bis sie einrastet.
	- Setzen Sie keine Speicherkarte in den Karteneinschub für die SIM-Karte ein. Klemmt die Speicherkarte im SIM-Karteneinschub, bringen Sie das Gerät in ein Samsung-Kundendienstzentrum, um die Speicherkarte entfernen zu lassen.
		- Achten Sie darauf, dass Sie die SIM- oder USIM-Karte nicht verlieren und dass keine anderen Personen sie verwenden. Samsung übernimmt keine Haftung für Schäden oder Unannehmlichkeiten, die durch verlorene oder gestohlene Karten verursacht wurden.
- 4 Legen Sie den Akku ein.

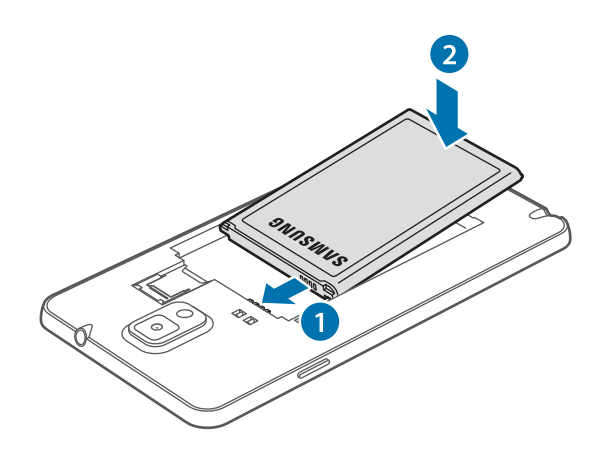

5 Bringen Sie die rückwärtige Abdeckung wieder an.

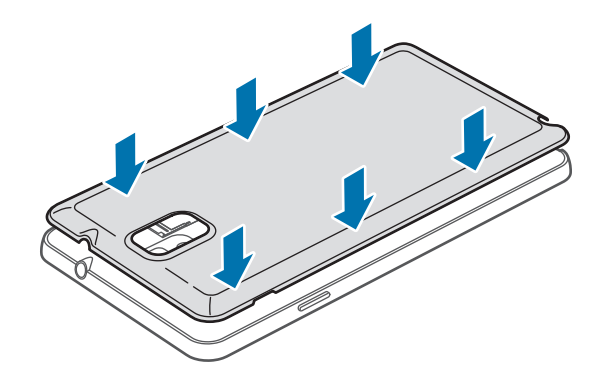

### **SIM- oder USIM-Karte und Akku entfernen**

- 1 Nehmen Sie die rückwärtige Abdeckung ab.
- 2 Nehmen Sie den Akku heraus.

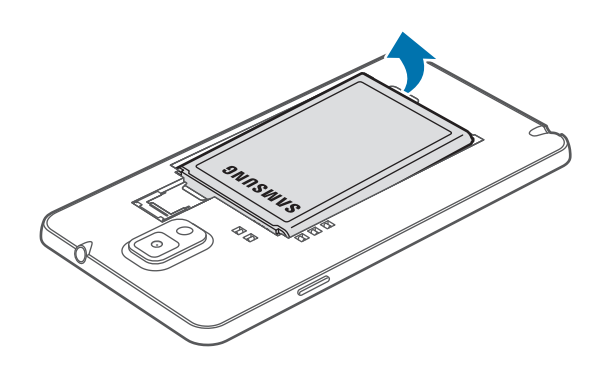

3 Drücken Sie leicht mit dem Finger auf die SIM- oder USIM-Karte, und ziehen Sie sie anschließend heraus.

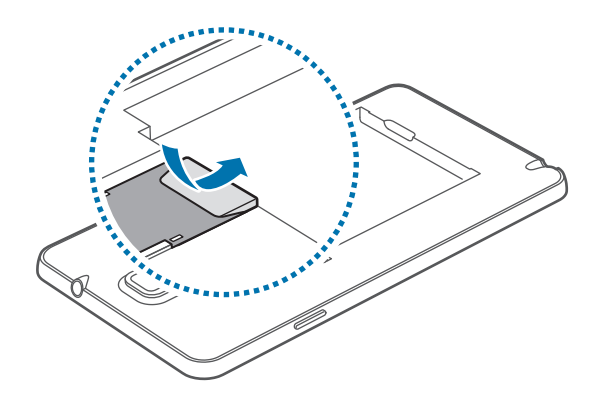

## <span id="page-13-0"></span>**Akku aufladen**

Verwenden Sie das Ladegerät, um den Akku zu laden, bevor Sie das Gerät erstmals verwenden. Sie können das Gerät auch mit dem USB-Kabel am Computer anschließen und aufladen.

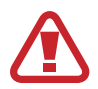

Verwenden Sie nur von Samsung zugelassene Ladegeräte, Akkus und Kabel. Nicht zugelassene Ladegeräte oder Kabel können zu einer Explosion des Akkus oder zu Schäden am Gerät führen.

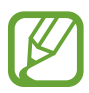

- Wenn der Akku schwach ist, ertönt ein Warnsignal und es wird eine entsprechende Warnmeldung angezeigt.
- Wenn der Akku vollständig entladen ist, kann das Gerät nicht unmittelbar nach dem Anschluss an das Ladegerät eingeschaltet werden. Laden Sie den leeren Akku ein paar Minuten lang auf, bevor Sie das Gerät wieder einschalten.
- Der Akkuverbrauch steigt, wenn Sie gleichzeitig verschiedene Anwendungen, Netzwerkanwendungen oder Anwendungen, bei denen ein zusätzliches Gerät verbunden werden muss, ausführen. Führen Sie diese Anwendungen nur bei vollständig geladenem Akku aus. So vermeiden Sie eine Unterbrechung der Netzwerkverbindung oder einen Ladeverlust während einer Datenübertragung.

## **Akku laden mit dem Ladegerät**

Schließen Sie das USB-Kabel an den USB-Netzadapter und das andere Ende des USB-Kabels an die Multifunktionsbuchse an.

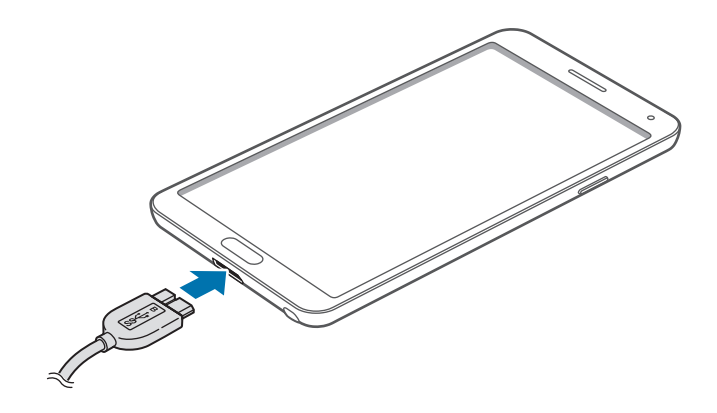

Wenn Sie ein USB-2.0-Kabel verwenden, stecken Sie das USB-Kabel rechts in die Multifunktionsbuchse (siehe Abbildung unten).

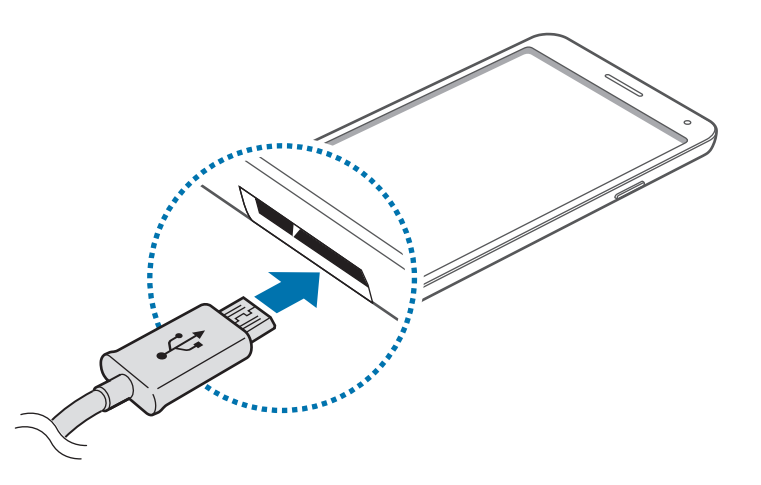

Ein falsches Anschließen des Ladegeräts kann zu schweren Schäden am Gerät führen. Schäden durch unsachgemäße Verwendung werden nicht von der Garantie abgedeckt.

- Sie können das Gerät verwenden, während es aufgeladen wird. In diesem Fall kann der Ladevorgang jedoch länger dauern.
- Während das Gerät geladen wird, können aufgrund einer instabilen Stromversorgung Funktionsstörungen des Touchscreens auftreten. Entfernen Sie in diesem Fall das Ladegerät.
- Beim Aufladen kann sich das Gerät erwärmen. Das ist üblich und hat keine Auswirkung auf die Lebensdauer oder Leistungsfähigkeit des Geräts. Erwärmt sich der Akku stärker als üblich, entfernen Sie das Ladegerät.
- Falls das Gerät nicht richtig geladen wird, bringen Sie es zusammen mit dem Ladegerät in eine Samsung-Kundendienstzentrale.

Trennen Sie das Ladegerät vom Gerät, wenn der Akku vollständig geladen ist. Ziehen Sie zuerst das Ladegerät vom Gerät ab und trennen Sie anschließend die Verbindung zwischen Ladegerät und Stromanschluss.

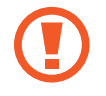

Entnehmen Sie den Akku nicht, bevor Sie das Ladegerät abgetrennt haben. Dies kann zu Schäden am Gerät führen.

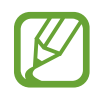

Stecken Sie das Ladegerät aus, wenn es nicht verwendet wird, um Energie zu sparen. Das Ladegerät verfügt über keinen Ein/Aus-Schalter. Sie sollten das Ladegerät vom Stromanschluss trennen, wenn es nicht verwendet wird, um zu verhindern, dass Energie verschwendet wird. Das Ladegerät sollte sich während des Aufladens in der Nähe des Stromanschlusses befinden und leicht zugänglich sein.

### **Akkuladestatus überprüfen**

Wenn Sie den Akku bei ausgeschaltetem Gerät aufladen, zeigen folgende Symbole den aktuellen Akkuladestatus an:

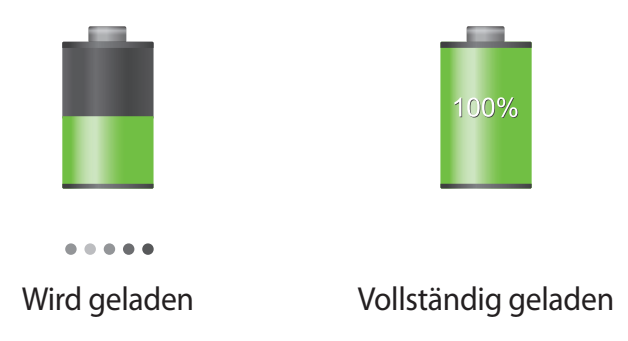

## **Stromverbrauch reduzieren**

Ihr Gerät bietet Ihnen Optionen zum Reduzieren des Stromverbrauchs. Indem Sie diese Optionen anpassen und Hintergrundfunktionen deaktivieren, können Sie das Gerät länger verwenden, ohne den Akku aufladen zu müssen:

- Wenn Sie Ihr Gerät nicht benutzen, aktivieren Sie den Schlafmodus, indem Sie die Ein/Aus-Taste drücken.
- Verwenden Sie den Task-Manager, um nicht benötigte Anwendungen zu schließen.
- Deaktivieren Sie die Bluetooth-Funktion.
- Deaktivieren Sie die WLAN-Funktion.
- Deaktivieren Sie die automatische Synchronisation von Anwendungen.
- Reduzieren Sie die Beleuchtungsdauer des Bildschirms.
- Reduzieren Sie die Helligkeit des Bildschirms.

## <span id="page-16-0"></span>**Speicherkarte einsetzen**

Ihr Gerät eignet sich für Speicherkarten mit einem Speicherplatz von maximal 64 GB. Je nach Speicherkarte, Hersteller und Typ sind manche Speicherkarten mit Ihrem Gerät nicht kompatibel.

- Manche Speicherkarten sind mit Ihrem Gerät nicht vollständig kompatibel. Die Verwendung einer inkompatiblen Speicherkarte kann das Gerät, die Speicherkarte und die auf der Karte gespeicherten Daten beschädigen.
	- Achten Sie darauf, dass Sie die Speicherkarte mit der richtigen Seite nach oben weisend einsetzen.
- 
- Das Gerät unterstützt die FAT- und exFAT-Dateistruktur für Speicherkarten. Wenn Sie eine Speicherkarte einsetzen, die in einer anderen Dateistruktur formatiert wurde, fordert das Gerät Sie zur Neuformatierung dieser Speicherkarte auf.
	- Häufiges Speichern und Löschen von Daten verringert die Lebensdauer der Speicherkarte.
	- Wenn Sie eine Speicherkarte in das Gerät einlegen, wird diese im Ordner **Eigene Dateien** → **Alle** → **SD memory card** angezeigt.
- 1 Nehmen Sie die rückwärtige Abdeckung ab.
- 2 Setzen Sie die Speicherkarte mit den goldfarbenen Kontakten nach unten ein.
- 3 Schieben Sie die Speicherkarte in den Speicherkarteneinschub, bis sie einrastet.

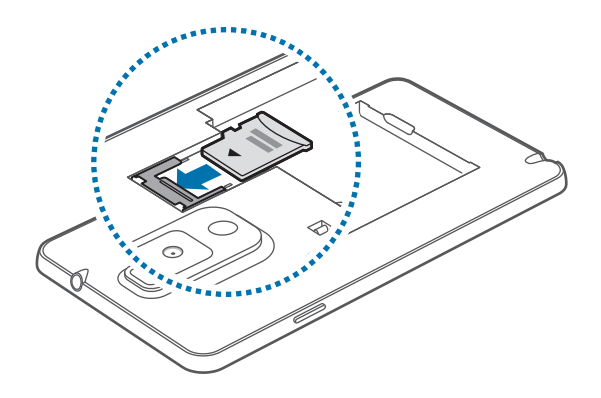

4 Bringen Sie die rückwärtige Abdeckung wieder an.

### **Speicherkarte entfernen**

Bevor Sie eine Speicherkarte entnehmen, müssen Sie sie zum sicheren Entfernen im Gerät deaktivieren. Tippen Sie dafür auf dem Startbildschirm **Menü** → **Einstellungen** → **Allgemein** → **Speicher** → **SD-Karte entfernen** an.

- 1 Nehmen Sie die rückwärtige Abdeckung ab.
- $2$  Drücken Sie die Speicherkarte ins Gerät, bis sie sich löst und ziehen Sie sie anschließend heraus.
- $\beta$  Bringen Sie die rückwärtige Abdeckung wieder an.
	- Entfernen Sie die Speicherkarte nicht, wenn das Gerät gerade auf Daten zugreift oder sie überträgt. Dies kann dazu führen, dass Daten verloren gehen oder beschädigt werden. Zudem können Schäden an der Speicherkarte oder am Gerät entstehen. Samsung trägt keinerlei Verantwortung für Verluste, die durch eine falsche Verwendung von beschädigten Speicherkarten entstehen. Dies schließt auch Datenverluste ein.

### **Speicherkarte formatieren**

Wenn Sie die Speicherkarte auf dem Computer formatieren, ist sie möglicherweise anschließend mit dem Gerät nicht mehr kompatibel. Formatieren Sie die Speicherkarte nur im Gerät.

Tippen Sie auf dem Startbildschirm **Menü** → **Einstellungen** → **Allgemein** → **Speicher** → **SD-Karte formatieren** → **SD-Karte formatieren** → **Alles löschen** an.

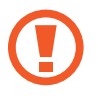

Erstellen Sie vor dem Formatieren der Speicherkarte unbedingt eine Sicherungskopie aller wichtigen Daten, die auf dem Gerät gespeichert sind. Die Herstellergarantie deckt keine Datenverluste ab, die durch Anwenderaktionen verursacht werden.

## <span id="page-18-0"></span>**Auswechseln der Spitze des S Pens**

Die Spitze des S Pens nutzt sich mit der Zeit ab. Ersetzen Sie sie in diesem Fall durch eine neue Spitze.

1 Greifen Sie die Spitze fest mit der Pinzette, und ziehen Sie sie heraus.

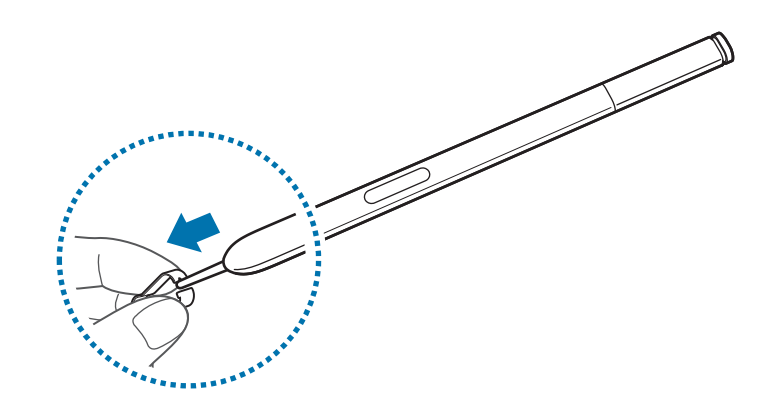

2 Stecken Sie die neue Spitze in den S Pen, bis Sie ein Klicken hören.

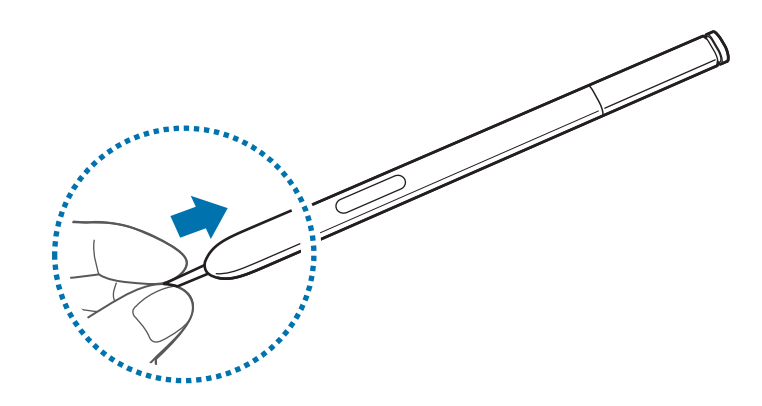

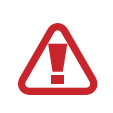

Klemmen Sie sich nicht die Finger zwischen der Pinzette und der Spitze ein.

- Verwenden Sie keine alten Spitzen. Dies kann zu Fehlfunktionen des S Pens führen.
- Üben Sie beim Einsetzen der Spitze in den S Pen nicht zu viel Druck aus.
- Achten Sie darauf, dass die Spitze nicht zuerst mit dem runden Ende in den S Pen eingesetzt wird. Dies kann den S Pen oder das Gerät beschädigen.

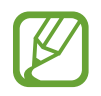

Die schwarze Spitze ist oben mit schwarzem Gummi abgesetzt. Wenn diese Gummispitze abgenutzt ist, ersetzen Sie die Spitze.

## <span id="page-19-0"></span>**Gerät ein- und ausschalten**

Befolgen Sie beim erstmaligen Einschalten des Geräts die Anweisungen auf dem Bildschirm, um das Gerät einzurichten.

Halten Sie die Ein/Aus-Taste einige Sekunden lang gedrückt, um das Gerät einzuschalten.

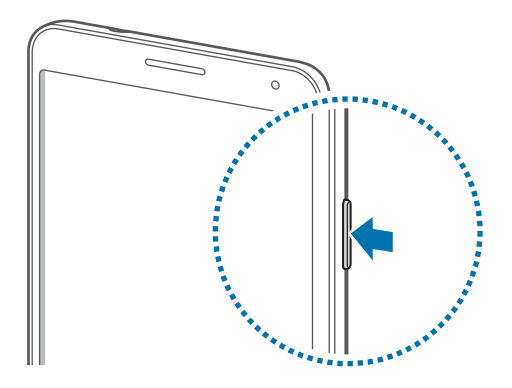

- Befolgen Sie alle Warnungen und Anweisungen autorisierter Personen in Bereichen, in denen drahtlose Geräte verboten sind, z. B. in Flugzeugen und Krankenhäusern.
	- Halten Sie die Ein/Aus-Taste gedrückt und tippen Sie **Offline-Modus** an, um drahtlose Verbindungen zu deaktivieren.

Halten Sie zum Ausschalten des Geräts die Ein/Aus-Taste gedrückt und tippen Sie **Ausschalten** an.

## <span id="page-20-0"></span>**Handhabung des Geräts**

Verdecken Sie den Antennenbereich weder mit den Händen noch mit anderen Gegenständen. Dies kann Verbindungsprobleme hervorrufen oder den Akku entladen.

## **Lautstärke einstellen**

Drücken Sie die Lautstärketaste nach oben oder unten, um die Klingeltonlautstärke oder die Lautstärke bei der Wiedergabe von Musik oder Videos einzustellen.

# **In den Stumm-Modus wechseln**

Verwenden Sie eine der folgenden Methoden:

- Halten Sie die Lautstärketaste nach unten gedrückt bis das Gerät in den Stumm-Modus wechselt.
- Halten Sie die Ein/Aus-Taste gedrückt und tippen Sie **Lautlos** oder **Vibrieren** an.
- Öffnen Sie das Benachrichtigungsbedienfeld oben auf dem Bildschirm und tippen Sie anschließend **Ton** oder **Vibrieren** an.

# <span id="page-21-0"></span>**Grundlegende Information**

# **Anzeigesymbole**

Die Symbole, die oben auf dem Bildschirm angezeigt werden, informieren Sie über den Gerätestatus. Die häufigsten Symbole sind in der folgenden Tabelle aufgelistet.

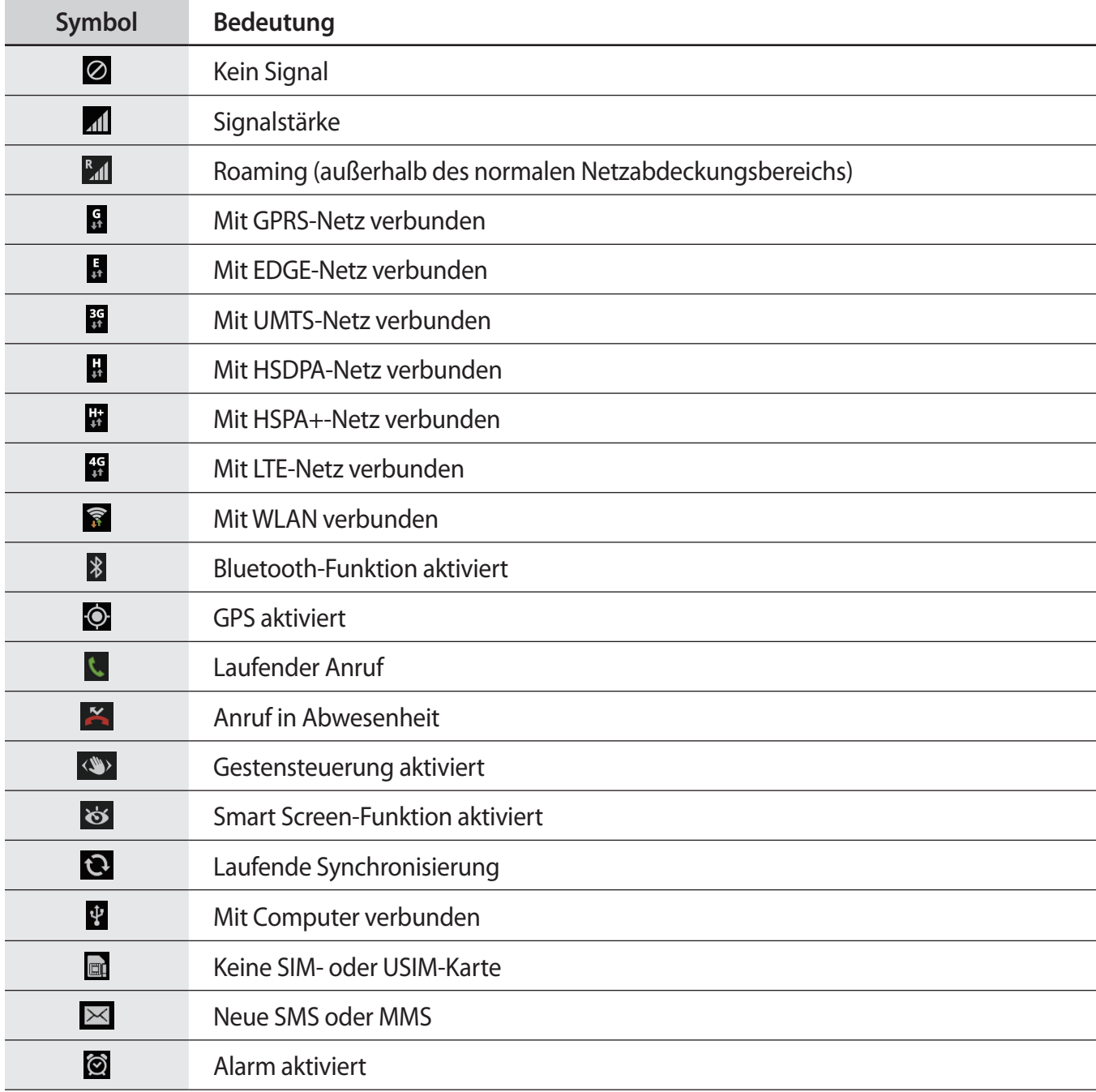

<span id="page-22-0"></span>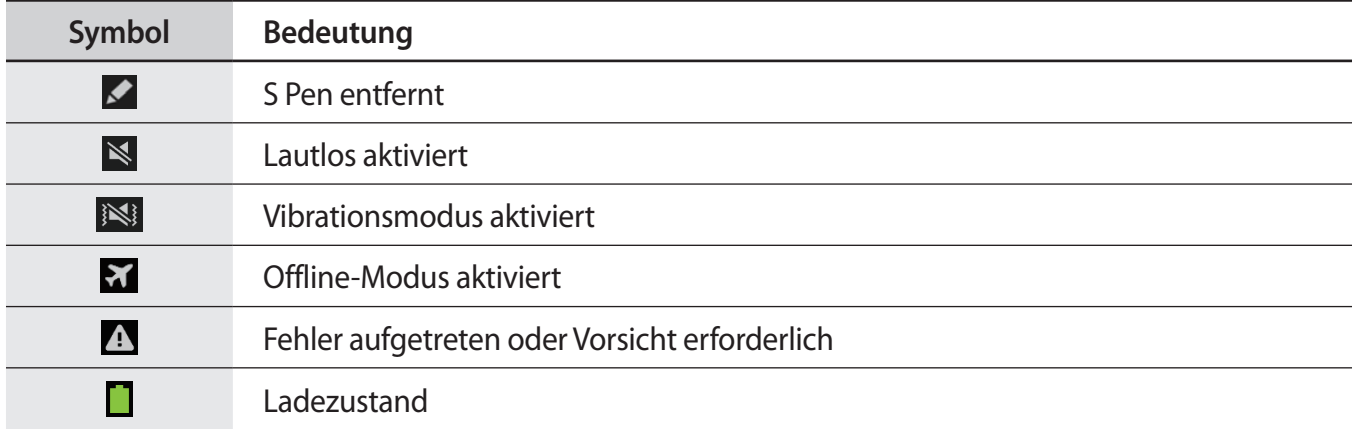

# <span id="page-22-1"></span>**Touchscreen verwenden**

Berühren Sie den Touchscreen nur mit den Fingern oder dem S Pen.

- Achten Sie darauf, dass der Touchscreen nicht mit anderen elektrischen Geräten in Kontakt kommt. Elektrostatische Entladungen können Fehlfunktionen des Touchscreens verursachen.
	- Um Schäden am Touchscreen zu verhindern, tippen Sie nicht mit einem scharfen Gegenstand darauf und üben Sie keinen starken Druck mit den Fingerspitzen aus.
- Das Gerät erkennt Berührungseingaben am Bildschirmrand möglicherweise nicht, da diese außerhalb des Eingabebereichs liegen.
	- Befindet sich der Touchscreen über einen längeren Zeitraum im Standby-Modus, kann es zu Nach- oder Geisterbildern kommen, die sich auf der Anzeige einbrennen. Schalten Sie den Touchscreen aus, wenn Sie das Gerät nicht verwenden.

## **Fingergesten**

### **Tippen**

Um Anwendungen zu öffnen, Menüsymbole zu wählen, Schaltflächen auf dem Bildschirm zu betätigen oder mit der Bildschirmtastatur Zeichen einzugeben, tippen Sie diese jeweils mit einem Finger an.

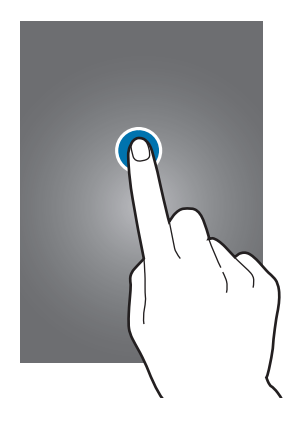

#### **Berühren und halten**

Wenn Sie ein Element länger als 2 Sekunden berühren und halten, werden die verfügbaren Optionen angezeigt.

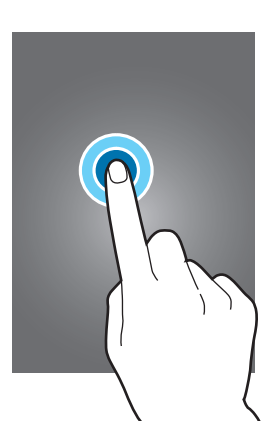

### **Ziehen**

Sie können Elemente oder Miniaturansichten verschieben bzw. eine Vorschau für die neue Position anzeigen, indem Sie sie jeweils berühren und halten und an die gewünschte Position ziehen.

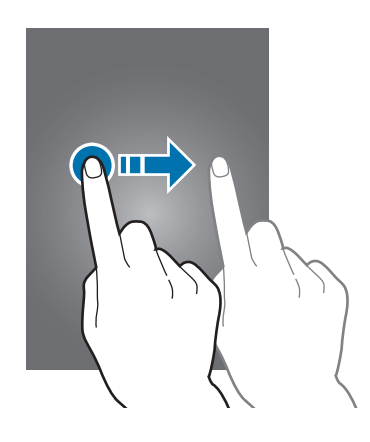

### **Doppelt tippen**

Tippen Sie auf einen Bereich einer Webseite oder eines Bildes, um diesen zu vergrößern. Sie gelangen zurück, indem Sie erneut doppelt darauf tippen.

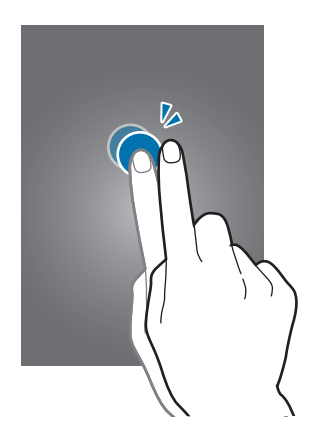

### **Wischen**

Wischen Sie auf dem Startbildschirm oder Anwendungsbildschirm nach rechts oder links, um weitere Felder anzuzeigen. Um auf einer Webseite, in einer Liste oder durch Ihre Kontakte zu scrollen, wischen Sie nach oben oder unten.

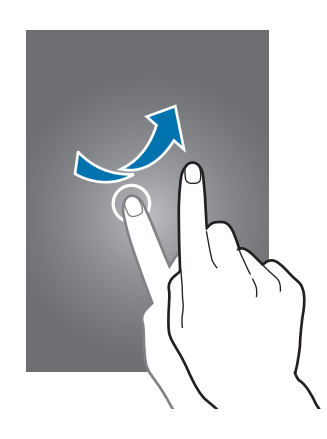

#### **Finger auseinander- und zusammenbewegen**

Sie können einen Bereich auf einer Webseite, einer Karte oder einem Bild vergrößern, indem Sie ihn mit zwei Fingern auseinander ziehen. Ziehen Sie ihn zusammen, um ihn wieder zu verkleinern.

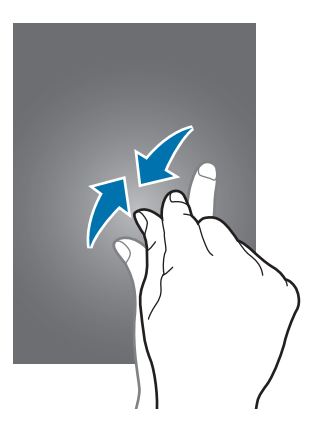

## <span id="page-26-0"></span>**Bewegungssteuerung**

Sie können das Gerät mit simplen Bewegungen einfach bedienen.

Vergewissern Sie sich, dass die Bewegungsfunktion aktiviert ist, bevor Sie diese verwenden. Tippen Sie auf dem Startbildschirm **Menü** → **Einstellungen** → **Steuerung** → **Bewegungen** an und ziehen Sie anschließend den Schalter **Bewegungen** nach rechts.

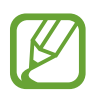

Übermäßige Erschütterungen oder Stöße verursachen auf dem Gerät möglicherweise eine unbeabsichtigte Eingabe. Achten Sie auf die korrekte Ausführung von Bewegungen.

### **Bildschirm drehen**

Viele Anwendungen lassen sich im Hoch- oder Querformat ausführen. Das Gerät richtet die Bildschirmanzeige automatisch aus, wenn Sie es drehen.

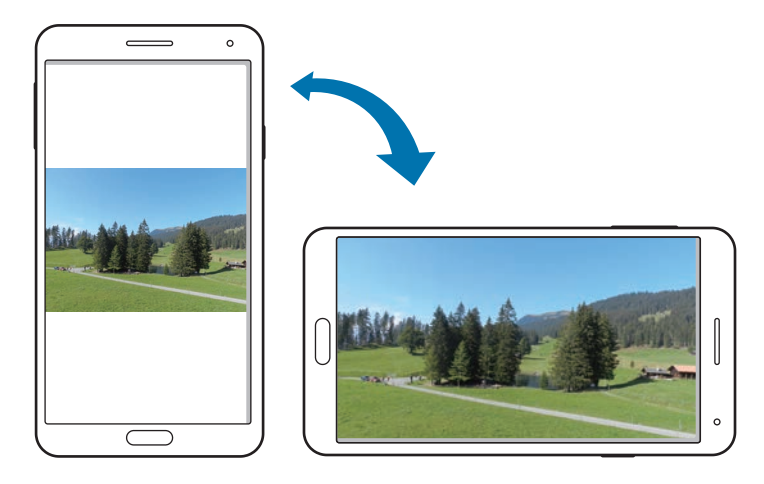

Öffnen Sie das Benachrichtigungsfeld und deaktivieren Sie **Bildschirm drehen**, um das Ausrichten der Anzeige zu verhindern.

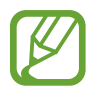

Bei einigen Anwendungen kann die Anzeige nicht gedreht werden.

Einige Anwendungen zeigen je nach Ausrichtung einen anderen Bildschirm an. Der Rechner wird im Querformat zu einem wissenschaftlichen Taschenrechner.

### **Aufnehmen**

War das Gerät eine Zeit lang im Standby-Betrieb oder der Bildschirm ausgeschaltet, vibriert das Gerät bei entgangenen Anrufen oder neuen Nachrichten, wenn Sie es in die Hand nehmen.

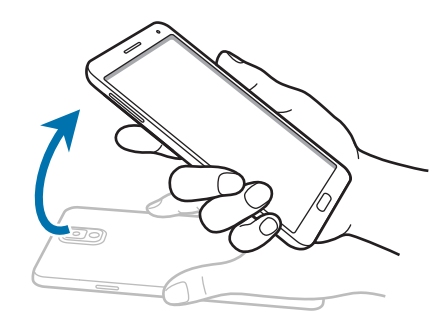

### **Ans Ohr halten**

Beim Anzeigen von Anruf-, Nachrichten- oder Kontaktdetails nehmen Sie das Gerät und halten es an Ihr Ohr, um einen Sprachanruf zu tätigen.

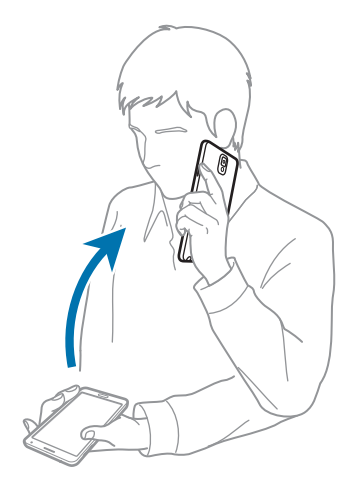

### **Zum Durchsuchen schwenken**

Wenn ein Bild vergrößert ist, berühren und halten Sie eine Stelle auf dem Bildschirm und bewegen Sie das Gerät in eine beliebige Richtung, um sich verschiedene Bereiche des Bildes anzusehen.

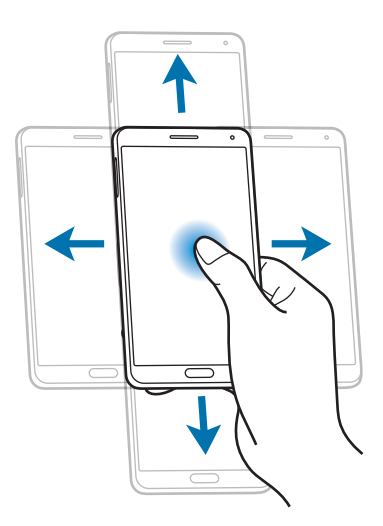

### **Umdrehen**

Drehen Sie das Gerät um, um den Klingelton stummzuschalten oder die Medienwiedergabe zu pausieren.

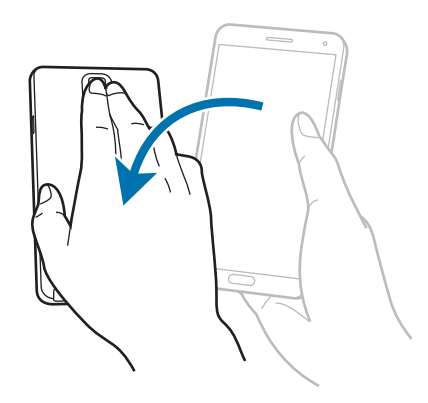

## <span id="page-29-0"></span>**Kippen**

Berühren und halten Sie zwei Punkte auf dem Bildschirm und kippen Sie das Gerät anschließend vor und zurück, um etwas zu vergrößern oder verkleinern.

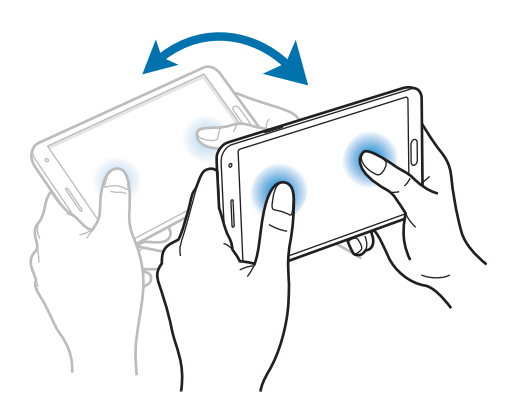

## **Handflächenbewegungen**

Sie können das Gerät bedienen, indem Sie den Bildschirm mit der Hand berühren.

Vergewissern Sie sich, dass die Handbewegungsfunktion aktiviert ist, bevor Sie diese verwenden. Tippen Sie auf dem Startbildschirm **Menü** → **Einstellungen** → **Steuerung** → **Bewegung der Handfläche** an und ziehen Sie anschließend den Schalter **Bewegung der Handfläche** nach rechts.

### **Wischen**

Wischen Sie mit der Hand über den Bildschirm, um einen Screenshot aufzunehmen. Das Bild wird unter **Galerie** → **Screenshots** gespeichert. Sie können keinen Screenshot aufnehmen, wenn Sie gerade Anwendungen ausführen.

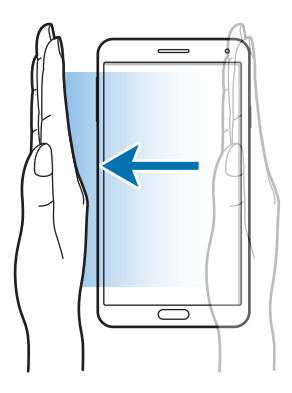

### <span id="page-30-0"></span>**Bedecken**

Bedecken Sie den Bildschirm mit der Handfläche, um so die Wiedergabe von Medien anzuhalten.

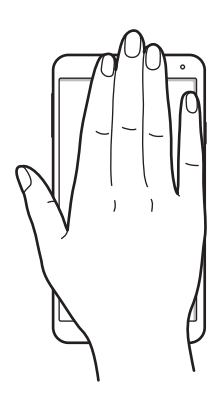

# **Gesten**

Damit steuern Sie Funktionen, ohne den Bildschirm zu berühren.

Vergewissern Sie sich vor Verwendung der Funktion Gesten, dass diese aktiviert ist. Tippen Sie auf dem Startbildschirm **Menü** → **Einstellungen** → **Steuerung** → **Gesten** an und ziehen Sie anschließend den Schalter **Gesten** nach rechts.

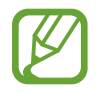

Das Gerät erkennt Ihre Gesten möglicherweise nicht, wenn Sie sie in zu großer Entfernung vom Gerät ausführen oder dunkle Kleidung tragen (z. B. Handschuhe).

## **Quick Check**

Bewegen Sie Ihre Hand bei ausgeschaltetem Bildschirm über den Sensor, um Benachrichtigungen, entgangene Anrufe, neue Nachrichten, Datum und Uhrzeit, usw. anzuzeigen.

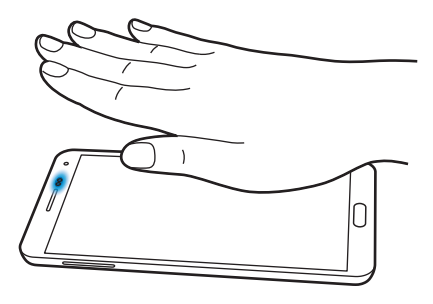

### **Air Jump**

Bewegen Sie Ihre Hand beim Anzeigen von E-Mails oder Webseiten über dem Sensor nach oben oder unten, um die Seite nach oben bzw. unten zu blättern.

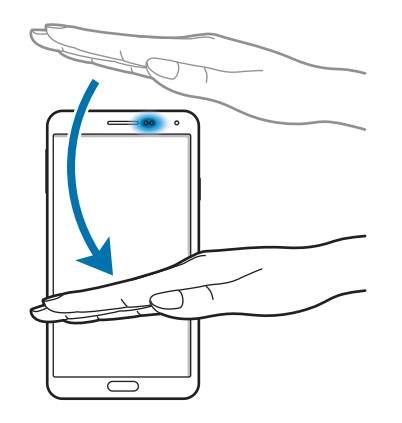

### **Air Browse**

Bewegen Sie Ihre Hand über dem Sensor nach links oder rechts, um Bilder, Webseiten, Lieder oder Memos durchzusehen.

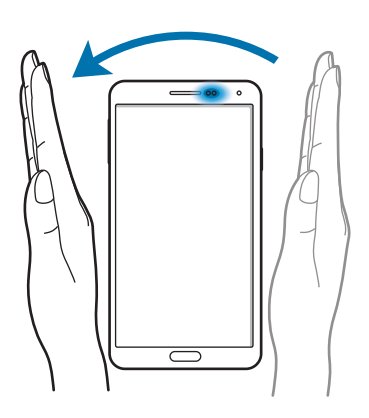

### **Air Call-Accept**

Bewegen Sie Ihre Hand bei Eingang eines Anrufs über dem Sensor nach links und anschließend nach rechts, um den Anruf anzunehmen.

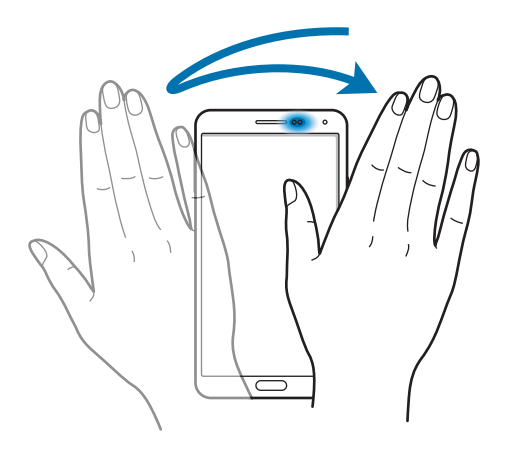

## <span id="page-33-1"></span><span id="page-33-0"></span>**S Pen verwenden**

Sie können den mitgelieferten S Pen verwenden, um einfach Elemente auszuwählen oder Funktionen auszuführen. Die Aktionen, bei denen die Taste am S Pen gedrückt wird, bieten zusätzliche Vorteile, z. B. das Aufnehmen von Screenshots.

Ziehen Sie den S Pen aus dem Fach, um ihn zu verwenden.

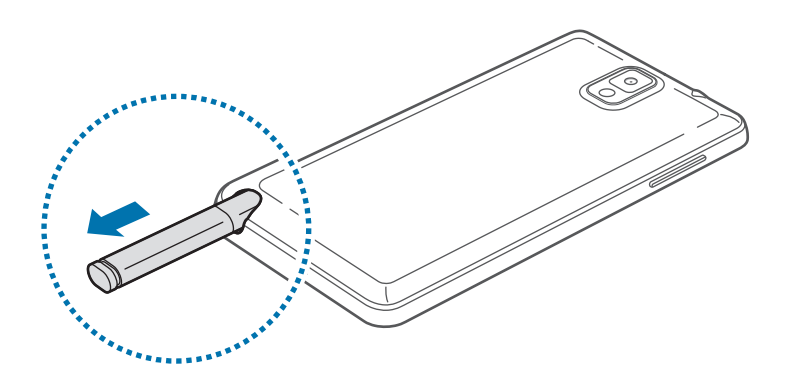

Beim Herausziehen erkennt das Gerät den S Pen und führt folgende Aktionen aus:

- Der Touchscreen schaltet sich ein (sofern er ausgeschaltet war).
- Startet Aktionsmemo oder zeigt S Pen-Befehle an.

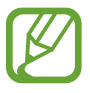

- Die Spitze des S Pen kann ausgetauscht werden. Wenn die Spitze abgenutzt ist, ersetzen Sie sie durch eine neue.
- Sollte Ihr S Pen nicht ordnungsgemäß funktionieren, bringen Sie ihn in eine Samsung-Kundendienstzentrale. Informationen zum S Pen finden Sie auf der Samsung-Webseite.
- Halten Sie den S Pen möglichst im rechten Winkel zum Touchscreen und vermeiden Sie das Schreiben in spitzen Winkeln.
- Die Tasten "Menü" und "Zurück" können vom S Pen verwendet werden.

### **S Pen-Befehle**

Drücken Sie die S Pen-Taste, während Sie den S Pen über den Bildschirm bewegen, um S Pen-Befehle anzuzeigen.

Mit dieser Funktion erhalten Sie direkten Zugriff auf folgende Aktionen:

- **Aktionsmemo**: Schreiben Sie ein Memo, und zeichnen Sie eine Linie darum, um es auszuwählen und Aktionen mit dem Memo durchzuführen.
- **Scrapbooker**: Sammeln Sie eine Vielzahl von Inhalten, und speichern Sie sie im **Scrapbook**. (S. [142](#page-141-1))
- **Screenshot-Notiz**: Erstellen und bearbeiten Sie einen Screenshot.
- **S Finder**:Suchen Sie nach einer Vielzahl von Inhalten auf dem Gerät. (S. [140](#page-139-1))
- **S Pen-Fenster**: Starten Sie verschiedene Anwendungen in festgelegten Bildschirmbereichen.

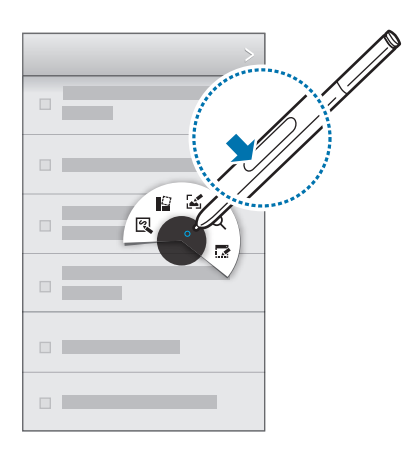

#### **Erstellen eines einfachen Memos**

Tippen Sie auf dem S Pen-Befehle auf **Aktionsmemo**. Oder halten Sie die S Pen-Taste gedrückt, und tippen Sie doppelt auf den Bildschirm. Schreiben oder zeichnen Sie eine Notiz, und wählen Sie dann das Memo durch Tippen auf  $\ddot{\ddot{\cdot}}$  aus, um diverse Aktionen durchzuführen, wie beispielsweise Anrufen, Kontakte hinzufügen und Nachricht senden.

Während  $\ddot{\ddot{\cdot}}$  ausgewählt ist, ziehen Sie mit dem S Pen eine Linie um den Bereich, um Aktionen mit dem ausgewählten Bereich durchzuführen.

### **Screenshots aufnehmen**

Tippen Sie auf dem S Pen-Befehle auf **Screenshot-Notiz**. Oder halten Sie die S Pen-Taste gedrückt, und berühren Sie den Bildschirm, bis Sie ein Klicken hören. Sie können auf einem Screenshot zeichnen, schreiben oder ihn zuschneiden. Der Screenshot wird im Ordner **Galerie** → **Screenshots** gespeichert.

Sie können keinen Screenshot aufnehmen, wenn Sie gerade Anwendungen ausführen.

#### **Starten mehrerer Anwendungen**

Tippen Sie auf dem S Pen-Befehle auf **S Pen-Fenster**. Ziehen Sie eine Linie um einen Bereich, und wählen Sie eine Anwendung aus. Die Anwendung wird in dem ausgewählten Bereich gestartet. Tippen Sie zum Minimieren der Anwendung auf \_\_\_. Minimierte Anwendungen werden immer oben angezeigt.

Tippen Sie auf  $\times$ , um die Anwendungen zu schließen.

### **Verfügbare Optionen öffnen**

Einige Elemente haben Kontextmenüs, die den S Pen-Zeiger aufleuchten lassen. Drücken Sie die S Pen-Taste, um das Menü anzuzeigen, während Sie den S Pen über das Element bewegen.

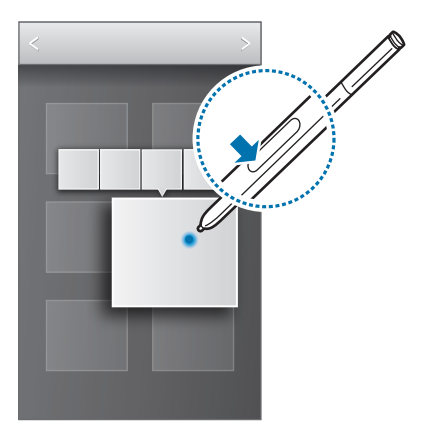
### **Bild aufnehmen und auswählen**

Zeichnen Sie bei gedrückter S Pen-Taste eine Linie um einen Bereich, den Sie auswählen möchten. Folgende Optionen sind bei Bedarf verfügbar:

- $\cdot$   $\bigcirc$  : Wiederherstellen der ursprünglichen Auswahl.
- $\cdot$   $\bigcirc$ : Konvertieren der Auswahl in eine runde Form.
- $\left[\frac{1}{2}\right]$ : Konvertieren der Auswahl in eine rechteckige Form.
- <sup>(</sup> ch): Anpassen der Auswahl.

Wählen Sie aus den Symbolen unten auf dem Bildschirm eine Anwendung aus, die Sie mit dem ausgewählten Bereich verwenden möchten.

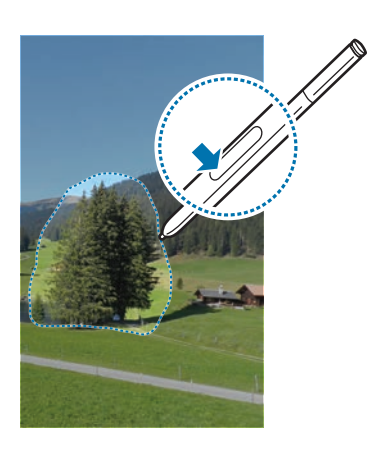

## **S Pen Erinnerung**

Sie werden mit einem Alarmton und einer Nachricht darauf hingewiesen, dass sich der S Pen nicht im Gerät befindet. Rufen Sie die S Pen-Einstellungen auf, um die Funktion zu aktivieren oder zu deaktivieren.

## **Air View**

Mit dieser Funktion können Sie verschiedene Aktionen durchführen, während Sie den S Pen oder den Finger über den Bildschirm bewegen.

Tippen Sie auf dem Startbildschirm **Menü** → **Einstellungen** → **Steuerung** → **Air View** an und ziehen Sie anschließend den Schalter **Air View** nach rechts.

Zeigen Sie mit dem S Pen oder Finger auf ein Element, um eine Vorschau des Inhalts oder Informationen in einem Popup-Fenster anzuzeigen.

Sie können durch Felder oder Listen blättern, indem Sie den S Pen-Zeiger an den Bildschirmrand (oben, unten, links, rechts) bewegen.

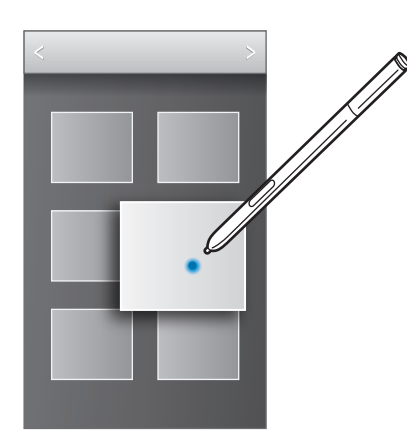

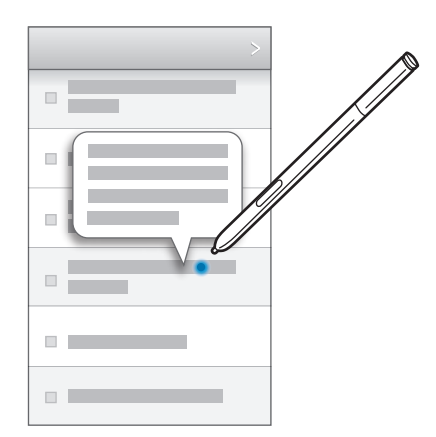

Wenn Sie einige Sekunden lang mit dem Finger auf einen Bereich auf einer Webseite zeigen, wird der Bereich vergrößert.

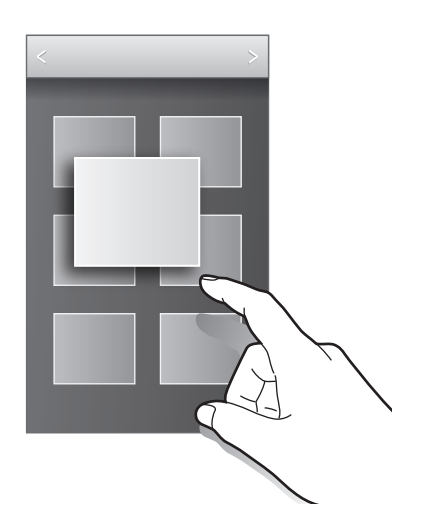

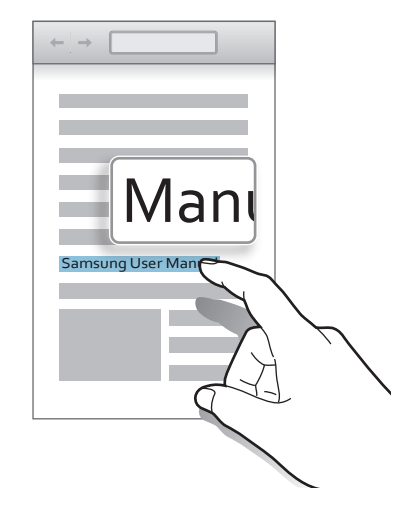

## **Samsung Smart Pause**

Mit dieser Funktion können Sie Videos anhalten, wenn Sie nicht auf den Bildschirm blicken.

Tippen Sie auf dem Startbildschirm **Menü** → **Einstellungen** → **Steuerung** → **Smart Screen** an und kreuzen Sie anschließend **Smart Pause** an.

Wenden Sie während der Videowiedergabe den Blick vom Bildschirm ab, um das Video anzuhalten. Um die Wiedergabe fortzusetzen, schauen Sie wieder auf den Bildschirm.

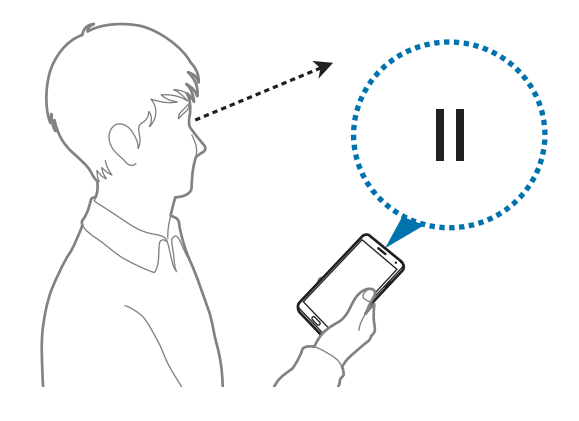

## **Samsung Smart Scroll**

Mit dieser Funktion können Sie durch Neigen des Kopfes oder des Geräts nach oben oder unten blättern.

Tippen Sie auf dem Startbildschirm **Menü** → **Einstellungen** → **Steuerung** → **Smart Screen** → **Smart Scroll** an und ziehen Sie anschließend den Schalter **Smart Scroll** nach rechts. Tippen Sie auf **Smart Scroll**, und wählen Sie anschließend einen Blättertyp aus.

Wenn Sie E-Mails oder Webseiten anzeigen, wird das Symbol für den Blättertyp ( $\bullet$  für Kopfausrichtung ), das den Status der Bewegungserkennung darstellt, angezeigt.

Sobald das Gerät die Bewegungen Ihres Kopfes oder des Geräts erkennt, wechselt das Symbol zu oder **C**. Neigen Sie dann den Kopf nach oben oder unten, oder neigen Sie das Gerät nach vorn oder hinten, um in die jeweilige Richtung zu blättern.

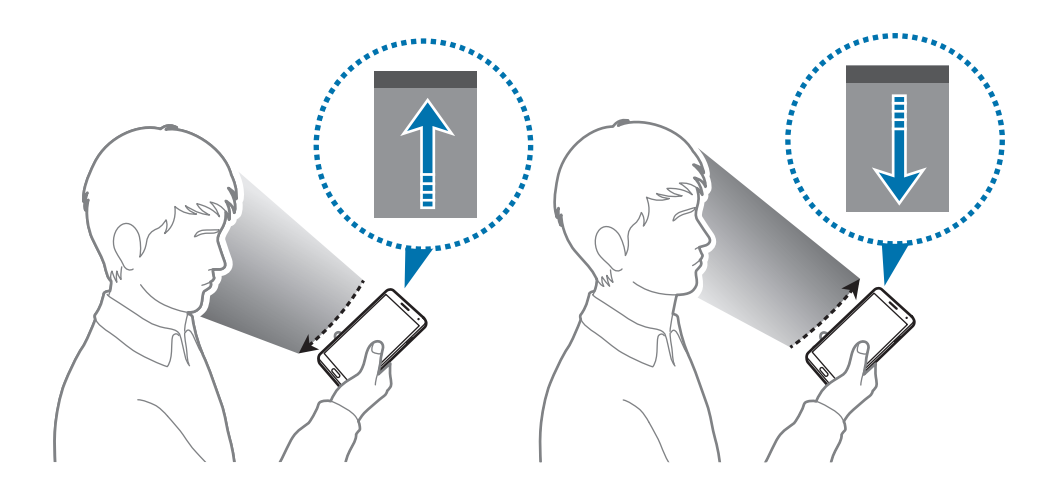

## **Sensitivität des Touchscreens erhöhen**

Mithilfe dieser Funktion kann das Gerät die Berührungssensitivität erhöhen.

Tippen Sie auf dem Startbildschirm auf **Menü** → **Einstellungen** → **Steuerung**, und aktivieren Sie das Kontrollkästchen **Touch-Empfindl. erhöh.**

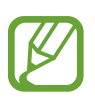

- Verwenden Sie Lederhandschuhe, damit die Berührungen des Touchscreens besser erkannt werden. Andere Materialien werden möglicherweise nicht erkannt.
- Tippen Sie beim Tragen von Handschuhen optimalerweise etwas fester auf das Display.
- Wenn Sie bei der Verwendung des Geräts durch das Fenster des S-View Covers Handschuhe tragen, reagiert der Bildschirm möglicherweise nicht.

## **Multi Window-Funktion nutzen**

Verwenden Sie diese Funktion, um gleichzeitig zwei Anwendungen auf dem Bildschirm auszuführen.

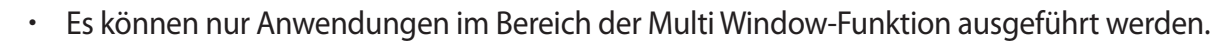

- Wenn Sie Anwendungen mit Multimediadateien starten, z. B. Musik oder Videos, wird der Ton beider Dateien wiedergegeben.
- Diese Funktion ist je nach Region oder Dienstanbieter u. U. nicht verfügbar.

Tippen Sie zur Verwendung der Mehrfensteransicht auf dem Anwendungsbildschirm **Einstellungen** → **Gerät** → **Multi Window** an.

### **Multi Window-Funktion verwenden**

Berühren und halten Sie zum Anzeigen der Mehrfensteransicht **D**. Der Bereich der Multi Window-Funktion wird links auf dem Bildschirm angezeigt. Wählen Sie eine Anwendung aus und ziehen dann eine andere Anwendung an die neue Position. Sie können dieselbe Anwendung gleichzeitig in beiden Fenstern starten. Berühren und halten Sie zum Ausblenden der Mehrfensteransicht erneut  $\bigcirc$ .

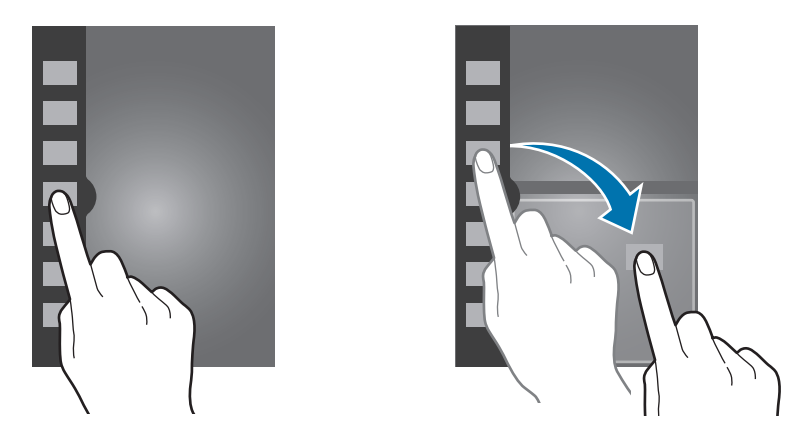

Ziehen Sie den Kreis zwischen den Anwendungsfeldern nach oben oder unten, um die Größe der Felder anzuzeigen.

Tippen Sie den Ziehpunkt des Bereichs an, um den Bereich aus- oder einzublenden. Wenn der Bereich eingeblendet ist, berühren und halten Sie den Ziehpunkt und ziehen Sie ihn an den linken oder rechten Rand des Bildschirms, um den Bereich zu verschieben. Ist der Bereich ausgeblendet, berühren und halten Sie den Ziehpunkt und ziehen Sie ihn nach oben oder unten, um den Ziehpunkt zu bewegen.

### **Anwendungen mit der Multi Window-Funktion verwenden**

Wenn Sie Mehrfensteranwendungen verwenden, wählen Sie ein Anwendungsfenster aus, tippen Sie auf den Kreis zwischen den Anwendungsfenstern, und wählen Sie eine der folgenden Optionen aus:

- **in 1.** Öffnen Sie eine Liste der zuletzt verwendeten Anwendungen im ausgewählten Fenster.
- $\cdot$   $\Box$  : Zwischen Anwendungen in der Mehrfensteransicht wechseln.
- **E.** : Teilen Sie Elemente zwischen den Anwendungsfenstern. Ziehen Sie ein Element von einem Fenster in ein anderes, um es zu teilen. Diese Funktion wird möglicherweise nicht von allen Anwendungen unterstützt.
- $\cdot$   $\times$ : Anwendung schließen.

#### **Dateien freigeben**

Ziehen Sie das Element, das Sie teilen möchten, in das andere Fenster. Diese Funktion wird möglicherweise nicht von allen Anwendungen unterstützt.

#### **Erstellen von gekoppelten Fenstern**

Mithilfe dieser Funktion können Sie die Kombination der aktuell ausgeführten Mehrfensteranwendungen speichern.

Tippen Sie in der Mehrfensteransicht auf → **Erstellen**, geben Sie einen Titel ein, und tippen Sie auf **OK**.

## **Benachrichtigungen**

Benachrichtigungssymbole erscheinen auf der Statusleiste oben auf dem Bildschirm und informieren über verpasste Anrufe, neue Nachrichten, Kalenderereignisse, den Gerätestatus und Weiteres. Ziehen Sie die Statusleiste nach unten, um das Benachrichtigungsbedienfeld zu öffnen. Scrollen Sie in der Liste nach unten, um zusätzliche Meldungen anzuzeigen. Ziehen Sie zum Schließen des Benachrichtigungsbedienfelds die Leiste, die sich nun unten auf dem Bildschirm befindet, nach oben.

Im Benachrichtigungsfeld können Sie die aktuellen Einstellungen Ihres Geräts anzeigen. Ziehen Sie die Statusleiste nach unten, und tippen Sie auf  $\Box$ , um auf die folgenden Optionen zuzugreifen:

- **WLAN**: Aktiviert oder deaktiviert die WLAN-Funktion.
- **GPS**: GPS-Funktion aktivieren/deaktivieren.
- **Ton**: Stumm-Modus aktivieren/deaktivieren. Sie können die Vibration im Stumm-Modus aktivieren oder Ihr Gerät stummschalten.
- **Bildschirm drehen**: Ausrichten der Anzeige beim Drehen des Geräts aktivieren/deaktivieren.
- **Bluetooth**: Bluetooth-Funktion aktivieren/deaktivieren.
- **Lesemodus**: Aktiviert oder deaktiviert den Lesemodus. Im Lesemodus schont das Gerät Ihre Augen, wenn Sie im Dunkeln lesen. Tippen Sie zur Auswahl der Anwendungen auf **Einstellungen** → **Gerät** → **Anzeige** → **Lesemodus**.
- **Mobile Daten**: Aktiviert oder deaktiviert die Datenverbindung.
- **Ruhemodus**: Aktiviert oder deaktiviert den Ruhemodus. Im Sperrmodus werden Benachrichtigungen vom Gerät gesperrt. Tippen Sie auf **Einstellungen** → **Gerät** → **Ruhemodus**, um die zu sperrenden Benachrichtigungen auszuwählen.
- **Energie sparen:** Aktiviert oder deaktiviert den Energiesparmodus.
- **Multi Window**: Zur Verwendung der Mehrfensteransicht aktivieren.
- **Screen Mirroring**: Funktion für Bildschirmspiegelung aktivieren/deaktivieren.
- **WLAN-Hotspot**: WLAN-Tethering Funktion aktivieren oder deaktivieren.
- **S Beam:** S Beam-Funktion aktivieren/deaktivieren.
- **NFC**: NFC-Funktion aktivieren/deaktivieren.
- **Air View**: Air View-Funktion aktivieren/deaktivieren.
- **Gesten:** Gesten-Funktion aktivieren/deaktivieren.
- **Freisprechmodus**: Aktivieren oder Deaktivieren des Fahrzeugmodus.
- **Smart Stay**: Smart Stay-Funktion aktivieren oder deaktivieren.
- **Smart Pause:** Aktiviert oder deaktiviert die intelligente Pausenfunktion.
- **Smart Scroll:** Smart Scroll-Funktion aktivieren/deaktivieren.
- **Sync**: Automatische Synchronisierung von Anwendungen aktivieren oder deaktivieren.
- **Offline-Modus**: Flugmodus aktivieren oder deaktivieren.

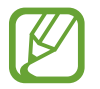

Die verfügbaren Optionen variieren möglicherweise je nach Region oder Dienstanbieter.

Um die Anordnung der Optionen im Benachrichtigungsfeld zu ändern, öffnen Sie das Benachrichtigungsfeld, tippen Sie auf (b), tippen und halten Sie ein Element, und ziehen Sie es an die gewünschte Position.

## **Startbildschirm**

Vom Startbildschirm aus haben Sie Zugriff auf alle Funktionen des Geräts. Darauf finden Sie Anzeigesymbole, Widgets sowie den Schnellzugriff für Anwendungen und weitere Optionen.

Der Startbildschirm verfügt über mehrere Felder. Blättern Sie nach links oder rechts, um weitere Felder anzuzeigen.

### **Modus des Startbildschirms wechseln**

Der Startbildschirm verfügt über einen standardmäßigen und einen einfachen Modus. Der einfache Modus ermöglicht den schnellen Zugriff auf Ihre bevorzugten Kontakte, Anwendungen und Einstellungen, indem Sie Verknüpfungen auf dem Startbildschirm hinzufügen.

Um zum einfachen Modus zu wechseln, tippen Sie auf dem Startbildschirm auf **Menü** → **Einstellungen** → **Gerät** → **Einfacher Modus**, und ziehen Sie den Schieberegler **Einfacher Modus** nach rechts.

### **Elemente neu anordnen**

#### **Anwendungssymbol hinzufügen**

Tippen Sie auf dem Startbildschirm **Menü** an, berühren und halten Sie ein Anwendungssymbol und ziehen Sie es anschließend in eine Anzeigevorschau.

#### **Element hinzufügen**

Passen Sie den Startbildschirm an, indem Sie Widgets, Ordner oder Felder hinzufügen.

Berühren und halten Sie einen leeren Bereich auf dem Startbildschirm und wählen Sie dann eine der folgenden Kategorien:

- **Apps und Widgets**: Widgets oder Anwendungen zum Startbildschirm hinzufügen.
- **Ordner**: Zum Erstellen eines neuen Ordners.
- **Seite**: Ordnen Sie auf dem Startbildschirm Felder neu an.

#### **Elemente verschieben**

Berühren und halten Sie ein Element und ziehen Sie es an die gewünschte Position. Ziehen Sie es an den Bildschirmrand, um es in ein anderes Feld einzufügen.

#### **Elemente löschen**

Berühren und halten Sie ein Element und ziehen Sie es in den Papierkorb, der auf dem Startbildschirm oben erscheint. Lassen Sie das Element los, wenn der Papierkorb rot angezeigt wird.

#### **Seiten neu anordnen**

#### **Neue Seite hinzufügen**

Tippen Sie **I → Seite bearbeiten → H** an.

#### **Seiten bewegen**

Tippen Sie **I → Seite bearbeiten** an, berühren und halten Sie anschließend eine Anzeigevorschau, um sie an eine neue Position zu ziehen.

#### **Seiten entfernen**

Tippen Sie auf **I ≡ → Seite bearbeiten**, berühren und halten Sie eine Anzeigevorschau, und ziehen Sie sie in den Papierkorb oben auf dem Bildschirm.

### **Hintergrundbild einrichten**

Richten Sie ein auf dem Gerät gespeichertes Foto als Hintergrundbild für den Startbildschirm ein.

Tippen Sie auf dem Startbildschirm **I intergrundbild festlegen → Startbildschirm** an und wählen Sie anschließend eine der folgenden Optionen aus:

- **Galerie**: Mit dem Gerät aufgenommene oder aus dem Internet heruntergeladene Bilder anzeigen.
- **Hintergrund**: Hintergrundbilder anzeigen.
- **Live-Hintergründe**: Zeigt animierte Bilder an.

Wählen Sie ein Bild aus und tippen Sie **Übernehmen** an. Wählen Sie einen Bildausschnitt, indem Sie den Rahmen dafür anpassen und tippen Sie anschließend **Fertig** an.

### **Widgets verwenden**

Widgets sind kleine Anwendungen, die nützliche Funktionen und Informationen auf dem Startbildschirm bereitstellen. Fügen Sie dafür Widgets aus dem Widgetmenü auf ihrem Startbildschirm hinzu.

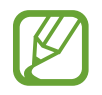

- Einige der Widgets stellen eine Verbindung mit Internetdiensten her. Durch die Verwendung eines Internet-basierten Widgets können zusätzliche Gebühren anfallen.
- Die verfügbaren Widgets hängen vom jeweiligen Netzbetreiber oder von der Region ab.

#### **Widgets zum Startbildschirm hinzufügen**

Tippen Sie auf dem Startbildschirm auf **Menü** → **Widgets**. Scrollen Sie im Widgetmenü nach rechts oder links, berühren und halten Sie ein Widget, um es zum Startbildschirm hinzuzufügen. Platzieren Sie es an einer beliebigen Position, ändern Sie ggf. die Größe, indem Sie am Rahmen ziehen, und tippen Sie anschließend an einer beliebigen Stelle auf den Bildschirm, um die Position des Widgets zu speichern.

## **Sperrbildschirm**

Der gesperrte Bildschirm verhindert, dass das Gerät unbeabsichtigt bedient wird, wenn Sie es nicht verwenden, und ermöglicht Ihnen das Hinzufügen nützlicher Widgets.

### **Gerät sperren und entsperren**

Drücken Sie die Ein/Aus-Taste, schaltet sich der Bildschirm aus und das Gerät befindet sich im Sperrmodus. Die Sperre wird automatisch aktiviert, wenn Sie das Gerät eine bestimmte Zeit lang nicht verwenden.

Um das Gerät zu entsperren, drücken Sie die Ein/Aus-Taste oder die Home-Taste und streichen Sie im Entsperrungsbereich unten auf dem Bildschirm mit dem Finger in eine beliebige Richtung.

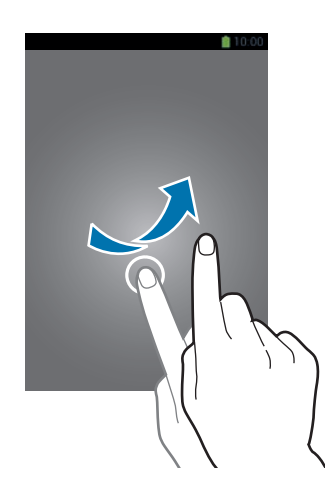

### **Widgets hinzufügen**

Um Widgets auf dem Sperrbildschirm zu verwenden, tippen Sie auf dem Anwendungsbildschirm auf **Menü**→**Einstellungen** → **Gerät** → **Sperrbildschirm** → **Mehrere Widgets**, und ziehen Sie den Schieberegler **Mehrere Widgets** nach rechts.

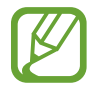

Auf dem gesperrten Bildschirm können Widgets nicht im einfachen Modus verwendet werden.

Ziehen Sie das Widgetmenü nach unten, um es zu erweitern. Blättern Sie nach rechts zur letzten Seite, tippen Sie + an und wählen Sie dann ein Widget aus, um es dem gesperrten Bildschirm hinzuzufügen.

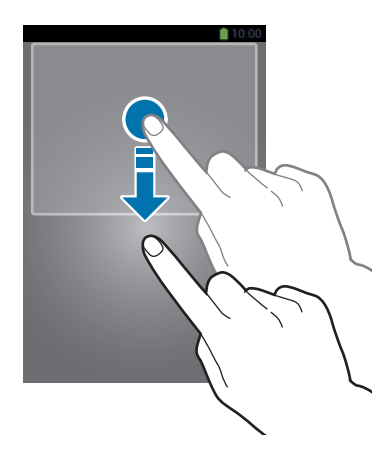

### **Felder neu anordnen**

#### **Felder bewegen**

Ziehen Sie das Widgetmenü nach unten, blättern Sie nach links oder rechts, berühren und halten Sie die Anzeigevorschau und ziehen Sie sie anschließend an eine neue Position.

#### **Felder entfernen**

Ziehen Sie das Widgetmenü nach unten, blättern Sie nach links oder rechts, berühren und halten Sie die Anzeigevorschau und ziehen Sie sie anschließend in den Papierkorb oben auf dem Bildschirm.

## **Anwendungen verwenden**

Dieses Gerät kann von Medienanwendungen bis hin zu Internetanwendungen viele verschiedene Anwendungen ausführen.

### **Anwendungen öffnen**

Wählen Sie auf dem Startbildschirm oder Anwendungsbildschirm ein Anwendungssymbol zum Öffnen der Anwendung.

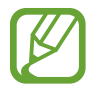

Einige Anwendungen sind in Ordnern gruppiert. Tippen Sie auf einen Ordner und dann auf die Anwendung, die Sie öffnen möchten.

### **Kürzlich aufgerufene Anwendungen öffnen**

Halten Sie die Home-Taste gedrückt, um eine Liste der kürzlich aufgerufenen Anwendungen zu öffnen. Zum Öffnen der Anwendung wählen Sie ein Anwendungssymbol.

### **Anwendungen schließen**

Schließen Sie nicht verwendete Anwendungen. So sparen Sie Akku und erhalten die Geräteleistung.

Halten Sie die Home-Taste gedrückt, tippen Sie<sup>1</sup> und anschließend **Beenden** neben einer Anwendung an, um sie zu schließen. Tippen Sie **Alles beenden** neben der Anzahl der aktiven Anwendungen, um alle laufenden Anwendungen zu schließen. Sie können auch die Home-Taste gedrückt halten und  $\equiv$ antippen.

## **Anwendungsbildschirm**

Auf dem Anwendungsbildschirm werden auch die kürzlich installierten Anwendungen als Symbole angezeigt.

Tippen Sie auf dem Startbildschirm **Menü** an, um den Anwendungsbildschirm aufzurufen. Blättern Sie nach links oder rechts, um weitere Felder anzuzeigen.

### **Anwendungen neu anordnen**

Tippen Sie **I → Bearbeiten** an, berühren und halten Sie anschließend eine Anwendung, um sie an eine neue Position zu ziehen. Ziehen Sie es an den Bildschirmrand, um es in ein anderes Feld einzufügen.

### **Ordner verwalten**

Legen Sie zusammengehörige Anwendungen in einem Ordner ab.

Tippen Sie **I → Bearbeiten** an, berühren und halten Sie anschließend eine Anwendung, um sie zu **Ordner erstellen** zu ziehen. Geben Sie einen Ordnernamen ein und tippen Sie **OK** an. Fügen Sie Anwendungen in den neuen Ordner ein, indem Sie sie hineinziehen und tippen Sie **Speichern** an.

### **Felder neu anordnen**

Bewegen Sie die Finger auf dem Bildschirm zusammen, berühren und halten Sie anschließend eine Anzeigevorschau, um sie an eine neue Position zu ziehen.

### **Anwendungen installieren**

Downloaden und installieren Sie Anwendungen mit Application Stores, z. B. **Samsung Apps**.

### **Anwendungen deinstallieren**

Tippen Sie **I → Apps deinstallieren/deaktivieren** und eine Anwendung an, um sie zu deinstallieren.

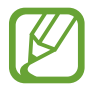

Standardanwendungen auf dem Gerät können nicht deinstalliert werden.

## **Hilfe**

Hilfeinformationen erklären, wie Sie das Gerät und die Anwendungen richtig verwenden oder wichtige Einstellungen konfigurieren.

Tippen Sie auf dem Anwendungsbildschirm **Hilfe** an. Wählen Sie eine Kategorie aus, um Tipps anzuzeigen.

Um Kategorien in alphabetischer Reihenfolge zu sortieren, tippen Sie a-z an.

Tippen Sie zum Suchen nach Schlüsselwörtern Q an.

## **Einhändiger Betrieb**

Stellen Sie zu ihrem Komfort den einhändigen Betrieb des Geräts ein. In diesem Modus ist die Anwendungsoberfläche leicht mit einer Hand zu bedienen.

Tippen Sie auf dem Anwendungsbildschirm **Einstellungen** → **Steuerung** → **Einhändiger Betrieb** an. Wählen Sie die Anwendungen oder Funktionen für diesen Modus.

## **Text eingeben**

Geben Sie einen Text mithilfe der Samsung-Tastatur oder der Spracheingabefunktion ein.

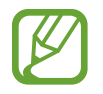

Die Texteingabe wird nicht für alle Sprachen unterstützt. Zum Eingeben eines Texts müssen Sie die Eingabesprache in eine der unterstützten Sprachen ändern.

### **Tastaturtyp ändern**

Tippen Sie ein beliebiges Textfeld an, öffnen Sie das Benachrichtigungsfeld, tippen Sie anschließend **Eingabemethode auswählen** an und wählen Sie den gewünschten Tastaturtyp aus.

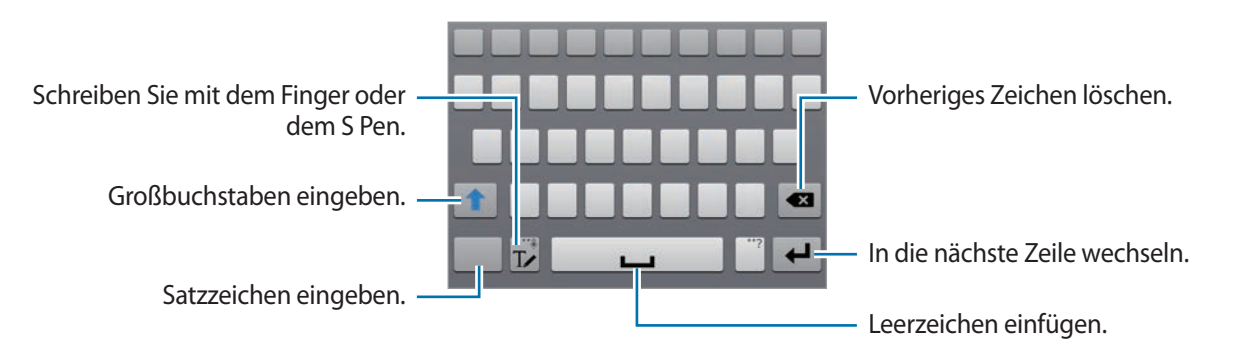

#### **Großbuchstaben eingeben**

Tippen Sie **1** an, bevor Sie ein Zeichen eingeben. Tippen Sie zweimal darauf, um den gesamten Text in Großbuchstaben einzugeben.

#### **Tastaturtyp ändern**

Berühren und halten Sie  $\mathbb{T}$  und tippen Sie dann  $\mathbb{E}$  an, um den Tastaturtyp zu ändern.

#### **Tastatursprache ändern**

Fügen Sie Tastatursprachen hinzu und gleiten Sie anschließend mit dem Finger nach links oder rechts über die Leertaste, um die Tastatursprache zu ändern.

#### **Handschrift**

Tippen Sie  $T$  an und schreiben Sie anschließend ein Wort mit dem Finger oder dem S Pen. Bei der Eingabe werden Wörter vorgeschlagen. Wählen Sie ein vorgeschlagenes Wort.

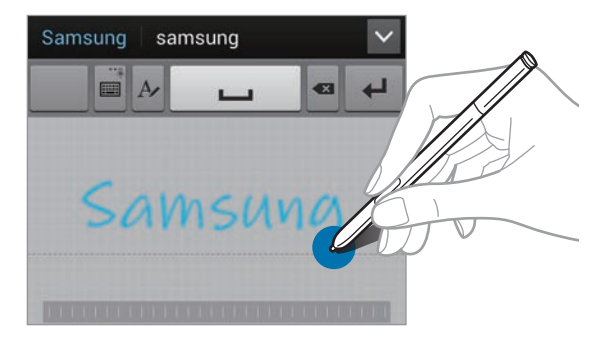

Mit Handschriftgesten können Sie Aktionen wie das Bearbeiten oder Löschen von Zeichen sowie das Einfügen von Leerzeichen ausführen. Berühren und halten Sie zur Anzeige von Gestenbeschreibungen T∠, und tippen Sie dann auf  $\clubsuit \rightarrow$  Hilfe → Handschriftgesten verwenden.

#### **Direkte Stifteingabe**

Tippen Sie auf dem Anwendungsbildschirm **Einstellungen** → **Steuerung** → **S Pen** → **Direkte Stift-Eingabe** an und ziehen Sie den Schalter **Direkte Stift-Eingabe** nach rechts.

Wenn Sie den S Pen über ein Textfeld bewegen, erscheint in der oberen linken Ecke des Textfelds das Symbol  $\blacksquare$ . Tippen Sie auf  $\blacksquare$ , um mit dem S Pen zu schreiben. Um einfache Korrekturen vorzunehmen, die Eingabesprache zu ändern oder ein Leerzeichen zwischen Zeichen einzugeben, tippen Sie auf das jeweilige Korrektur-Tool auf dem Handschriftfeld.

Wenn diese Funktion aktiviert ist, sind folgende Aktionen verfügbar:

- Handgeschriebene Nachrichten senden.
- Einen Anruf tätigen, indem Sie den Kontaktnamen oder die Telefonnummer auf der Tastatur schreiben.
- Einen Alarm einstellen, indem Sie einfach Zahlen schreiben.
- Das Internet durchsuchen, indem Sie eine Web-Adresse eingeben.

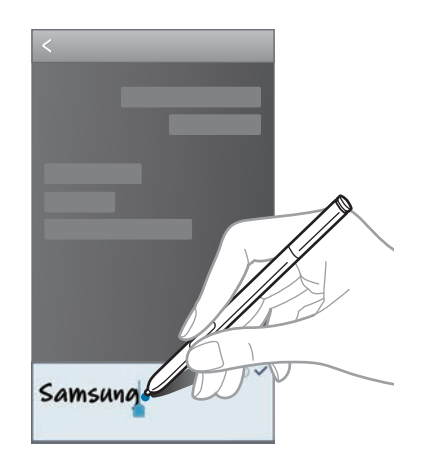

### **Text mittels Sprache eingeben**

Aktivieren Sie die Spracheingabe und sprechen Sie dann ins Mikrofon. Das Gesprochene wird auf dem Bildschirm angezeigt.

Erkennt das Gerät die Wörter nicht, tippen Sie auf den unterstrichenen Text, und wählen Sie aus der Dropdown-Liste ein anderes Wort oder einen Satz aus.

Tippen Sie auf die aktuelle Sprache, um die Sprache für die Spracherkennung zu ändern oder neue Sprachen hinzuzufügen.

### **Kopieren und einfügen**

Berühren und halten Sie einen Text, ziehen Sie oder D, um einen Textausschnitt zu vergrößern oder zu verkleinern, und tippen Sie anschließend zum Kopieren **Kopieren** oder zum Ausschneiden **Ausschneiden** an. Der ausgewählte Text wird in die Zwischenablage kopiert.

Berühren und halten Sie die gewünschte Stelle eines Texteingabefelds, um den Text an dieser Stelle einzufügen und tippen Sie **Einfügen** an.

## **Verbindung mit einem WLAN-Netzwerk herstellen**

Verbinden Sie das Gerät mit einem WLAN-Netzwerk, um den Internetzugang zu ermöglichen oder Mediendateien an andere Geräte zu senden. (S. [147\)](#page-146-0)

### **WLAN aktivieren und deaktivieren**

Öffnen Sie das Benachrichtigungsfeld und tippen Sie **WLAN** an, um es zu aktivieren oder deaktivieren.

- 
- Das Gerät nutzt einen nicht harmonisierten Frequenzbereich und ist für die Verwendung in allen europäischen Ländern vorgesehen. Die WLAN-Funktion darf innerhalb der EU ohne Einschränkung in Gebäuden, jedoch nicht außerhalb von Gebäuden, genutzt werden.
- Schalten Sie das WLAN aus, wenn Sie es nicht verwenden, um den Akku zu schonen.

### **Verbindung mit WLAN-Netzen herstellen**

Tippen Sie auf dem Anwendungsbildschirm **Einstellungen** → **Verbindungen** → **WLAN** an und ziehen Sie anschließend den Schalter **WLAN** nach rechts.

Wählen Sie eines der gefundenen WLAN-Netze in der Liste, geben Sie, falls notwendig, ein Passwort ein und tippen Sie **Verbinden** an. Bei Netzen, die mit einem Passwort verschlüsselt sind, wird ein Sperrsymbol angezeigt. Ist das Gerät mit einem WLAN-Netz verbunden, stellt es die Verbindung jedes Mal her, sobald das Netz verfügbar ist.

### **WLAN-Netze hinzufügen**

Wird das gewünschte Netz nicht in der Liste angezeigt, tippen Sie **WLAN hinzufügen** in der Liste unten an. Geben Sie den Netzwerknamen **Netz-SSID** ein und wählen Sie den Sicherheitstyp. Wenn es sich nicht um ein offenes Netzwerk handelt, geben Sie das Passwort ein und tippen Sie dann **Verbinden** an.

### **WLAN-Netze löschen**

Sie können jedes verwendete Netz, auch das Aktuelle, löschen. So verhindern Sie, dass sich das Gerät automatisch mit dem Netz verbindet. Wählen Sie in der Liste ein Netz aus und tippen Sie **Entfernen** an.

## **Konten einrichten**

Für Google-Anwendungen, wie den **Play Store**, benötigen Sie ein Google-Konto, für **Samsung Apps** ein Samsung-Konto. Erstellen Sie ein Google- und ein Samsung-Konto, um das Gerät optimal zu nutzen.

### **Konten hinzufügen**

Richten Sie ein Google-Konto gemäß der angezeigten Anleitung ein, wenn Sie eine Google-Anwendung starten, ohne sich anzumelden.

Tippen Sie auf dem Anwendungsbildschirm **Einstellungen** → **Allgemein** → **Konten** → **Konto hinzufügen** → **Google** an, um sich mit einem Google-Konto anzumelden oder für eines zu registrieren. Tippen Sie dann **Neu erstellen** an, um sich zu registrieren oder **Vorhandenes Konto** und folgen Sie den Anweisungen, um die Kontoeinrichtung zu beenden. Sie können auf dem Gerät mehrere Google-Konten einrichten.

Erstellen Sie auch ein Samsung-Konto.

### **Konten löschen**

Tippen Sie auf dem Anwendungsbildschirm **Einstellungen** → **Allgemein** → **Konten** an, wählen Sie unter **Konten** einen Kontonamen und tippen Sie **Konto entfernen** an.

## **Datenübertragung**

Übertragen Sie Audio-, Video-, Bilddateien oder andere Dateien vom Gerät auf einen Computer und umgekehrt.

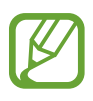

Folgende Dateiformate werden von einigen Anwendungen unterstützt. Einige Dateiformate werden abhängig von der auf dem Gerät installierten Software oder dem Betriebssystem des Computers nicht unterstützt.

- Musik: mp3, m4a, mp4, 3gp, 3ga, wma, ogg, oga, aac, und flac
- Bilder: bmp, gif, jpg und png
- Videos: avi, wmv, asf, flv, mkv, mp4, 3gp, webm und ts
- Dokument: doc, docx, xls, xlsx, ppt, pptx, pdf, und txt
- Einige Dateiformate wie DivX oder AC3 werden nicht unterstützt. Um diese Dateien wiederzugeben, müssen Sie eine Anwendung installieren, die diese Dateiformate unterstützt.
- Dieses Gerät ist mit USB-3.0-Geräten und tiefer kompatibel. Wenn Sie ein USB-3.0-Gerät verwenden, achten Sie darauf, ein USB-3.0-Kabel zu verwenden.
- Mit USB 3.0 erreichen Sie eine höhere Datenübertragungsgeschwindigkeit. USB 3.0 kann bei Verwendung jedoch eingehende Anrufe oder Daten stören. USB 3.0 wird bei Nichtverwendung automatisch nach 10 Minuten ausgeschaltet, und die Verbindung wird auf USB 2.0 zurückgesetzt.

### **Mit Samsung Kies verbinden**

Samsung Kies ist eine Computeranwendung zum Verwalten von Medieninhalten und persönlichen Informationen mit Geräten von Samsung. Die aktuelle Version von Samsung Kies finden Sie auf der Samsung-Webseite.

1 Stellen Sie über ein USB-Kabel eine Verbindung zwischen Ihrem Gerät und einem Computer her.

Auf dem Computer wird Samsung Kies automatisch gestartet. Falls Samsung Kies nicht gestartet wird, klicken Sie doppelt auf das Samsung Kies-Symbol.

2 Tauschen Sie Dateien zwischen Ihrem Gerät und dem Computer aus. Weitere Informationen finden Sie in der Hilfe zu Samsung Kies.

### **Mit Windows Media Player verbinden**

Stellen Sie sicher, dass Windows Media Player auf dem Computer installiert ist.

- 1 Stellen Sie über ein USB-Kabel eine Verbindung zwischen Ihrem Gerät und einem Computer her.
- 2 Öffnen Sie Windows Media Player, um Musikdateien zu synchronisieren.

### **Als Mediengerät verbinden**

- 1 Stellen Sie über ein USB-Kabel eine Verbindung zwischen Ihrem Gerät und einem Computer her.
- 2 Öffnen Sie das Benachrichtigungsfeld und tippen sie **Als Mediengerät verbunden** <sup>→</sup> **Mediengerät (MTP)** an.

Tippen Sie **Kamera (PTP)** an, wenn Ihr das Computer Media Transfer Protocol (MTP) nicht unterstützt oder kein passender Treiber installiert ist.

3 Tauschen Sie Dateien zwischen Ihrem Gerät und dem Computer aus.

## **Gerät sichern**

Sicherheitsfunktionen verhindern den Zugriff auf bzw. die Verwendung Ihrer gespeicherten Daten durch andere Benutzer. Geben Sie einen Freischaltcode ein, wenn Sie das Gerät entsperren.

### **Eingeben einer Signatur**

Tippen Sie auf dem Anwendungsbildschirm **Einstellungen** → **Gerät** → **Sperrbildschirm** → **Sperrbildschirm** → **Unterschrift** an.

Zeichnen Sie eine Signatur mit dem S Pen, und zeichnen Sie sie dann zur Bestätigung noch zweimal. Legen Sie eine Sicherungs-PIN fest, um den Bildschirm zu entsperren, wenn Sie die Signatur vergessen.

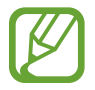

Wenn Sie zum Entsperren des Geräts Ihre Signatur zeichnen, tun Sie dies in derselben Haltung wie bei der Registrierung Ihrer Signatur auf dem Gerät.

#### **Muster eingeben**

Tippen Sie auf dem Anwendungsbildschirm **Einstellungen** → **Gerät** → **Sperrbildschirm** → **Sperrbildschirm** → **Muster** an.

Verbinden Sie für ein Muster vier oder mehr Punkte und geben Sie das Muster erneut ein, um es zu bestätigen. Richten Sie eine Sicherungs-PIN zum Entsperren ein, damit Sie den Bildschirm entsperren können, wenn Sie das Muster vergessen sollten.

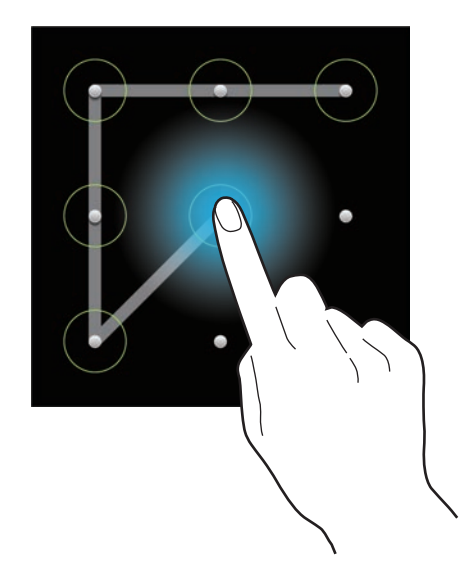

### **PIN einstellen**

Tippen Sie auf dem Anwendungsbildschirm **Einstellungen** → **Gerät** → **Sperrbildschirm** → **Sperrbildschirm** → **PIN** an.

Tippen Sie mindestens vier Ziffern ein und bestätigen Sie das Passwort, indem Sie es erneut eintippen.

### **Passwort festlegen**

Tippen Sie auf dem Anwendungsbildschirm **Einstellungen** → **Gerät** → **Sperrbildschirm** → **Sperrbildschirm** → **Passwort** an.

Tippen Sie mindestens vier Zeichen ein, einschließlich Ziffern und Symbolen, und bestätigen Sie das Passwort, indem Sie es erneut eintippen.

#### **Gerät entsperren**

Schalten Sie den Bildschirm an, indem Sie die Ein/Aus-Taste oder die Home-Taste drücken und geben Sie den Entsperrungscode ein.

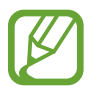

Sollten Sie den Entsperrungscode vergessen haben, müssen Sie das Gerät in eine Samsung-Kundendienstzentrale bringen, wo der Code zurückgesetzt wird.

## **Gerät aktualisieren**

Das Gerät kann auf die neueste Software aktualisiert werden.

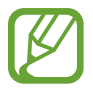

Diese Funktion ist je nach Region oder Dienstanbieter u. U. nicht verfügbar.

### **Mit Samsung Kies aktualisieren**

Starten Sie Samsung Kies und verbinden Sie das Gerät mit einem Computer. Samsung Kies erkennt das Gerät automatisch und zeigt verfügbare Aktualisierungen in einem Dialogfeld an. Klicken Sie auf Aktualisieren und starten Sie so die Aktualisierung. Aktualisierungsdetails finden Sie in der Hilfefunktion von Samsung Kies.

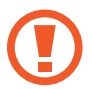

- Schalten Sie den Computer nicht aus oder trennen Sie das USB-Kabel nicht ab, wenn das Gerät ein Update ausführt.
- Stellen Sie während des Geräte-Updates keine Verbindung zwischen anderen Mediengeräten und dem Computer her. Andernfalls kann es zu Störungen im Aktualisierungsvorgang kommen.

### **Kabellose Aktualisierung**

Mithilfe des kabellosen Firmwareservice (FOTA) kann das Gerät direkt auf die neueste Software aktualisiert werden.

Tippen Sie auf dem Anwendungsbildschirm **Einstellungen** → **Allgemein** → **Info zu Gerät** → **Software-Update** → **Aktualisieren** an.

# **Kommunikation**

## **Telefon**

Mit dieser Anwendung können Sie Anrufe tätigen oder beantworten. Tippen Sie auf dem Anwendungsbildschirm **Telefon** an.

### **Anrufe tätigen**

#### **Anruf tätigen**

Verwenden Sie eine der folgenden Methoden:

- **Tastenfeld**: Geben Sie die Nummer über das Tastenfeld ein und tippen Sie anschließend **L** an.
- **Protokolle**: Anruf aus dem Verlauf der ein- und ausgehenden Anrufe und Nachrichten tätigen.
- **Favoriten**: Anruf aus der Liste der bevorzugten Kontakte tätigen.
- **Kontakte**: Anruf aus der Kontaktliste tätigen.

#### **Kurzwahlnummern**

Wenn Sie die Kurzwahlnummern wählen möchten, berühren und halten Sie die entsprechende Ziffer.

#### **Nummernvorhersage**

Bei der Eingabe von Nummern über das Tastenfeld werden automatisch Vorhersagen angezeigt. Wählen Sie eine davon aus, um die entsprechende Nummer anzurufen.

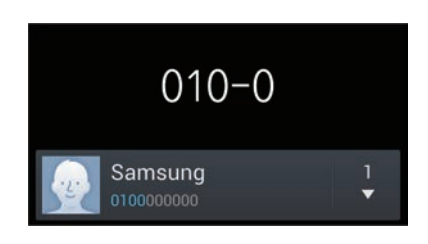

#### **Kontakte suchen**

Geben Sie einen Namen, eine Telefonnummer oder eine E-Mail-Adresse ein, um einen Kontakt in der Kontaktliste zu suchen. Bei der Eingabe von Zeichen werden Vorhersagen für Kontakte angezeigt. Wählen Sie einen Kontakt aus, um diesen anzurufen.

#### **Internationalen Anruf tätigen**

Berühren und halten Sie **0**, bis das Symbol **+** angezeigt wird. Geben Sie die Länder- und Ortsvorwahl und die Telefonnummer ein und tippen Sie  $\Box$  an.

#### **Während eines Anrufs**

Die folgenden Aktionen sind verfügbar:

- $\cdot$   $\blacksquare$ : Equalizer-Option für Anrufe auswählen.
- **Weiter Stauschverminderungsfunktion deaktivieren, die Hintergrundgeräusche unterdrückt, damit der** andere Teilnehmer Sie besser versteht.
- **· ·** : Lautstärke erhöhen.
- **Halten**: Anruf halten. Tippen Sie **Abrufen** an, um den gehaltenen Anruf fortzusetzen.
- **Anruf hinzufügen**: Weitere Nummer wählen (zweiter Anruf).
- **Tastatur**: Tastenfeld öffnen.
- **Beenden**: Aktuelles Gespräch beenden.
- **Lautsprecher**: Lautsprecher aktivieren. Halten Sie das Gerät nicht zu nahe am Ohr, wenn Sie die Freisprecheinrichtung verwenden.
- **Stumm**: Mikrofon ausschalten, damit der andere Teilnehmer Sie nicht hören kann.
- **Headset**: Zu einem mit dem Gerät verbundenen Bluetooth-Headset umschalten.
- **Tauschen**: Zwischen zwei Anrufen wechseln.
- **Konferenz**: Konferenz aktivieren, wenn zwei Gespräche geführt werden. Wiederholen Sie diesen Vorgang, um weitere Teilnehmer hinzuzufügen. Diese Funktion ist nur verfügbar, wenn der Konferenzdienst aktiviert ist.
- $\cdot$   $\Box$   $\rightarrow$  **Kontakte**: Kontaktliste öffnen.
- $\cdot$   $\mathbf{r}$   $\rightarrow$  Aktionsmemo: Starten von Aktionsmemo.
- $\cdot$   $\mathbf{I} \equiv \mathbf{I} \rightarrow \mathbf{N}$ **achricht**: Nachricht senden.
- $\Box$  **→ Übertragen**: Den ersten Teilnehmer mit dem zweiten Teilnehmer verbinden. Dadurch wird das Gespräch für Sie beendet.
- $\Box \rightarrow$  Konferenzanruf verwalten: Mit einem Teilnehmer einer Konferenz ein privates Gespräch führen oder einen Teilnehmer von der Konferenz trennen.

#### **Kontakte hinzufügen**

Geben Sie eine Telefonnummer ein und tippen Sie **Zu Kontakten hinzufügen** an, um die Nummer zur Kontaktliste hinzuzufügen.

#### **Anruflisten anzeigen**

Tippen Sie **Protokolle** an, um den Verlauf der ein- und ausgehenden Anrufe anzuzeigen.

Tippen Sie **I → Anzeigen** an und wählen Sie eine Option aus, um ein Anrufprotokoll zu filtern.

#### **Feste Rufnummer**

Das Gerät kann so eingestellt werden, dass ausgehende Anrufe nur zu Nummern mit bestimmten Präfixen möglich sind. Diese Präfixe werden auf der SIM- oder USIM-Karte gespeichert.

Tippen Sie → **Anrufeinstellungen** → **Zusätzliche Einstellungen** → **Feste Rufnummern** → **FDN aktivieren** an und geben Sie die mit der SIM- oder USIM-Karte ausgelieferte PIN2 ein. Tippen Sie **FDN-Liste** an und fügen Sie Nummern hinzu.

#### **Anrufsperre**

Das Gerät kann so eingestellt werden, dass bestimmte Anrufe nicht getätigt werden können. Beispielsweise können internationale Anrufe deaktiviert werden.

Tippen Sie → **Anrufeinstellungen** → **Zusätzliche Einstellungen** → **Anrufsperre** an, wählen Sie einen Anruftyp aus, wählen Sie eine Sperroption aus und geben Sie ein Passwort ein.

### **Anrufe entgegennehmen**

#### **Anruf beantworten**

Wenn ein Anruf eingeht, ziehen Sie aus dem großen Kreis.

Wenn der Dienst zum Anklopfen aktiviert ist, kann ein weiterer Anruf getätigt werden. Wird der zweite Anruf beantwortet, wird der erste Anruf gehalten.

#### **Anruf abweisen**

Wenn ein Anruf eingeht, ziehen Sie **G** aus dem großen Kreis.

Um beim Abweisen eingehender Anrufe eine Nachricht zu senden, ziehen Sie die Leiste zum Abweisen von Anrufen nach oben. Tippen Sie **I in → Anrufeinstellungen → Nachrichten zum Ablehnen von Anrufen einrichten** an, um die Ablehnungsnachricht zu erstellen.

#### **Anrufe von unerwünschten Nummern automatisch abweisen**

Tippen Sie → **Anrufeinstellungen** → **Anruf ablehnen** → **Automatisch ablehnen** → **Liste** und anschließend **Liste für autom. Abweisung** an. Tippen Sie **Erstellen** an, geben Sie eine Nummer ein, weisen Sie eine Kategorie zu und tippen Sie **Speichern** an.

#### **Verpasste Anrufe**

Wenn Sie einen Anruf verpassen, wird  $\mathbb{K}$  auf der Statusleiste angezeigt. Öffnen Sie das Benachrichtigungsbedienfeld, um die Liste der verpassten Anrufe anzuzeigen.

#### **Anklopfen**

Bei Anklopfen handelt es sich um einen vom Dienstanbieter bereitgestellten Dienst. Benutzer können diesen Dienst verwenden, um einen aktuellen Anruf zu halten und zu einem eingehenden Anruf zu wechseln. Dieser Dienst steht für Videoanrufe nicht zur Verfügung.

Tippen Sie zum Verwenden dieses Dienstes auf **I in → Anrufeinstellungen → Zusätzliche Einstellungen**, und aktivieren Sie das Kontrollkästchen **Anklopfen**.

#### **Rufumleitung**

Das Gerät kann so eingestellt werden, dass eingehende Anrufe an eine festgelegte Nummer weitergeleitet werden.

Tippen Sie → **Anrufeinstellungen** → **Zusätzliche Einstellungen** → **Rufumleitung** an und wählen Sie einen Anruftyp und eine Bedingung aus. Geben Sie eine Nummer ein und tippen Sie **Aktivieren** an.

### **Videoanrufe**

#### **Videoanruf tätigen**

Geben Sie die Nummer ein oder wählen Sie einen Kontakt aus der Kontaktliste aus und tippen Sie (au., um einen Videoanruf zu tätigen.

#### **Während eines Videoanrufs**

Die folgenden Aktionen sind verfügbar:

- **Kamera wechseln**: Zwischen vorderer und hinterer Kamera wechseln.
- **Stumm**: Mikrofon ausschalten, damit der andere Teilnehmer Sie nicht hören kann.
- **Beenden**: Aktuelles Gespräch beenden.
- $\Box \rightarrow$  Mich verbergen: Ihr Bild vor dem anderen Teilnehmer verbergen.
- $\cdot$   $\equiv$   $\rightarrow$  Ausgehendes Bild: Wählen Sie ein Bild aus, das dem anderen Teilnehmer angezeigt werden soll.
- $\cdot$   $\Box$   $\rightarrow$  Tastenfeld: Tastenfeld öffnen.
- $\Box \rightarrow$  Auf Headset umschalten: Zu einem mit dem Gerät verbundenen Bluetooth-Headset umschalten.
- $\cdot$   $\equiv$   $\rightarrow$  **Lautsprecher aus**: Lautsprecher deaktivieren.
- $\Box$  **→ Animierte Emotionen**: Emotionssymbole zu Ihrem Bild hinzufügen.
- $\Box$  **→ Themenansicht**: Dekorative Symbole zu Ihrem Bild hinzufügen.
- $\Box$  **→ Cartoonansicht aktivieren**: Ansichtsmodus in die Cartoon-Ansicht wechseln.
- $\Box$  **→ Dual Camera aktivieren:** Vordere und hintere Kamera verwenden, sodass der andere Teilnehmer Sie und Ihre Umgebung sehen kann.

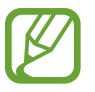

Mit dem Dual Camera-Modus sind Videoanrufe von bis zu 3 Minuten möglich. Nach 3 Minuten schaltet das Gerät die hintere Kamera aus, um eine optimale Leistung zu gewährleisten.

Berühren und halten Sie das Bild des anderen Teilnehmers, um auf die folgenden Optionen zuzugreifen:

- **Foto aufnehmen**: Bild des anderen Teilnehmers aufnehmen.
- **Video aufnehmen**: Video der Bilder des anderen Teilnehmers aufnehmen.

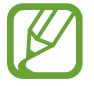

In vielen Ländern ist es illegal, einen Anruf ohne die vorherige Zustimmung des anderen Teilnehmers aufzuzeichnen.

Berühren und halten Sie Ihr Bild, um auf die folgenden Optionen zuzugreifen:

- **Kamera wechseln**: Zwischen vorderer und hinterer Kamera wechseln.
- **Ausgehendes Bild**: Wählen Sie ein Bild aus, das dem anderen Teilnehmer angezeigt werden soll.

#### **Bilder tauschen**

Ziehen Sie ein Bild eines Teilnehmers auf das Bild des anderen Teilnehmers, um die Bilder zu tauschen.

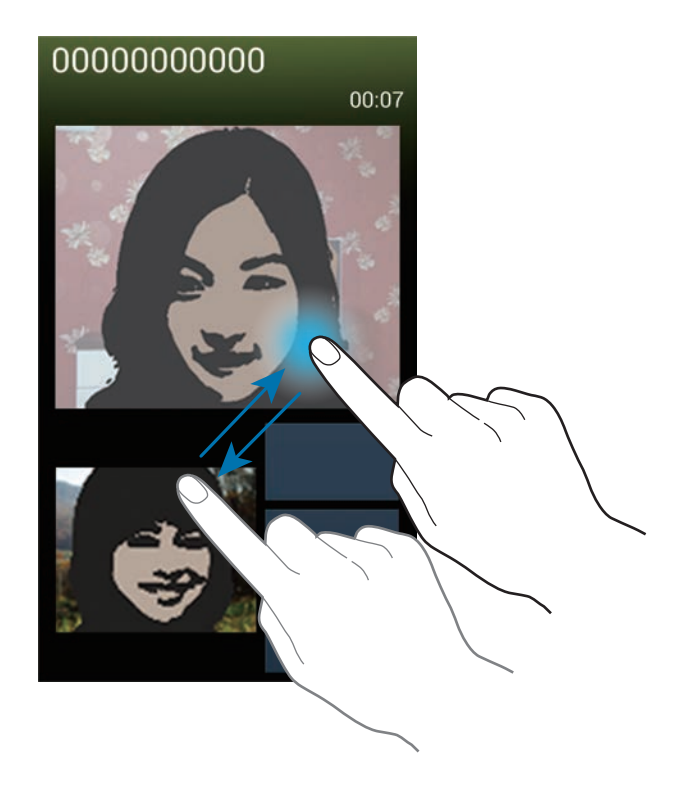

#### **Sprachnachricht abhören**

Berühren und halten Sie **1** auf dem Tastenfeld und befolgen Sie die Anweisungen Ihres Dienstanbieters.

## **Kontakte**

Mit dieser Anwendung können Sie Kontakte und deren Telefonnummern, E-Mail-Adressen usw. verwalten.

Tippen Sie auf dem Anwendungsbildschirm **Kontakte** an.

### **Kontakte verwalten**

Tippen Sie auf **Kontakte**.

#### **Kontakt erstellen**

Tippen Sie  $+$  an und geben Sie Kontaktinformationen ein.

- $\cdot$   $\cdot$   $\cdot$  Bild anfügen.
- $\cdot$   $\cdot$   $\cdot$  /  $\cdot$  : Kontaktfeld hinzufügen oder löschen.

#### **Kontakt bearbeiten**

Wählen Sie einen zu bearbeitenden Kontakt aus und tippen Sie anschließend  $\triangleright$  an.

#### **Kontakt löschen**

Tippen Sie **□ → Löschen** an.

#### **Kurzwahlnummer festlegen**

Tippen Sie **I → Kurzwahleinstellungen** an, wählen Sie eine Kurzwahlnummer aus und wählen Sie einen Kontakt für die Kurzwahlnummer aus. Berühren und halten Sie eine Kurzwahlnummer und tippen Sie **Entfernen** an, um die Nummer zu entfernen.

### **Kontakte suchen**

#### Tippen Sie auf **Kontakte**.

Verwenden Sie eine der folgenden Suchmethoden:

- Scrollen Sie in der Kontaktliste nach oben oder unten.
- Ziehen Sie den Finger entlang des Index rechts in der Kontaktliste, um schnell zu scrollen.
- Tippen Sie das Suchfeld oben in der Kontaktliste an und geben Sie Suchkriterien ein.

Wenn Sie einen Kontakt ausgewählt haben, stehen Ihnen die folgenden Aktionen zur Verfügung:

- $\cdot$   $\cdot$  : Zu bevorzugten Kontakten hinzufügen.
- **U** / **Q** : Sprach- oder Videoanruf tätigen.
- $\cdot$   $\overline{\mathsf{X}}$  : Nachricht verfassen.
- $\cdot$   $\rightarrow \infty$  : E-Mail verfassen.

#### **Kontakte anzeigen**

Tippen Sie auf **Kontakte**.

Das Gerät zeigt standardmäßig alle gespeicherten Kontakte an.

```
Tippen Sie auf I → Anzuzeigende Kontakte, und wählen Sie dann aus, wo die gewünschten Kontakte
gespeichert sind.
```
### **Kontakte verschieben**

Tippen Sie auf **Kontakte**.

#### **Kontakte nach Google verschieben**

Tippen Sie → **Konten zusammenführen** → **Mit Google verknüpfen** an.

In die Google-Kontakte verschobene Kontakte werden in der Kontaktliste mit 8 angezeigt.

#### **Kontakte nach Samsung verschieben**

Tippen Sie  $\equiv$  **→ Konten zusammenführen → Mit Samsung-Konto zusammenführen** an. In die Samsung-Kontakte verschobene Kontakte werden in der Kontaktliste mit **B** angezeigt.

### **Kontakte importieren und exportieren**

Tippen Sie auf **Kontakte**.

#### **Kontakte importieren**

Tippen Sie → **Importieren/Exportieren** → **Von SIM-Karte importieren**, **Von SD-Karte importieren** oder **Von USB-Speicher importieren** an.

#### **Kontakte exportieren**

Tippen Sie → **Importieren/Exportieren** → **Auf SIM-Karte exportieren**, **Auf SD-Karte exportieren** oder **Auf USB-Speicher exportieren** an.

#### **Kontakte freigeben**

Tippen Sie auf **I ≡ → Visitenkarte senden per**, wählen Sie Kontakte aus, tippen Sie auf **Fertig**, und wählen Sie dann eine Freigabemethode aus.

#### **Bevorzugte Kontakte**

#### Tippen Sie auf **Favoriten**.

Tippen Sie  $\equiv$  an und führen Sie eine der folgenden Aktionen aus:

- **Suche**: Suchen nach Kontakten.
- **Zu Favoriten hinzufügen**: Hinzufügen von Kontakten zu Favoriten.
- **Aus Favoriten entfernen**: Entfernen von Kontakten aus Favoriten.
- **Rasteransicht** / **Listenansicht**: Anzeigen von Kontakten in Raster- oder Listenform.
- **Hilfe**: Hilfe zur Verwendung von Kontakten anzeigen.

### **Kontaktgruppen**

Tippen Sie auf **Gruppen**.

#### **Kontakte zu einer Gruppe hinzufügen**

Wählen Sie eine Gruppe aus und tippen Sie  $\pm$  an. Wählen Sie die Kontakte aus, die Sie hinzufügen möchten, und tippen Sie **Fertig** an.

#### **Gruppen verwalten**

Tippen Sie  $\equiv$  an und führen Sie eine der folgenden Aktionen aus:

- **Erstellen**: Neue Gruppe erstellen.
- **Suche**: Suchen nach Kontakten.
- **Reihenfolge ändern:**  $\blacksquare$  neben dem Gruppennamen berühren und halten, nach oben oder nach unten an die gewünschte Position ziehen und **Fertig** antippen.
- **Gruppen löschen**: Auswählen von vom Benutzer hinzugefügten Gruppen und **Löschen** antippen. Standardgruppen können nicht gelöscht werden.
- **Hilfe**: Hilfe zur Verwendung von Kontakten anzeigen.

#### **Nachricht oder E-Mail an die Mitglieder einer Gruppe senden**

Wählen Sie eine Gruppe aus, tippen Sie **I in → Nachricht senden** oder **E-Mail senden**, wählen Sie Mitglieder aus und tippen Sie **Fertig** an.

#### **Visitenkarte**

Tippen Sie auf **Kontakte**.

Sie können eine Visitenkarte erstellen und versenden.

Tippen Sie **Profil festlegen** an, geben Sie Informationen wie Telefonnummer, E-Mail-Adresse und Anschrift ein und tippen Sie **Speichern** an. Wenn bei der Einrichtung des Geräts Benutzerinformationen gespeichert wurden, wählen Sie die Visitenkarte in **ICH** aus und tippen Sie zum Bearbeiten  $\geq$  an.

Tippen Sie **I → Visitenkarte senden per** an und wählen Sie eine Freigabemethode aus.

## **Nachrichten**

Mit dieser Anwendung können Sie Textnachrichten (SMS) oder Multimediamitteilungen (MMS) versenden.

Tippen Sie auf dem Anwendungsbildschirm **Nachrichten** an.

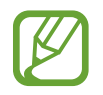

Wenn Sie Nachrichten außerhalb Ihres Heimatnetzes senden oder empfangen, kann dies zusätzliche Kosten verursachen. Wenden Sie sich für Einzelheiten an Ihren Netzbetreiber.

### **Nachrichten versenden**

Tippen Sie  $\blacksquare$  an, fügen Sie Empfänger hinzu, geben Sie eine Nachricht ein und tippen Sie  $\blacksquare$  an. Verwenden Sie die folgenden Methoden, um Empfänger hinzuzufügen:

- Geben Sie eine Telefonnummer ein.
- **Tippen Sie 2 an, wählen Sie Kontakte aus und tippen Sie Fertig an.**
- Bewegen Sie den S Pen über  $\blacksquare$ , und drücken Sie dann auf die Schaltfläche S Pen. Die Liste der zuletzt verwendeten Kontakte wird angezeigt.

Verwenden Sie die folgenden Methoden, um eine MMS zu erstellen:

- Tippen Sie  $\mathscr D$  an und fügen Sie Bilder, Videos, Kontakte, Notizen, Termine usw. an.
- **Fippen Sie <del>I</del> → Betreff hinzufügen** an, um einen Betreff einzugeben.
- Bewegen Sie den S Pen über  $\mathcal{D}$ , und drücken Sie dann auf die Schaltfläche S Pen. Die zuletzt hinzugefügten Bilder werden angezeigt.

### **Senden von handschriftlichen Mitteilungen**

Wenn Sie den S Pen über ein Textfeld bewegen, erscheint in der oberen linken Ecke des Textfelds das Symbol  $\blacksquare$ . Tippen Sie auf  $\blacksquare$  und dann auf  $\blacktriangle$ , um eine handschriftliche Mitteilung mit dem S Pen einzugeben.

### **Geplante Nachrichten versenden**

Tippen Sie beim Erstellen einer Nachricht **I = 1 → Terminierung** an. Legen Sie ein Datum und eine Uhrzeit fest und tippen Sie **Fertig** an. Das Gerät sendet die Nachricht am angegebenen Datum zur angegebenen Uhrzeit.

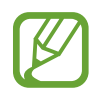

- Die Nachricht wird nicht gesendet, wenn das Gerät zur angegebenen Zeit ausgeschaltet, nicht mit dem Netzwerk verbunden oder die Verbindung instabil ist.
- Diese Funktion basiert auf dem Datum und der Uhrzeit, die im Gerät eingestellt sind. Das Datum und die Uhrzeit sind u. U. nicht richtig, wenn Sie Zeitzonen überqueren und die Informationen vom Netzwerk nicht aktualisiert werden.

### **Nachrichten übersetzen und senden**

Tippen Sie beim Erstellen einer Nachricht **I≡I → Übersetzen** an, ziehen Sie den Schalter **Übersetzen** nach rechts, stellen Sie das Sprachpaar ein und tippen Sie anschließend **OK** an.

Um diese Funktion nutzen zu können, müssen Sie **S Translator** herunterladen und installieren. Tippen Sie auf dem Anwendungsbildschirm auf **S Translator** → **Installieren**, und folgen Sie anschließend den Anweisungen auf dem Bildschirm.

Tippen Sie zum Übersetzen der Nachricht und anschließend **OK** an. Die übersetzte Nachricht ersetzt die Nachricht in der Ausgangssprache.

### **Eingehende Nachrichten anzeigen**

Eingehende Nachrichten sind nach Kontakten in Nachrichten-Threads gruppiert.

Wählen Sie einen Kontakt aus, um die Nachricht der Person anzuzeigen.

## **E-Mail**

Mit dieser Anwendung können Sie E-Mails senden oder anzeigen.

Tippen Sie auf dem Anwendungsbildschirm **E-Mail** an.

### **E-Mail-Konten einrichten**

Richten Sie ein E-Mail-Konto ein, wenn Sie **E-Mail** zum ersten Mal öffnen.

Geben Sie die E-Mail-Adresse und das Passwort ein. Tippen Sie auf **Weiter**, um ein privates E-Mail-Konto wie etwa Google Mail einzurichten oder tippen Sie **Manuelles Setup** an, um ein geschäftliches E-Mail-Konto einzurichten. Befolgen Sie anschließend die Anweisungen auf dem Bildschirm, um die Einrichtung durchzuführen.

Tippen Sie **I → Einstellungen → Konto hinzufügen** an, um ein weiteres E-Mail-Konto einzurichten.

### **Nachrichten versenden**

Tippen Sie das E-Mail-Konto an, das Sie verwenden möchten, und tippen Sie  $\mathbb{Z}$  am unteren Bildschirmrand an. Geben Sie Empfänger, einen Betreff und eine Nachricht ein und tippen Sie  $\mathbb{Z}$  an.

Tippen Sie **2** an, um einen Empfänger aus der Kontaktliste hinzuzufügen.

Tippen Sie  $\varnothing$  an, um Bilder, Videos, Kontakte, Memos, Termine usw. anzufügen.

Tippen Sie < →  $\overline{\omega}$  an, um Bilder, Termine, Kontakte, Informationen zum Standort usw. in die Nachricht einzufügen.

### **Geplante Nachrichten versenden**

Tippen Sie beim Erstellen einer Nachricht **[** $\equiv$ **] → Geplante E-Mail** an. Kreuzen Sie Geplante E-Mail an, legen Sie ein Datum und eine Uhrzeit fest und tippen Sie **OK** an. Das Gerät sendet die Nachricht am angegebenen Datum zur angegebenen Uhrzeit.

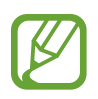

- Die Nachricht wird nicht gesendet, wenn das Gerät zur angegebenen Zeit ausgeschaltet, nicht mit dem Netzwerk verbunden oder die Verbindung instabil ist.
- Diese Funktion basiert auf dem Datum und der Uhrzeit, die im Gerät eingestellt sind. Das Datum und die Uhrzeit sind u. U. nicht richtig, wenn Sie Zeitzonen überqueren und die Informationen vom Netzwerk nicht aktualisiert werden.
## **Nachrichten lesen**

Wählen Sie ein E-Mail-Konto aus, das Sie verwenden möchten, und neue Nachrichten werden abgerufen. Tippen Sie  $\mathbf{\Omega}$  an, um Nachrichten manuell abzurufen.

Tippen Sie eine Nachricht an, um diese zu lesen.

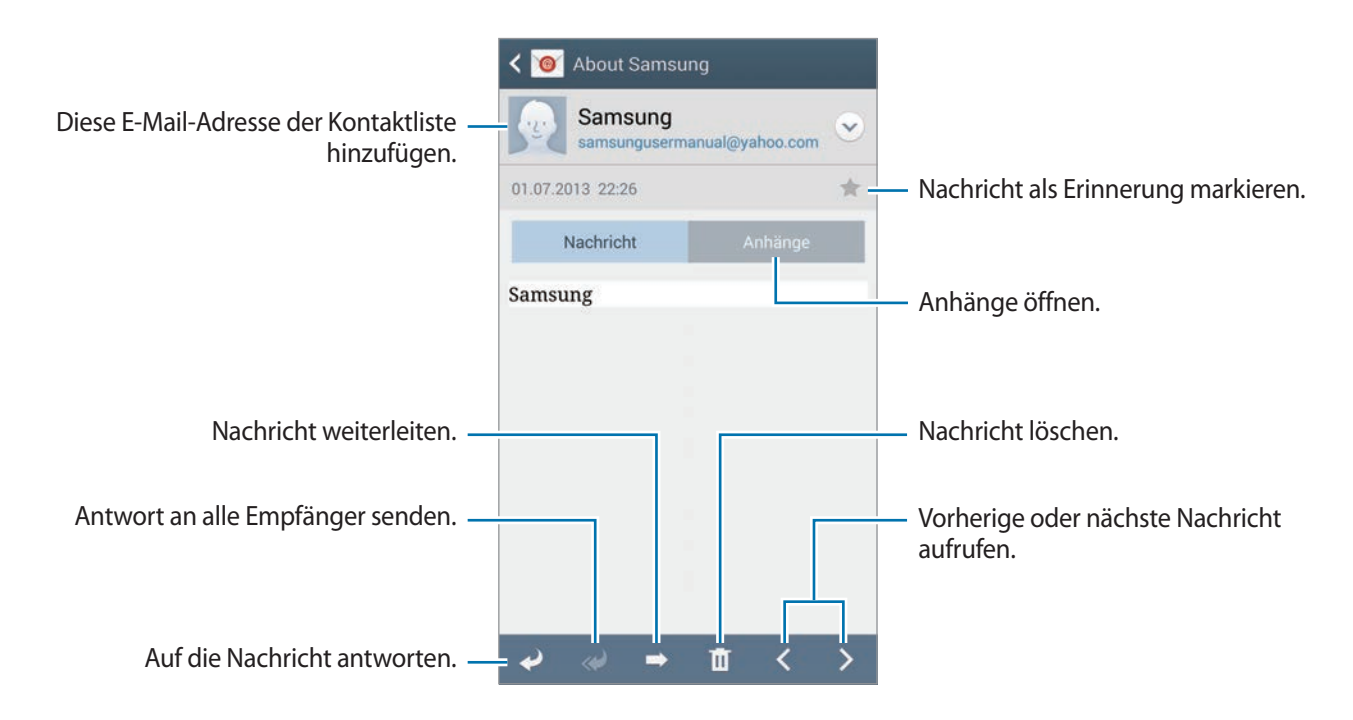

Tippen Sie die Registerkarte für Anhänge an, um Anhänge zu öffnen und tippen Sie anschließend **Speichern** an, um diesen zu speichern.

## **Google Mail**

Mit dieser Anwendung können Sie schnell und direkt auf den Google Mail-Dienst zugreifen.

Tippen Sie auf dem Anwendungsbildschirm **Google Mail** an.

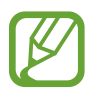

- Diese Anwendung ist je nach Region oder Dienstanbieter u. U. nicht verfügbar.
- Diese Anwendung ist je nach Region oder Dienstanbieter möglicherweise anders benannt.

### **Nachrichten versenden**

Tippen Sie in einer beliebigen Mailbox  $\leq 1$  an, geben Sie Empfänger, einen Betreff und eine Nachricht ein und tippen Sie  $>$  an.

- Tippen Sie → **Bild anhängen** an, um Bilder anzuhängen.
- Tippen Sie **I → Video anhängen**, um Videos anzufügen.
- Tippen Sie **I → Cc/Bcc hinzufügen** an, um weitere Empfänger hinzuzufügen.
- Tippen Sie **I → Entwurf speichern** an, um die Nachricht zu speichern und später zu senden.
- Tippen Sie **I → Verwerfen** an, um neu zu beginnen.
- Tippen Sie auf **I instellungen**, um die Einstellungen für Gmail zu ändern.
- Tippen Sie auf **I = 1 → Feedback geben**, um Feedback zur Anwendungsentwicklung zu geben.
- Tippen Sie auf **I → Hilfe**, um auf die Hilfe für Gmail zuzugreifen.

## **Nachrichten lesen**

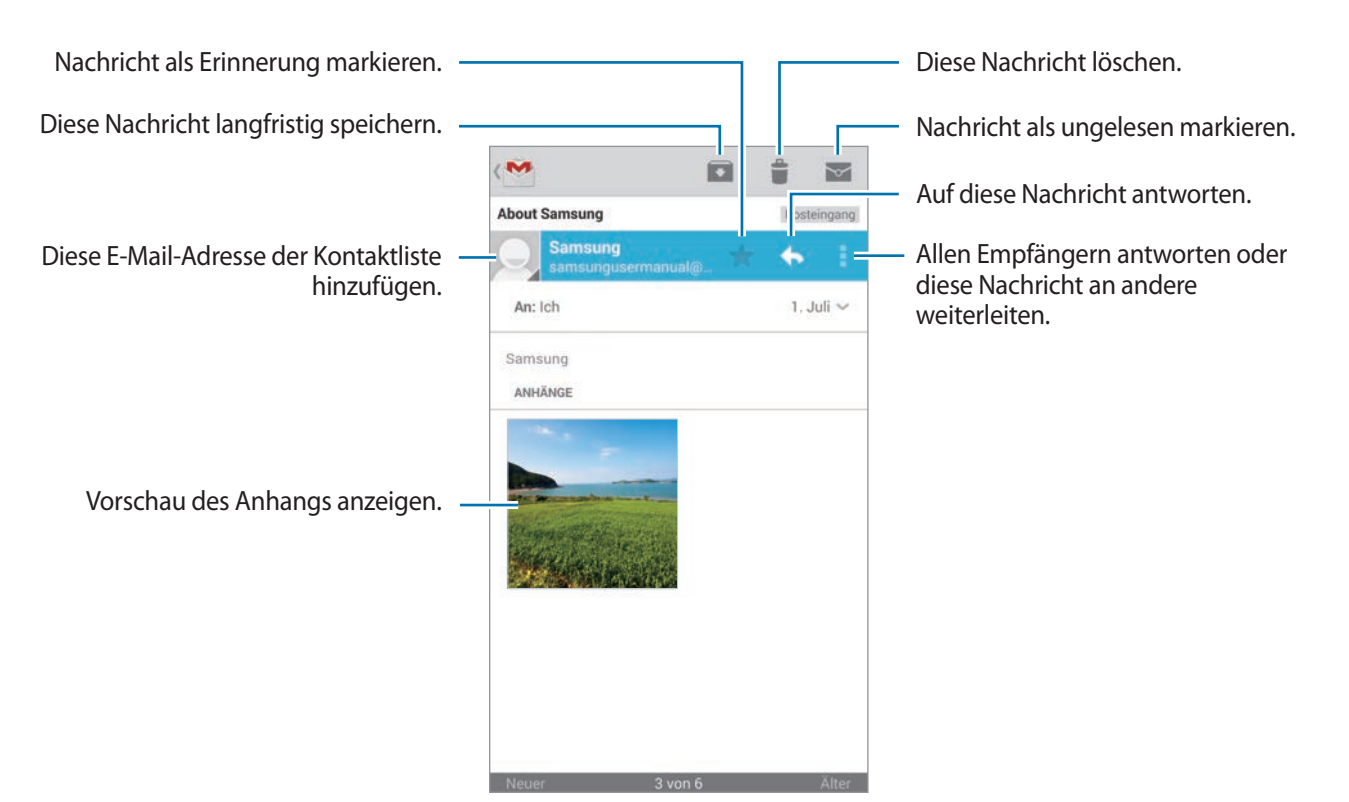

#### **Kennzeichnungen**

In Google Mail werden keine Ordner verwendet, sondern Kennzeichnungen. Wenn Google Mail gestartet wird, werden Nachrichten mit der Kennzeichnung Posteingang angezeigt.

Tippen Sie auf → **ALL LABELS**, um Nachrichten mit anderen Kennzeichnungen anzuzeigen.

Wenn Sie einer Nachricht eine Kennzeichnung hinzufügen möchten, tippen Sie **I in Aussich ändern** an und wählen Sie die gewünschte Kennzeichnung aus.

## **Hangouts**

Mithilfe dieser Anwendung können Sie mit anderen chatten.

Tippen Sie auf dem Anwendungsbildschirm **Hangouts** an.

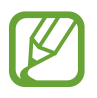

Diese Anwendung ist je nach Region oder Dienstanbieter u. U. nicht verfügbar.

Wählen Sie einen Freund aus der Freundesliste aus, oder geben Sie einen Suchbegriff ein, und wählen Sie einen Freund aus den Suchergebnissen aus, um einen Chat zu starten.

## **ChatON**

Mit dieser Anwendung können Sie mit beliebigen Geräten chatten. Melden Sie sich in Ihrem Samsung-Konto an, oder bestätigen Sie Ihre Telefonnummer, um diese Anwendung zu verwenden.

Tippen Sie auf dem Anwendungsbildschirm **ChatON** an.

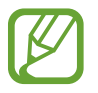

Diese Anwendung ist je nach Region oder Dienstanbieter u. U. nicht verfügbar.

Geben Sie Telefonnummern oder E-Mail-Adressen von Samsung-Konten ein, um eine Buddy-Liste zu erstellen, oder wählen Sie Buddies in der Liste mit Vorschlägen aus. Alternativ können Sie **I = 1 → Kontakt synchronisieren** antippen, um Kontakte vom Gerät manuell zu synchronisieren.

Tippen Sie → **Chat starten** an, und wählen Sie einen Buddy aus, um den Chat zu beginnen.

Tippen Sie auf → **ChatON Voice Chat** oder **ChatON Video Chat**, um einen Sprach- oder Video-Chat zu starten.

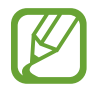

Mit dem Dual Camera-Modus sind Videochats von bis zu 3 Minuten möglich. Nach 3 Minuten schaltet das Gerät die hintere Kamera aus, um eine optimale Leistung zu gewährleisten.

# **Internet und Netzwerk**

## **Internet**

Verwenden Sie diese Anwendung, um im Internet zu surfen. Tippen Sie auf dem Anwendungsbildschirm **Internet** an.

### **Webseiten anzeigen**

Geben Sie die Webadresse im Adressfeld ein und tippen Sie anschließend **Öffnen** an.

Tippen Sie auf **; ≡**, um die aktuelle Webseite zu teilen oder zu drucken, während Sie sie ansehen.

Zum Ändern der Suchmaschine tippen Sie das Adressfeld und anschließend das Suchmaschinensymbol neben der Webadresse an.

## **Neue Seite öffnen**

Tippen Sie **I → Neues Fenster** an.

Um zu einer anderen Webseite zu wechseln, tippen Sie auf  $\boxed{2}$ , und tippen Sie dann auf die Seite, um sie auszuwählen.

## **Favoriten**

Um ein Lesezeichen für die aktuelle Webseite zu setzen, tippen Sie auf **I = 1 → Favorit hinzufügen**, geben Sie einen Titel für das Lesezeichen ein, und tippen Sie auf **Speichern**.

Tippen Sie  $\star$  an, um einen Favoriten zu öffnen.

## **Verlauf**

Tippen Sie **<u>★</u> → Verlauf** an, um eine kürzlich aufgerufene Webseite zu öffnen. Tippen Sie **I → Verlauf löschen** an, um den Verlauf zu löschen.

## **Links**

Berühren und halten Sie einen Link auf der Webseite, um ihn in einer neuen Seite zu öffnen, zu speichern oder zu kopieren.

Zeigen Sie gespeicherte Links an, indem Sie **Downloads** antippen. (S. [144](#page-143-0))

## **Webseiten senden**

Tippen Sie **I → Senden via** an, um eine Webadresse an andere Benutzer zu senden.

Berühren und halten Sie zum Senden von Teilen einer Webseite den gewünschten Text und tippen Sie **Senden via** an.

## **Chrome**

Verwenden Sie diese Anwendung, um auf Webseiten nach Informationen zu suchen. Tippen Sie auf dem Anwendungsbildschirm **Chrome** an.

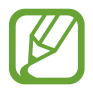

Diese Anwendung ist je nach Region oder Dienstanbieter u. U. nicht verfügbar.

## **Webseiten anzeigen**

Tippen Sie das Adressfeld an und geben Sie eine Webadresse oder Suchkriterien ein.

## **Neue Seite öffnen**

Tippen Sie → **Neuer Tab** an.

Wechseln Sie zu einer anderen Webseite, indem Sie  $\boxed{2} \rightarrow$  eine Webseite antippen.

### **Internet mit Sprachbefehlen durchsuchen**

Tippen Sie das Adressfeld und anschließend  $\psi$  an, sagen Sie ein Schlüsselwort und wählen Sie eines der vorgeschlagenen Schlüsselwörter aus.

## **Mit anderen Geräten synchronisieren**

Synchronisieren Sie offene Registerkarten und Favoriten, die Sie mit Chrome mit einem anderen Gerät verwenden möchten, wenn Sie mit demselben Google-Konto angemeldet sind.

Um offene Tabs auf anderen Geräten anzuzeigen, tippen Sie **I in → Andere Geräte** an. Wählen Sie eine Webseite aus

Tippen Sie  $\bigstar$  an, um Favoriten anzuzeigen.

## **Bluetooth**

Mit Bluetooth stellen Sie über eine geringe Reichweite eine direkte kabellose Verbindung zwischen zwei Geräten her. Verwenden Sie Bluetooth, um Daten oder Mediendateien mit anderen Geräten auszutauschen.

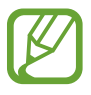

- Samsung ist nicht für den Verlust, das Abfangen oder den Missbrauch von Daten verantwortlich, die mit der Bluetooth-Funktion gesendet oder empfangen werden.
- Verwenden Sie nur vertrauenswürdige und ordnungsgemäß abgesicherte Geräte zum Senden und Empfangen von Daten. Wenn sich Hindernisse zwischen den Geräten befinden, kann sich die Reichweite reduzieren.
- Einige Geräte, insbesondere solche, die nicht von Bluetooth SIG getestet oder zugelassen wurden, sind möglicherweise nicht mit dem Gerät kompatibel.
- Verwenden Sie die Bluetooth-Funktion nicht zu illegalen Zwecken (z. B. zum Nutzen von Raubkopien oder zum illegalen Aufzeichnen von Gesprächen zu gewerblichen Zwecken). Samsung trägt keinerlei Verantwortung für die Folgen einer illegalen Verwendung der Bluetooth-Funktion.

Tippen Sie zum Aktivieren von Bluetooth auf dem Anwendungsbildschirm **Einstellungen** → **Verbindungen** → **Bluetooth** an und ziehen Sie den Schalter **Bluetooth** nach rechts.

## **Mit anderen Bluetooth-Geräten koppeln**

Tippen Sie auf dem Anwendungsbildschirm **Einstellungen** → **Verbindungen** → **Bluetooth** → **Suchen** an, um gefundene Geräte anzuzeigen. Wählen Sie ein Gerät für die Kopplung aus und bestätigen Sie den automatisch generierten Passkey auf beiden Geräten, um fortzufahren.

## **Daten senden und empfangen**

Viele Anwendungen unterstützen den Datentransfer über Bluetooth. Ein Beispiel ist **Galerie**. Öffnen Sie **Galerie**, wählen Sie ein Bild aus, tippen Sie → **Bluetooth** an, und wählen Sie anschließend eines der Bluetooth-Geräte aus. Akzeptieren Sie anschließend die Aufforderung zur Bluetooth-Autorisierung auf dem anderen Gerät, um das Bild zu empfangen. Die gesendete Datei wird im Ordner **Bluetooth** gespeichert. Erhaltene Kontakte werden automatisch der Kontaktliste hinzugefügt.

## **Screen Mirroring**

Mit dieser Funktion können Sie das Gerät mit einem AllShare Cast-Dongle oder HomeSync an einen großen Bildschirm anschließen und dann Inhalte senden. Dies funktioniert auch mit anderen Geräten, welche die Funktion Wi-Fi Miracast unterstützen.

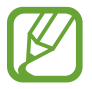

- Diese Funktion ist je nach Region oder Dienstanbieter u. U. nicht verfügbar.
- Miracast-fähige Geräte, die High-bandwidth Digital Content Protection (HDCP 2.X) unterstützen, sind möglicherweise nicht mit dieser Funktion kompatibel.
- Einige Dateien werden je nach Netzwerkverbindung möglicherweise während der Wiedergabe gepuffert.
- Deaktivieren Sie diese Funktion, wenn Sie sie nicht benutzen, um Energie zu sparen.
- Wenn Sie eine WLAN-Frequenz angeben, werden AllShare Cast-Dongles oder HomeSync möglicherweise nicht gefunden oder verbunden.
- Wählen Sie beim Abspielen bzw. Spielen von Videos oder Spielen auf einem Fernseher einen geeigneten TV-Modus aus, um die Funktion optimal zu nutzen.

Tippen Sie auf dem Anwendungsbildschirm **Einstellungen** → **Verbindungen** → **Screen Mirroring** an. Wählen Sie ein Gerät, öffnen Sie eine Datei und steuern Sie den Bildschirm mit der Tastatur Ihres Geräts. Tippen Sie zum Verbinden eines Geräts mithilfe einer PIN auf den Gerätenamen und berühren und halten Sie den Finger dort, um die PIN einzugeben.

## **Samsung Link**

Verwenden Sie diese Anwendung, um Inhalte von entfernten Geräten oder Webspeicherdiensten über das Internet wiederzugeben. Sie können Multimediadateien von einem beliebigen Gerät wiedergeben oder an ein anderes Gerät oder einen Webspeicherdienst senden.

Melden Sie sich in Ihrem Samsung-Konto an und registrieren Sie mindestens zwei Geräte, um diese Anwendung zu verwenden. Die Registrierungsmethoden können je nach Gerätetyp variieren.

Tippen Sie auf dem Anwendungsbildschirm **Samsung Link** an.

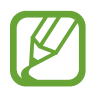

Diese Anwendung ist je nach Region oder Dienstanbieter u. U. nicht verfügbar.

Wenn Sie diese Anwendung öffnen, werden alle Inhalte von Ihren registrierten Geräten und Speicherdiensten angezeigt. Sie können diese Dateien durchsuchen und wiedergeben. Blättern Sie für die Dateifreigabe nach links oder rechts, um eine Medienkategorie auszuwählen, und wählen Sie eine Datei aus.

## **Dateien senden**

Senden Sie Dateien an andere Geräte oder laden Sie sie zu einem Webspeicherdienst hoch.

Tippen Sie auf  $\Xi$ , um ein Gerät oder einen Webspeicher auszuwählen, und blättern Sie nach links oder rechts, um eine Medienkategorie auszuwählen.

Tippen Sie anschließend auf  $\Box$ , wählen Sie Dateien aus, und tippen Sie auf  $\Box$ .

## **Dateien freigeben**

Tippen Sie auf  $\Xi$ , um ein Gerät oder einen Webspeicher auszuwählen, und blättern Sie nach links oder rechts, um eine Medienkategorie auszuwählen.

Tippen Sie anschließend auf  $\vee$ , wählen Sie Dateien aus, tippen Sie auf  $\leq$ , und wählen Sie eine Freigabemethode aus.

## **Dateien auf einem Remotegerät wiedergeben**

Tippen Sie auf  $\blacksquare$ , um ein Gerät oder einen Webspeicher auszuwählen, und blättern Sie nach links oder rechts, um eine Medienkategorie auszuwählen.

Tippen Sie anschließend auf **VI**, wählen Sie Dateien aus, tippen Sie auf **DI**, und wählen Sie ein Gerät aus.

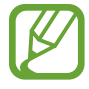

- Welche Dateiformate unterstützt werden, hängt davon ab, welche Geräte als Medienwiedergabegeräte verbunden sind.
- Manche Dateien werden je nach Netzwerkverbindung möglicherweise während der Wiedergabe gepuffert.

### **Inhalte in einem Webspeicherdienst verwalten**

Wählen Sie einen Webspeicherdienst aus und verwalten Sie dort Ihre Dateien.

Um Dateien zwischen Ihrem Gerät und einem Webspeicherdienst zu übertragen, tippen Sie auf  $\Box$ , wählen Sie Dateien aus, und tippen Sie anschließend auf  $\Box$ .

Tippen Sie zum Registrieren eines Webspeicherdiensts auf dem Gerät **E** → **Speicher hinzufügen** an und wählen Sie anschließend einen Webspeicherdienst aus.

## **Group Play**

Mithilfe dieser Anwendung können Sie Inhalte mit Freunden teilen und gemeinsam genießen. Erstellen Sie eine Group Play-Sitzung, oder nehmen Sie an einer Sitzung teil, und teilen Sie dann Inhalte wie Bilder oder Musik.

Tippen Sie auf dem Anwendungsbildschirm **Group Play** an.

- Diese Anwendung ist je nach Region oder Dienstanbieter u. U. nicht verfügbar.
	- Während der Verwendung dieser Anwendung können Sie nicht über WLAN auf das Internet zugreifen.

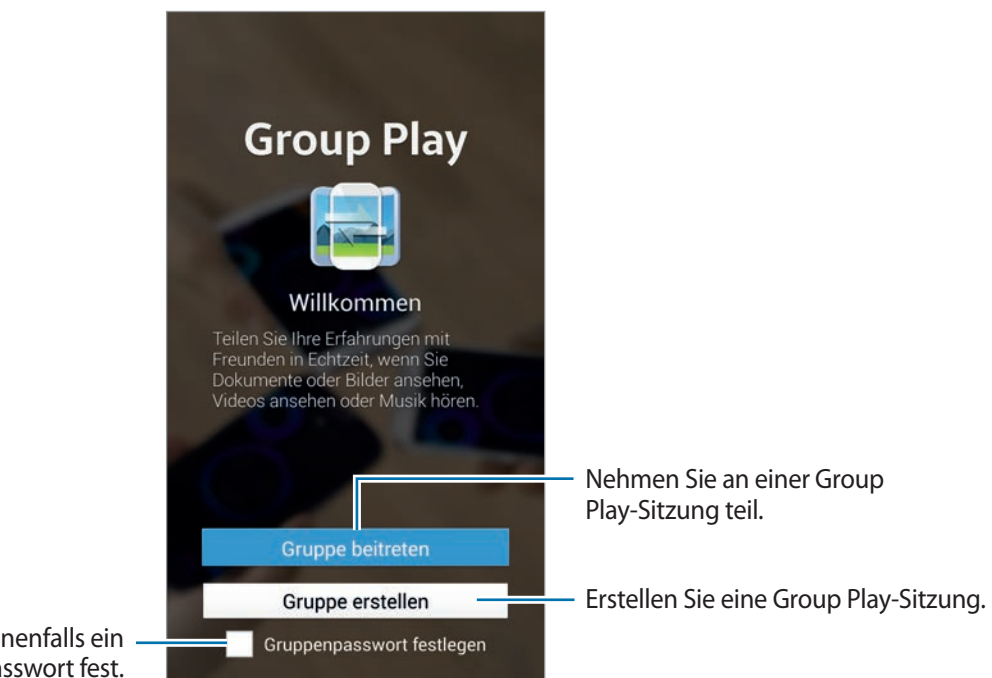

Legen Sie gegebenenfalls ein Gruppenpasswort fest.

## **Gruppe für Group Play erstellen**

Wenn Sie eine Group Play-Sitzung erstellen, können andere Geräte an Ihrer Sitzung teilnehmen und Inhalte teilen.

Wenn Sie ein Passwort für eine Group Play-Sitzung verwenden, müssen andere Geräte dieses Passwort eingeben, um an der Sitzung teilnehmen zu können. Wenn Sie ein Passwort verwenden möchten, aktivieren Sie das Kontrollkästchen **Gruppenpasswort festlegen**.

Tippen Sie auf **Gruppe erstellen**, legen Sie ein Passwort fest, und verwenden Sie dann die folgenden Funktionen:

- **Musik freigeben**: Verbinden Sie zwei oder mehr Geräte, um so einen Surround Sound-Effekt zu erzielen, wenn Sie Musik wiedergeben.
- **Bilder senden**: Zu teilende Bilder auswählen.
- **Video senden**: Verbinden Sie zwei oder mehr Geräte, um ein Video zu teilen oder eine größere Anzeigefläche zu erhalten. Auf jedem Gerät wird gleichzeitig ein Teil des Videos angezeigt. So entsteht eine größere Anzeigefläche für das gesamte Video. Tippen Sie zum Aktivieren dieser Funktion auf **Jul**, während Sie ein Video teilen.
- **Dokumente senden**: Zu teilende Dokumente auswählen.
- Spielen und mehr: Onlinespiele mit Freunden spielen.

## **Einer Group Play-Sitzung beitreten**

Treten Sie einer von einem anderen Gerät erstellten Group Play-Sitzung bei.

- Tippen Sie auf **Gruppe beitreten**, wählen Sie eine Group Play-Sitzung aus, an der Sie teilnehmen möchten, und geben Sie ggf. das Passwort der Gruppe ein. Wählen Sie eine Medienkategorie aus. Auf dem Gerät werden nun die Inhalte angezeigt, die derzeit freigegeben sind.
- Aktivieren Sie die NFC-Funktion. Berühren Sie auf dem Startbildschirm mit der Rückseite Ihres Geräts ein anderes Gerät, das die Sitzung eröffnet. (S. [84](#page-83-0))

## **Verwenden von zusätzlichen Funktionen in einer Group Play-Sitzung**

Beim Teilen von Musikdateien, Bildern, Videos und Dokumenten mit anderen Geräten sind folgende Funktionen verfügbar:

- **: Ändern der Lautsprechereinstellungen für jedes verbundene Gerät.**
- $\cdot \quad \bullet \rightarrow \bullet$ : Lautstärke einstellen.
- $\cdot \quad | \bullet | \rightarrow | \bullet |$ : Festlegen, dass das Gerät alle verbundenen Geräte als Stereolautsprecher verwendet.
- **UM**: Kombinieren der Bildschirme der verbundenen Geräte, um eine größere Anzeigefläche zu erhalten.
- $\cdot$   $\blacksquare$ : Aufteilen des kombinierten Bildschirms.
- $\blacktriangle$  : Lautstärke einstellen.
- $\cdot \quad \boxed{\mathbf{z}}$ : Auf dem Bildschirm eine Notiz schreiben oder zeichnen Alle Teilnehmer können dies dann sehen.
- $\cdot$   $\Box$ : Anzeigen aller geteilten Bilder in einem Mosaiklayout.
- $\sqrt{2}$  /  $\sqrt{2}$ : Auswählen weiterer Bilder oder Dokumente.
- $\cdot$  **2** : Anzeigen der Gruppenteilnehmer.

## <span id="page-83-0"></span>**NFC**

Ihr Gerät ermöglicht das Lesen von NFC-Tags (Near Field Communication) und diese Tags enthalten Informationen über Produkte. Sie können diese Funktion auch verwenden, um Zahlungen abzuschließen sowie Fahrkarten für öffentliche Verkehrsmittel und Tickets für Veranstaltungen zu erwerben. Zunächst müssen Sie jedoch die erforderlichen Anwendungen herunterladen.

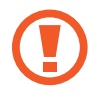

Der Akku enthält eine integrierte NFC-Antenne. Gehen Sie vorsichtig mit dem Akku um, um Schäden an der NFC-Antenne zu vermeiden.

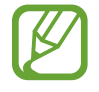

Wenn der Bildschirm gesperrt ist, kann das Gerät keine NFC-Tags lesen und auch keine Daten empfangen.

Aktivieren Sie die NFC-Funktion auf dem Anwendungsbildschirm, indem Sie **Einstellungen** → **Verbindungen** → **NFC** antippen. Ziehen Sie den Schalter **NFC** nach rechts.

### **Informationen von einem NFC-Tag lesen**

Legen Sie das Gerät in die Nähe eines NFC-Tags. Die im Tag bereitgestellten Informationen werden auf dem Bildschirm angezeigt.

## **Mit der NFC-Funktion einkaufen**

Bevor Sie die NFC-Funktion zum Ausführen von Zahlungen nutzen können, müssen Sie sich beim dafür zuständigen Dienst (zum Zahlen über Mobilgeräte) registrieren. Wenden Sie sich an Ihren Dienstanbieter, um Details über den Dienst zu erhalten oder sich bei dem Dienst zu registrieren.

Halten Sie die Rückseite des Geräts über das NFC-Kartenlesegerät.

Wenn Sie eine SIM- oder USIM-Karte als Standardzahlungsmethode verwenden möchten, tippen Sie auf dem Anwendungsbildschirm **Einstellungen** → **Verbindungen** → **NFC** → **NFC-Sicherheitsspeicher** → **Manuell** an.

## **Daten über Android Beam senden**

Sie können die Android Beam-Funktion aktivieren, um Daten, Webseiten und Kontakte an NFC-fähige Geräte zu senden.

Tippen Sie auf dem Anwendungsbildschirm **Einstellungen** → **Verbindungen** → **NFC** an. Ziehen Sie den Schalter **Android Beam** nach rechts.

Wählen Sie ein Element aus, suchen Sie die Position der NFC-Antenne an dem anderen Gerät, berühren Sie die Antenne des anderen Geräts mit der Antenne Ihres Geräts, und tippen Sie anschließend auf den Bildschirm Ihres Geräts.

## **S Beam**

Mit dieser Funktion können Sie Daten, wie etwa Videos, Bilder oder Dokumente, senden.

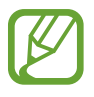

Versenden Sie keine urheberrechtlich geschützten Daten über S Beam. Andernfalls verstoßen Sie möglicherweise gegen Urheberrechtsgesetze. Samsung ist nicht haftbar für die illegale Verwendung von urheberrechtlich geschützten Daten.

Tippen Sie auf dem Anwendungsbildschirm **Einstellungen** → **Verbindungen** → **S Beam** an und ziehen Sie den Schalter **S Beam** nach rechts.

Wählen Sie eine Datei aus, halten Sie die Rückseiten der beiden Geräte aneinander und berühren Sie den Bildschirm Ihres Geräts.

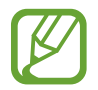

Die Datenübertragung funktioniert möglicherweise nicht, wenn beide Geräte gleichzeitig senden.

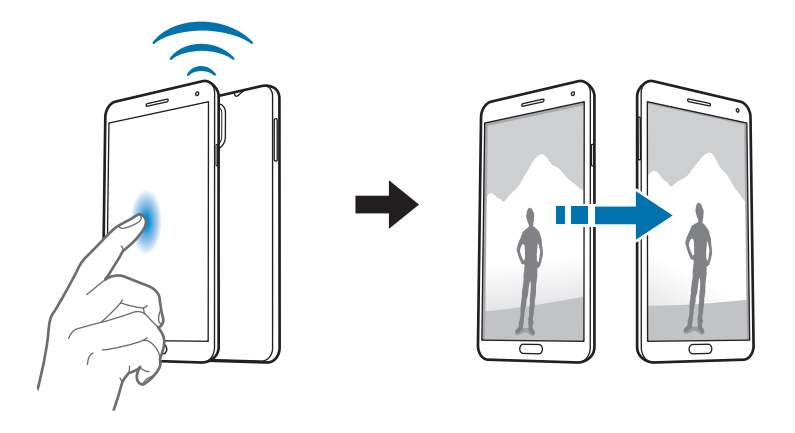

## **WatchON**

Verwenden Sie diese Anwendung, um eine Verbindung zu einem Fernseher herzustellen, damit Sie Ihre Lieblingssendungen und -filme anschauen können.

Tippen Sie auf dem Anwendungsbildschirm **WatchON** an.

Sie müssen das Gerät zunächst mit einem Netzwerk verbinden und sicherstellen, dass die Infrarotschnittstelle des Geräts auf das Fernsehgerät zeigt.

## **Mit Fernseher verbinden**

Stellen Sie eine Verbindung zu einem Fernseher her, damit Sie den Gerätebildschirm auf einem großen Bildschirm anzeigen können. Zudem können Sie das Gerät als Fernbedienung für den Fernseher benutzen.

Wählen Sie ein Land, eine Region und einen Sendedienst aus. Tippen Sie **ie** → **Jetzt einrichten** an und befolgen Sie die Anweisungen auf dem Bildschirm, um den Fernseher für das Gerät zu registrieren. Je nach ausgewählter Option können diese Schritte variieren.

Tippen Sie zum Verbinden anderer Geräte auf → **Einstellungen** → **Mein Zimmer** → **Geräte hinzufügen**.

## **Fernsehen**

Wählen Sie eine Sendung aus den Fernsehprogrammvorschlägen aus. Diese basieren auf Ihrer Auswahl bei der Registrierung des Fernsehers. Sie können auch oben auf dem Bildschirm eine Kategorie auswählen. Wählen Sie ein Fernsehprogramm aus und tippen Sie dann **Ansehen** an. Das ausgewählte Programm wird auf dem Fernseher angezeigt.

Tippen Sie an, um das Bedienfeld zur Steuerung des Fernsehers zu öffnen.

### **Programmerinnerungen einrichten**

Tippen Sie unten auf dem Bildschirm die Uhrzeit an und wählen Sie die Uhrzeit für eine Fernsehsendung aus, die Sie sehen möchten. Wählen Sie eine Sendung aus, tippen Sie **Erinnerung** an und stellen Sie dann einen Alarmzeitpunkt ein, zu dem Sie an die Fernsehsendung erinnert werden möchten.

# **Medien**

## **Musik**

Mit dieser Anwendung können Sie Musik hören.

Tippen Sie auf dem Anwendungsbildschirm **Musik** an.

- 
- Einige Dateiformate werden abhängig von der auf dem Gerät installierten Software nicht unterstützt.
- Einige Dateien werden aufgrund der verwendeten Codierungsmethode unter Umständen nicht ordnungsgemäß wiedergegeben.

## **Musik wiedergeben**

Wählen Sie eine Musikkategorie und ein Lied aus, das Sie wiedergeben möchten.

Tippen Sie das Albumbild unten auf dem Bildschirm an, um den Music Player zu öffnen.

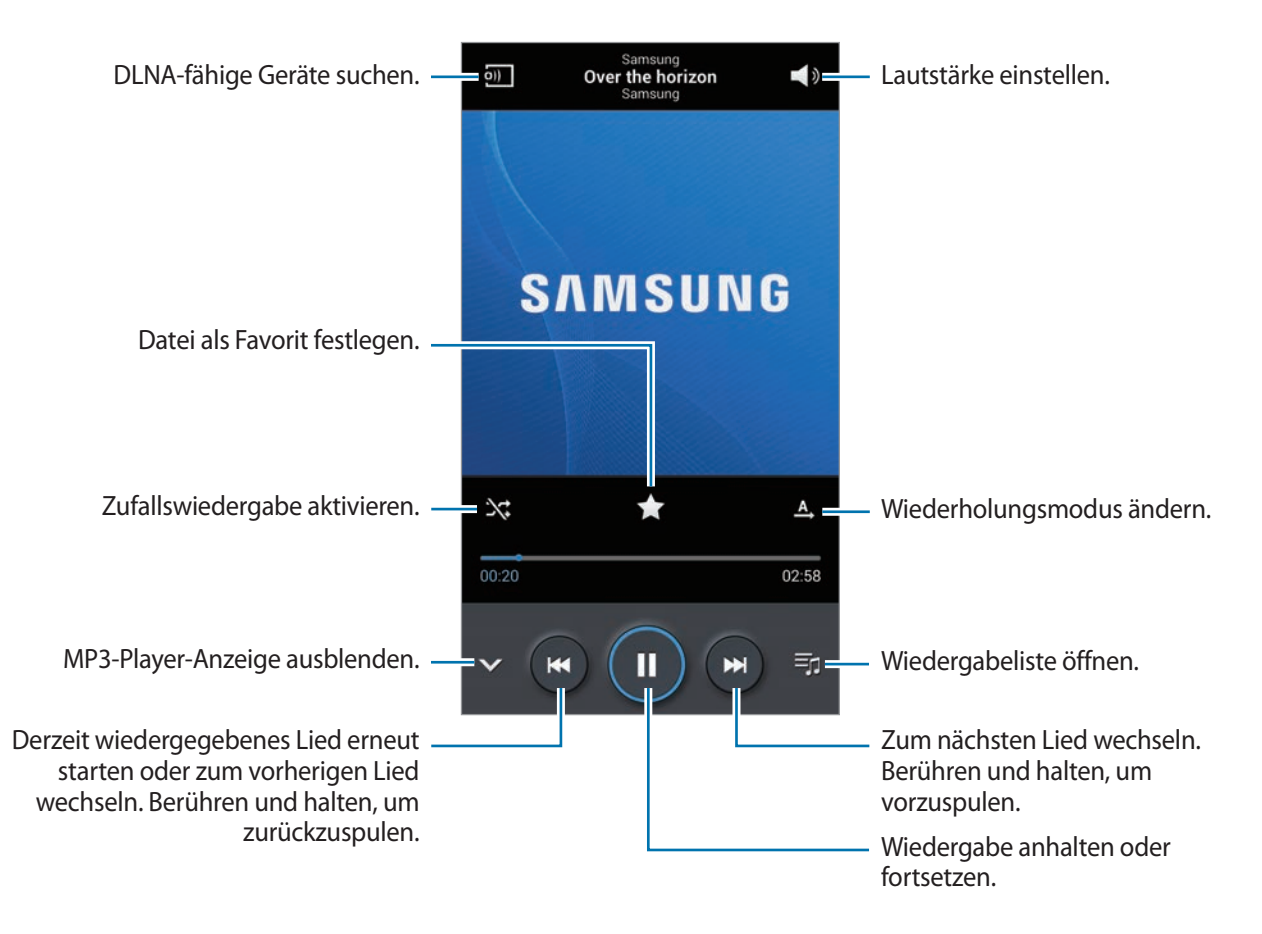

Damit Lieder in der gleichen Lautstärke wiedergegeben werden, tippen Sie **I= → Einstellungen → Intelligente Lautstärke** an.

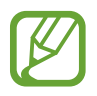

**Intelligente Lautstärke** kann nicht für alle Dateien aktiviert werden.

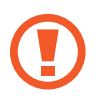

Wenn **Intelligente Lautstärke** aktiviert ist, übersteigt die Lautstärke möglicherweise die Lautstärke des Geräts. Vermeiden Sie Hörschäden, indem Sie sich nicht über lange Zeiträume lauten Geräuschen aussetzen.

Um beim Anhören von Liedern mit einem Headset einen personalisierten Ton festzulegen, tippen Sie → **Einstellungen** → **Tonanpassung** → **Ein** an. Wird die Lautstärke auf Stufe 14 oder mehr erhöht, wird die Option zur Tonanpassung nicht auf die wiedergegebene Musik angewendet. Wenn Sie die Lautstärke auf Stufe 13 oder niedriger verringern, wird die Option wieder angewendet.

#### **Ein Lied als Klingelton verwenden**

Tippen Sie **I instellen als** → **Telefonklingelton** an, um das Lied, das gerade wiedergegeben wird, als Klingelton zu verwenden.

#### **Gemeinsam Musik hören**

Um das aktuell wiedergegebene Lied mit anderen zu teilen, tippen Sie auf **I≡I → Per Group Play wiedergeben**.

## **Wiedergabelisten erstellen**

Sie können eine eigene Sammlung aus Liedern erstellen.

Tippen Sie Wiedergabelisten und anschließend **I** → Wiedergabeliste erstellen an. Geben Sie einen Titel ein und tippen Sie **OK** an. Tippen Sie **Musik hinzufügen** an, wählen Sie Lieder aus, die Sie hinzufügen möchten, und tippen Sie **Fertig** an.

Tippen Sie **I in → Zu Wiedergabeliste hinzufügen** an, um das Lied, das gerade wiedergegeben wird, zu einer Wiedergabeliste hinzuzufügen.

## **Musik je nach Stimmung wiedergeben**

Sie können Musik wiedergeben, die nach Stimmung gruppiert ist. Die Wiedergabeliste wird automatisch vom Gerät erstellt.

Tippen Sie auf → **Einstellungen** → **Musik-Menü**, und aktivieren Sie das Kontrollkästchen **Music Square**. Tippen Sie anschließend auf **Fertig**.

Tippen Sie am oberen Bildschirmrand auf **Music Square**, und wählen Sie eine Zelle für die Stimmung aus. Sie können auch durch Ziehen des Fingers mehrere Zellen auswählen.

## **Kamera**

Mit dieser Anwendung können Sie Fotos oder Videos aufnehmen.

In der **Galerie** können Sie Fotos und Videos anzeigen, die mit der Kamera des Geräts aufgenommen wurden. (S. [98](#page-97-0))

Tippen Sie auf dem Anwendungsbildschirm **Kamera** an.

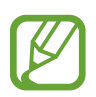

- Die Kamera wird automatisch abgeschaltet, wenn sie nicht verwendet wird.
- Stellen Sie sicher, dass das Objektiv sauber ist. Andernfalls funktioniert das Gerät in einigen Modi, für die hohe Auflösungen erforderlich sind, möglicherweise nicht einwandfrei.

#### **Verhaltensweisen bei der Verwendung der Kamera**

- Nehmen Sie keine Fotos oder Videos von anderen Personen ohne deren Erlaubnis auf.
- Nehmen Sie keine Fotos oder Videos auf, wo dies nicht erlaubt ist.
- Nehmen Sie keine Fotos oder Videos an Orten auf, an denen Sie die Privatsphäre anderer Personen verletzen könnten.

## **Fotos aufnehmen**

#### **Ein Foto aufnehmen**

Tippen Sie auf dem Vorschaubildschirm das Bild an der Position an, an der die Kamera das Bild scharfstellen soll. Wenn das Motiv scharfgestellt ist, wird der Rahmen grün. Tippen Sie an, um ein Foto aufzunehmen.

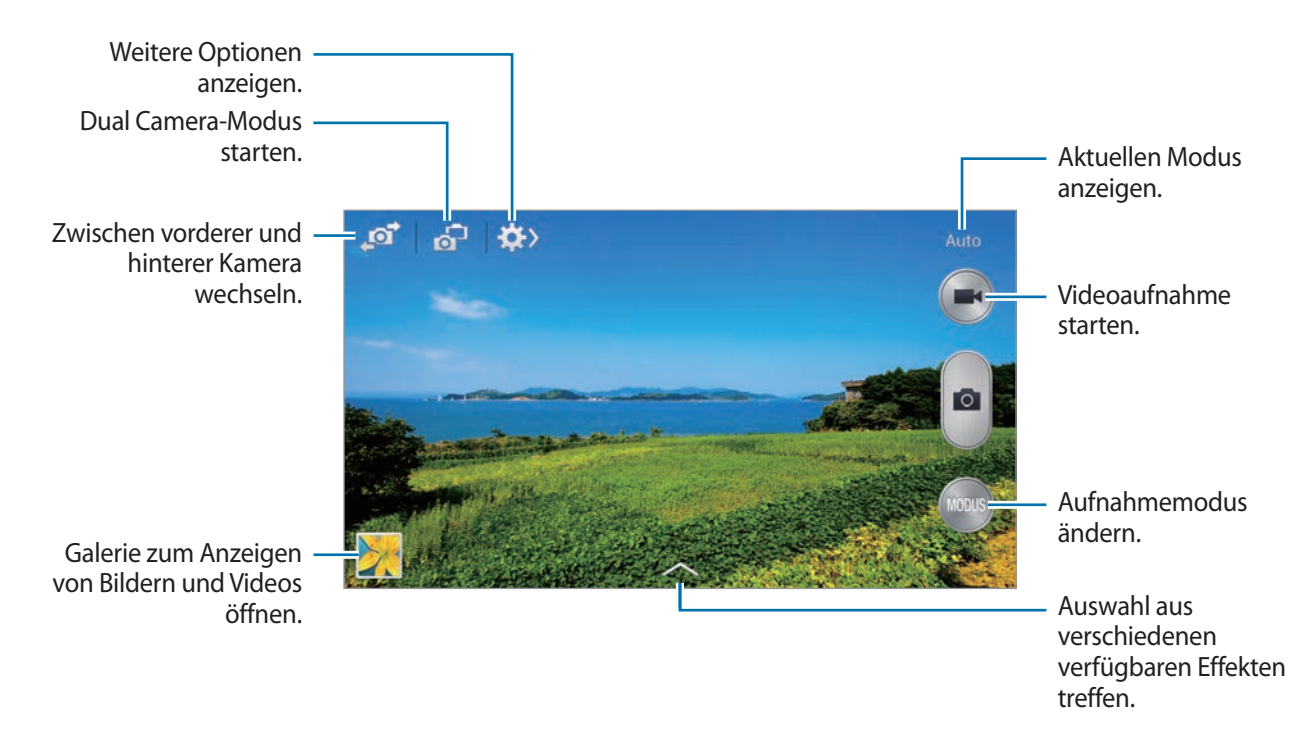

#### **Aufnahmemodus**

Es stehen mehrere Fotoeffekte zur Verfügung.

Tippen Sie **MODUS** an und blättern Sie anschließend an der rechten Seite des Bildschirms nach oben oder unten.

- **Auto**: Bei Auswahl dieser Option darf die Kamera die Umgebung bewerten und den idealen Modus für das Foto bestimmen.
- **Schönes Porträt**: Foto mit aufgehellten Gesichtern aufnehmen, um weichgezeichnete Bilder zu erhalten.
- **Bestes Foto**: Fotoserie aufnehmen und das beste Foto speichern.
- **Best Face**: Mit dieser Funktion nehmen Sie mehrere Gruppenfotos gleichzeitig auf. Diese werden zum bestmöglichen Bild kombiniert.

Tippen Sie an, um mehrere Fotos aufzunehmen. Halten Sie die Kamera ruhig und still, während die Fotos aufgenommen werden, um das bestmögliche Foto zu erzielen. Wenn die **Galerie** geöffnet wird, tippen Sie den gelben Rahmen um die einzelnen Gesichter an und wählen Sie die beste Aufnahme der einzelnen Motive aus. Nachdem Sie eine Aufnahme für jede Person ausgewählt haben, tippen Sie auf  $\Xi$ , um die Bilder zu einem einzigen Bild zu kombinieren und dieses zu speichern.

**Sound & Shot:** Wählen Sie diese Option aus, um ein Foto mit Ton aufzunehmen.

Tippen Sie **an**, um ein Foto aufzunehmen. Das Gerät nimmt eine Audioaufzeichnung von einigen Sekunden auf, nachdem ein Foto aufgenommen wird.

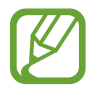

Wenn in diesem Modus Fotos aufgenommen werden, wird der Ton über das interne Mikrofon aufgenommen.

• **Drama**: Fotoserie aufnehmen und die Fotos zu einem Bild kombinieren, das den Bewegungsablauf zeigt.

Befolgen Sie zum Erhalten einer optimalen Aufnahme folgende Tipps. In anderen Aufnahmebedingungen werden Fotos möglicherweise nicht ordnungsgemäß aufgenommen.

- Halten Sie die Kamera ruhig und still, während die Fotos aufgenommen werden.
- Nehmen Sie Fotos von Motiven auf, die sich nur in eine Richtung bewegen.
- Nehmen Sie Fotos möglichst vor einem unbewegten Hintergrund auf.
- Nehmen Sie möglichst keine Fotos auf, wenn die Farbe von Motiv und Hintergrund sehr ähnlich ist.
- Vermeiden Sie es, Motive zu fotografieren, die nicht in den Sucher passen, weil sie zu nah oder zu weit weg bzw. zu lang sind (z. B. Busse oder Züge).
- **Animiertes Foto**: Animierte Fotos aus einem Video erstellen.
- **Golf**: Mithilfe dieser Einstellung können Sie ein radiales Bild eines vollständigen Golfschwungs aufnehmen, indem Sie mehrere Bilder zu einer Gesamtansicht kombinieren.
- **HDR**: Verwenden Sie diese Option zur Aufnahme von Fotos ohne Detailverlust in hellen und dunklen Bereichen.
- **Radierer:** Verwenden Sie diese Funktion, um die Bewegungsspuren von sich bewegenden Motiven im Hintergrund zu entfernen.

Tippen Sie **an**, um eine Fotoserie aufzunehmen. Das Gerät entfernt Bewegungsspuren von sich bewegenden Motiven. Tippen Sie zum Wiederherstellen des ursprünglichen Fotos auf  $\mathcal{R}$  und anschließend auf den hervorgehobenen Bereich.

Befolgen Sie zum Erhalten einer optimalen Aufnahme folgende Tipps.

- Halten Sie die Kamera ruhig und still, während die Fotos aufgenommen werden.
- Wenn beim Aufnehmen eines Fotos die Farben von Objekt und Hintergrund ähnlich sind, erkennt die Kamera möglicherweise die Bewegung nicht vollständig.
- Beim Aufnehmen von Fotos von einem Motiv, das sich sehr wenig oder sehr stark bewegt, erkennt die Kamera möglicherweise nicht alle Bewegungen.
- Bewegen sich im Hintergrund mehrere Motive, erkennt die Kamera möglicherweise nicht alle Bewegungen.
- **Panorama:** Ein Foto aufnehmen, das aus mehreren einzelnen Fotos zusammengesetzt ist.

Befolgen Sie zum Erhalten einer optimalen Aufnahme folgende Tipps.

- Bewegen Sie die Kamera langsam in eine Richtung.
- Halten Sie den Sucher der Kamera innerhalb des Führungsrahmens.
- Nehmen Sie möglichst keine Fotos von Motiven vor einem nicht erkennbaren Hintergrund, z. B. vor leerem Himmel oder einer leeren Wand, auf.
- **Panorama-Aufnahme**: Verwenden Sie diese Option, um ein 360°-Panoramafoto aufzunehmen.
- **Sport**: Verwenden Sie diese Einstellung für Motive, die sich schnell bewegen.

#### **Panoramafotos**

Bei einem Panoramafoto handelt es sich um eine breite Landschaftsaufnahme, die aus mehreren einzelnen Aufnahmen besteht.

Tippen Sie **MODUS** → **Panorama** an.

Tippen Sie an und bewegen Sie die Kamera in eine Richtung. Wenn der blaue Rahmen mit dem Sucher übereinstimmt, nimmt die Kamera ein weiteres Foto in der Panoramasequenz auf. Tippen Sie **an, um die Aufnahme zu beenden.** 

Wenn der Sucher nicht in der richtigen Richtung ist, werden keine Fotos mehr aufgenommen.

#### **Anwenden von Filtereffekten**

Verwenden Sie die Filtereffekte, um einzigartige Fotos oder Videos aufzunehmen.

Tippen Sie an, und wählen Sie einen Filtereffekt aus. Die verfügbaren Optionen sind je nach Modus unterschiedlich.

## **Videos aufnehmen**

#### **Ein Video aufnehmen**

Tippen Sie **an**, um ein Video aufzunehmen. Tippen Sie (a) an, um die Aufnahme anzuhalten. Tippen Sie an, um die Aufnahme zu beenden.

Drücken Sie die Auslösertaste, um Fotos aufzunehmen, während Sie ein Video aufnehmen.

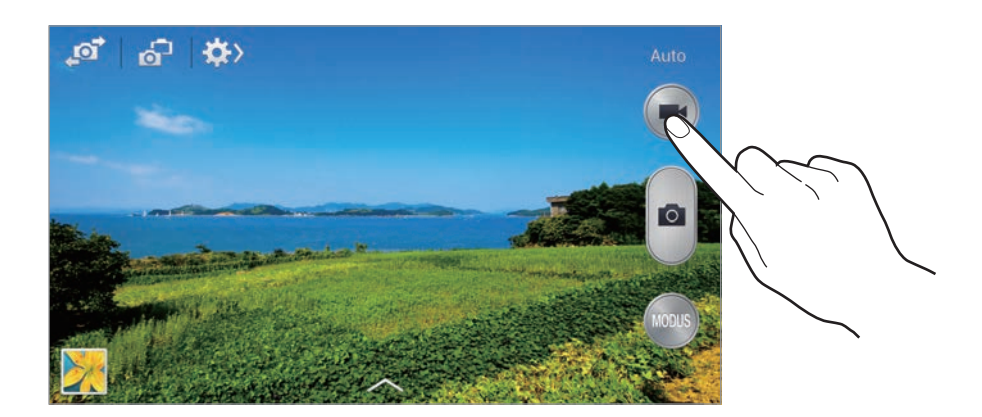

Während der Aufnahme können Sie die folgenden Aktionen durchführen:

- Tippen Sie die Position an, die Sie scharfstellen möchten, um den Fokus zu ändern. Tippen Sie  $\bullet$  an, um die Mitte des Bildschirms scharfzustellen.
- Tippen Sie **a** an, um während der Aufnahme ein Bild aus dem Video aufzunehmen.

#### **Aufnahmemodus**

Tippen Sie auf  $\mathbb{Z} \to \mathbb{Z}$ , um den Aufnahmemodus zu ändern.

- **Normal**: Verwenden Sie diesen Modus für eine normale Qualität.
- **Für MMS:** Verwenden Sie diesen Modus, um die Qualität zu reduzieren, damit Sie das Video versenden können.
- **Zeitlupe**: Verwenden Sie diesen Modus, um ein Video eines Motivs aufzunehmen, das sich bewegt. Das Gerät gibt das Video in Zeitlupe wieder.
- **Zeitraffer**: Verwenden Sie diesen Modus, um ein Video eines Motivs aufzunehmen, das sich bewegt. Das Gerät gibt das Video im Zeitraffer wieder.
- **Ruckelfreie Bewegung**: Verwenden Sie diesen Modus, um ein Video eines Motivs aufzunehmen, das sich bewegt. Das Gerät gibt das Video in hoher Qualität wieder.

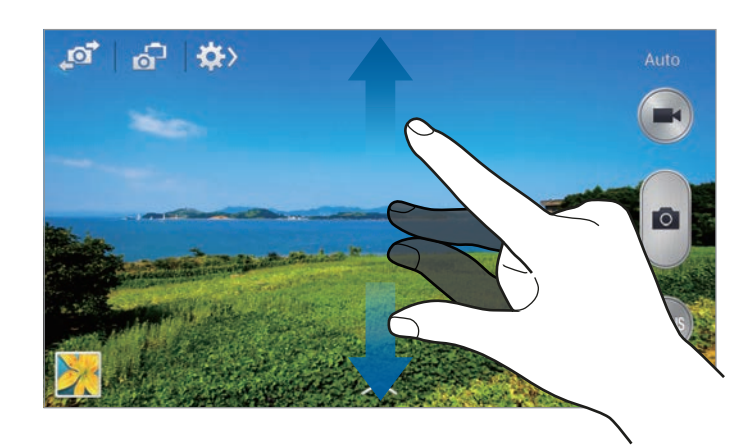

## **Vergrößern und verkleinern**

Verwenden Sie eine der folgenden Methoden:

- Vergrößern oder Verkleinern mit der Lautstärketaste.
- Zwei Finger auf dem Bildschirm auseinander bewegen zum Vergrößern und zwei Finger zusammen bewegen zum Verkleinern.

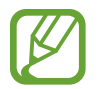

Der Effekt zum Vergrößern/Verkleinern ist verfügbar, wenn die Zoomfunktion während der Aufnahme eines Videos verwendet wird.

## **Dual Camera-Modus**

Wenn Sie mit der hinteren Kamera ein Landschaftsfoto aufnehmen, wird das von der vorderen Kamera aufgenommene Bild oder Video in einem eingeblendeten Fenster angezeigt oder umgekehrt. Mit dieser Funktion können Sie gleichzeitig ein schönes Landschaftsfoto und ein Selbstporträt aufnehmen.

Tippen Sie **61** an, um in den Dual Camera-Modus zu wechseln. Tippen Sie zum Aufnehmen eines Fotos oder zum Aufnehmen eines Videos an.

Berühren, um die Größe zu ändern oder die Position zu verschieben.

ഛ്

ஃ

交〉

Auswahl aus verschiedenen verfügbaren Stilen treffen.

- Sie können im Dual Camera-Modus Videos mit einer Länge von bis zu 5 Minuten (Full HD) bzw. bis zu 10 Minuten (HD) aufnehmen.
	- Wenn in diesem Modus Videos aufgenommen werden, wird der Ton über das interne Mikrofon aufgenommen.

## **Aufnahme senden**

Tippen Sie auf  $\Leftrightarrow$   $\leftrightarrow$   $\Longleftrightarrow$   $\mathcal{L}$ , und wählen Sie dann eine der folgenden Funktionen aus:

- **Aufnahme senden**: Senden Sie ein Foto über WLAN oder NFC direkt an ein anderes Gerät.
- **Foto mit Freunden teilen**: Einstellen, dass das Gerät das Gesicht einer Person erkennt, die Sie in einem Foto markiert haben, und dieser Person das Foto sendet.
- **ChatON-Foto teilen**: Ein Foto über ChatOn an ein anderes Gerät senden.
- **Remote-Sucher:** Legen Sie ein Gerät fest, um die Kamera per Fernbedienung zu steuern.

### **Fernbedienung der Kamera**

Sie können ein Gerät als Sucher festlegen, um die Kamera per Fernbedienung zu steuern.

Tippen Sie **→ ← → Remote-Sucher** an und verbinden Sie das Gerät und die Kamera anschließend mittels Wi-Fi Direct oder NFC. Tippen Sie **an** an, um per Fernbedienung mit dem Gerät als Sucher ein Foto aufzunehmen.

### **Kameraeinstellungen konfigurieren**

Tippen Sie < →  $\bullet$  →  $\bullet$  an, um die Kameraeinstellungen zu konfigurieren. Nicht alle der folgenden Optionen sind sowohl für den Fotokameramodus als auch für den Videokameramodus verfügbar. Die verfügbaren Optionen variieren je nach dem verwendeten Modus.

- **Auflösung** / **Auflösung**: Auflösung auswählen. Verwenden Sie eine höhere Auflösung, um eine höhere Qualität zu erzielen. Die Aufnahmen benötigen jedoch mehr Speicherplatz.
- **Serienbilder**: Fotoserie eines sich bewegenden Motivs aufnehmen.
- **Tip. & Bild. aufn.**: Tippen Sie auf das Bild auf dem Vorschaubildschirm, um Fotos aufzunehmen.
- **Gesichtserkennung**: Einstellen, dass das Gerät die Gesichter von Personen erkennt und Sie bei der Aufnahme von Fotos der Personen unterstützt.
- **Messung**: Messmethode auswählen. Hierdurch wird bestimmt, wie Lichtwerte berechnet werden. **Mittenbetont**: Das Hintergrundlicht wird in der Mitte der Szene gemessen. **Spot**: Der Lichtwert an einem bestimmten Ort wird gemessen. **Matrix**: Die ganze Szene wird ausgeglichen.
- **ISO**: ISO-Wert auswählen. Hierdurch wird die Lichtempfindlichkeit der Kamera gesteuert. Diese wird in Filmkamera-Äquivalenten gemessen. Niedrige Werte stehen für unbewegte oder hell beleuchtete Objekte. Höhere Werte stehen für Objekte, die sich schnell bewegen oder schwach beleuchtet sind.
- **Videostabilisierung**: Bildstabilisator aktivieren oder deaktivieren. Der Bildstabilisator unterstützt das Scharfstellen, wenn die Kamera bewegt wird.
- **Int. Stabilisierung**: Dunkle Umgebung automatisch erkennen und die Helligkeit des Fotos ohne den Blitz anpassen.
- **Speichern unter**: Das Originalfoto beim Aufnehmen von Fotos im Modus für satte Farbtöne löschen.
- **Audio-Zoom**: Stellen Sie während der Aufnahme den Ton des vergrößerten Objekts lauter.
- <span id="page-96-0"></span>• **Standort-Tag**: Tag mit GPS-Standort an das Foto anfügen. Wenn Sie diese Funktion aktivieren, werden beim Aufnehmen von Fotos Alben in **Story-Album** erstellt.

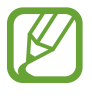

- Um die GPS-Signale zu verbessern, sollten Sie nicht an Orten fotografieren, an denen das Signal behindert werden kann, z. B. zwischen Gebäuden, in tiefliegenden Gebieten oder bei schlechten Wetterbedingungen.
- Ihr Standort ist möglicherweise auf Fotos vermerkt, wenn Sie diese in das Internet hochladen. Deaktivieren Sie die GPS-Tag-Einstellung, um dies zu verhindern.
- **Überprüfen**: Zeigt kurz die aufgenommenen Fotos an.
- **Lautstärketaste**: Legt fest, dass die Lautstärketaste des Geräts zur Steuerung der Verschlusszeit oder der Zoom-Funktion verwendet werden kann.
- **Selbstauslöser**: Zeitverzögerte Aufnahme.
- **Weißabgleich**: Geeigneten Weißabgleich auswählen, damit die Bilder über einen lebensechten Farbraum verfügen. Die Einstellungen sind für bestimmte Lichtbedingungen ausgelegt. Diese Einstellungen ähneln dem Wärmebereich für den Weißabgleich und die Belichtung bei professionellen Kameras.
- **Belichtungswert**: Belichtungswert ändern. Über diese Einstellung wird festgelegt, wie viel Licht auf den Kamerasensor gelangt. Verwenden Sie bei weniger Licht eine höhere Belichtung.
- **Hilfslinien**: Hilfslinien im Sucher anzeigen, um die Bildgestaltung bei der Auswahl der Motive zu vereinfachen.
- **Blitz**: Blitz aktivieren oder deaktivieren.
- Sprachsteuerung: Fotos über Sprachbefehle aufnehmen.
- <span id="page-96-1"></span>• **Kontextabhängige Dateinamen**: Einstellen, dass die Kamera kontextabhängige Tags anzeigt. Aktivieren Sie diese Option, damit Tag Buddy in **Galerie** und **Story-Album** verwendet wird.
- **Spiegelverkehrt speichern**: Bild umkehren, um ein Spiegelbild des ursprünglichen Bilds zu erstellen.
- **Speicher**: Speicherort zum Speichern auswählen.
- **Zurücksetzen**: Setzt die Kameraeinstellungen zurück.

## **Schnellzugriffe**

Organisieren Sie Schnellzugriffe für einen einfachen Zugriff auf die verschiedenen Kameraoptionen.

Tippen Sie **I → Schnelleinst. bearbeiten** an.

Berühren und halten Sie eine Option und ziehen Sie sie an eine Position am oberen Bildschirmrand. Sie können die anderen Symbole in der Liste verschieben, indem Sie sie antippen und ziehen.

## <span id="page-97-0"></span>**Galerie**

In der Galerie können Sie Bilder und Videos anzeigen.

Tippen Sie auf dem Anwendungsbildschirm **Galerie** an.

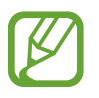

- Einige Dateiformate werden abhängig von der auf dem Gerät installierten Software nicht unterstützt.
- Einige Dateien werden aufgrund der verwendeten Codierungsmethode unter Umständen nicht ordnungsgemäß wiedergegeben.

## **Bilder anzeigen**

Nach dem Start der **Galerie** werden verfügbare Ordner angezeigt. Wird ein Bild von einer anderen Anwendung wie etwa **E-Mail** gespeichert, wird der **Download**-Ordner, der das Bild enthält, automatisch angelegt. Gleichermaßen wird bei der Aufnahme eines Screenshots automatisch der Ordner **Screenshots** angelegt. Wählen Sie einen Ordner aus, den Sie öffnen möchten.

In den Ordnern werden die Bilder nach Erstellungsdatum angezeigt. Wählen Sie ein Bild aus, um es im Vollbildmodus anzuzeigen.

Scrollen Sie nach links oder rechts, um das nächste bzw. das vorherige Bild anzuzeigen.

#### **Vergrößern und verkleinern**

Verwenden Sie eine der folgenden Methoden, um ein Bild zu vergrößern:

- Zum Vergrößern zweimal auf eine beliebige Stelle tippen.
- Zum Vergrößern an einer beliebigen Stelle zwei Finger auseinander bewegen. Zum Verkleinern Finger zusammen bewegen oder zweimal tippen, um zurückzukehren.

#### **Bilder mit der Bewegungsfunktion anzeigen**

Mit der Bewegungsfunktion können Sie eine Funktion mit einer bestimmten Bewegung ausführen.

Tippen Sie auf dem Anwendungsbildschirm auf **Einstellungen** → **Steuerung** → **Bewegungen**, ziehen Sie den Schieberegler **Bewegungen** nach rechts, und schalten Sie die einzelnen Funktionen ein.

Um die Verwendung einer Bewegungsfunktion zu beenden, schalten Sie den Schalter für die jeweilige Funktion aus.

## **Videos wiedergeben**

Bei Videodateien wird das Symbol o in der Vorschau angezeigt. Wählen Sie ein Video aus, das Sie abspielen möchten, und tippen Sie  $\bigcirc$  an.

### **Segmente eines Videos zuschneiden**

Wählen Sie ein Video aus und tippen Sie an. Bewegen Sie die Startklammer zum gewünschten Anfangspunkt und die Endklammer zum gewünschten Endpunkt und speichern Sie anschließend das Video.

### **Bilder bearbeiten**

Beim Bearbeiten eines Bilds können Sie **[=]** antippen und die folgenden Funktionen verwenden:

- **Favorit**: Zur Favoritenliste hinzufügen.
- **Diashow:** Diashow mit den Bildern im aktuellen Ordner starten.
- **Fotorahmen**: Zum Hinzufügen eines Rahmens und einer Notiz zu einem Bild. Das bearbeitete Bild wird in dem Ordner **Photo frame** gespeichert.
- **Fotonotiz**: Verwenden Sie diese Option zur Eingabe einer Notiz auf der Rückseite des Bildes.
- **Signatur**: Hiermit können Sie eine Signatur auf das Bild zeichnen.
- **In Zwischenablage kopieren**: Kopiert das Foto in die Zwischenablage.
- **Drucken**: Drucken des Bildes über eine USB- oder WLAN-Verbindung. Einige Drucker sind möglicherweise nicht mit dem Gerät kompatibel.
- **Umbenennen**: Datei umbenennen.
- **Foto mit Freunden teilen**: Bild an eine Person senden, deren Gesicht im Bild markiert ist.
- **Nach links drehen**: Dreht das Foto gegen den Uhrzeigersinn.
- **Nach rechts drehen**: Dreht das Foto im Uhrzeigersinn.
- **Zuschneiden:** Ändern Sie die Größe des blauen Rahmens, und speichern Sie den darin enthaltenen Bildausschnitt.
- **Wetter-Tag bearb.**: Bearbeiten Sie das Tag mit Wetterdaten zu dem Bild.
- **Weg finden**: Zeigt den Aufnahmeort auf der Karte an. Aktivieren Sie beim Aufnehmen eines Fotos oder Videos Geotagging, um das Foto oder Video mit einem GPS-Standort-Tag zu versehen. Wenn kein GPS-Standort-Tag zugeordnet werden kann, wird diese Option nicht angezeigt.
- **Einstellen als**: Einstellen des Bildes als Hintergrundbild oder als Bild für einen Kontakt.
- **Details**: Bilddetails anzeigen.
- **Einstellungen**: Gallery-Einstellungen ändern.

### **Bilder ändern**

Beim Bearbeiten eines Bilds können Sie **bereichten und die folgenden Funktionen verwenden:** 

- **Drehen**: Bild drehen.
- **Bildausschnitt**: Bild zuschneiden.
- **Farbe**: Die Sättigung oder Helligkeit des Bilds anpassen.
- **Effekt**: Effekte auf das Bild anwenden.
- **Portrait**: Rote Augen korrigieren, Gesichter anpassen und retuschieren oder Hintergrund weichzeichnen.
- **Aufkleber**: Aufkleber anfügen.
- **Zeichnung**: Auf dem Bild zeichnen.
- **Rahmen**: Rahmen auf das Bild anwenden.

## **Lieblingsbilder**

Tippen Sie, während ein Bild angezeigt wird, **I = 1 → Favorit** an, um das Bild zur Favoritenliste hinzuzufügen.

## **Erstellen von Videoclips**

Tippen Sie in einem Ordner auf **I in → Videoclip erstellen**, aktivieren Sie die Kästchen neben Bildern oder Videos, um diese auszuwählen, und tippen Sie anschließend auf

Geben Sie einen Titel ein, wählen Sie einen Effekt aus, und tippen Sie auf **. Der Videoclip wird unter Galerie** → **video clip** gespeichert.

Tippen Sie zum Hinzufügen von Bildern oder Videos auf  $\blacklozenge \rightarrow + \rightarrow \blacktriangledown$ .

Tippen Sie zum Löschen von Bildern oder Videos auf  $\triangleright \rightarrow \blacksquare \rightarrow \triangleright$ .

Wenn Sie die Reihenfolge der Elemente ändern möchten, tippen Sie auf **b**, berühren und halten Sie ein Element, und ziehen Sie es an die gewünschte Position.

Tippen Sie auf  $+$   $\angle$ , um am Anfang eines Videoclips eine Zeichnung oder Notiz einzufügen.

## **Bildcollagen erstellen**

Tippen Sie in einem Ordner **I in → Element auswählen** an, wählen Sie zwei bis vier Bilder aus, indem Sie die entsprechenden Kontrollkästchen aktivieren, und tippen Sie **I in → Collage erstellen** an. Wählen Sie unten auf dem Bildschirm einen Stil aus und tippen Sie anschließend  $\Xi$  an.

Tippen Sie zum Hinzufügen von Bildern  $\blacktriangledown \rightarrow \pm$ .

- Tippen Sie  $\Box$  an, um Bilder zu löschen.
- Tippen Sie K an, um den Teilungstyp zu ändern.

## **Bilder löschen**

Verwenden Sie eine der folgenden Methoden:

- Tippen Sie in einem Ordner **I in → Element auswählen** an, wählen Sie Bilder aus, indem Sie sie ankreuzen, und tippen Sie  $\overline{a}$  an.
- Tippen Sie, während ein Bild angezeigt wird, **und** an.

## **Bilder freigeben**

Verwenden Sie eine der folgenden Methoden:

- Tippen Sie in einem Ordner auf **I in → Element auswählen**, wählen Sie Bilder durch Aktivieren aus, und tippen Sie dann auf  $\leq$ , um diese Bilder an andere Personen zu senden oder sie über soziale Netzwerkdienste zu teilen.
- Tippen Sie, während ein Bild angezeigt wird, an, um es zu versenden oder über soziale Netzwerke freizugeben.

## **Als Hintergrundbild einrichten**

Tippen Sie, während ein Bild angezeigt wird, **I interentialen als** an, um das Bild als Hintergrundbild festzulegen oder einem Kontakt zuzuweisen.

## **Gesichter markieren**

Tippen Sie auf **I → Einstellungen**, und aktivieren Sie das Kontrollkästchen Gesichts-Tag. Das erkannte Gesicht wird mit einem gelben Rahmen umrandet. Tippen Sie das Gesicht an, tippen Sie **Namen hinzufügen** an und wählen Sie einen Kontakt aus oder fügen Sie einen Kontakt hinzu.

Wird das Gesichts-Tag auf einem Bild angezeigt, tippen Sie das Gesichts-Tag an und verwenden Sie die verfügbaren Optionen, um beispielsweise einen Anruf zu tätigen oder Nachrichten zu senden.

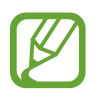

Die Gesichtserkennung schlägt möglicherweise in Abhängigkeit des Winkels und der Größe des Gesichts, der Hautfarbe, des Gesichtsausdrucks, der Lichtbedingungen oder von Schmuckgegenständen, die die Person trägt, fehl.

## **Tag Buddy verwenden**

Tippen Sie **I → Einstellungen** → **Tag-Buddy** an und verschieben Sie den Schalter **Tag-Buddy** nach rechts, um beim Öffnen eines Bilds ein Kontext-Tag (Wetter, Standort, Datum und Name der Person) anzuzeigen.

## **Ordner verwalten**

Erstellen Sie einen Ordner, um auf dem Gerät gespeicherte Bilder oder Videos zu organisieren. Sie können Dateien aus einem Ordner in einen anderen Ordner kopieren oder verschieben.

Tippen Sie zum Erstellen eines neuen Ordners auf **. Geben Sie einen Namen für den Ordner ein**, tippen Sie auf **OK**, und kreuzen Sie anschließend Bilder oder Videos an. Tippen und halten Sie ein ausgewähltes Bild oder Video, ziehen Sie es in den neuen Ordner, und tippen Sie anschließend auf **Fertig**. Tippen Sie zum Kopieren auf **Kopieren** oder zum Verschieben auf **Verschieben**.

## **Story-Album**

Mit dieser Anwendung können Sie ein eigenes digitales Album für Ihre Geschichten erstellen, indem Sie die Bilder übersichtlich und automatisch anordnen.

Tippen Sie auf dem Anwendungsbildschirm **Story-Album** an.

Zum Starten von **Story-Album** müssen Sie die Anwendung herunterladen und installieren. Tippen Sie auf **Installieren**, und folgen Sie anschließend den Anweisungen auf dem Bildschirm.

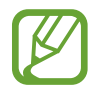

Durch das Herunterladen dieser Anwendung über das mobile Netzwerk können zusätzliche Kosten entstehen. Wenden Sie sich an Ihren Netzbetreiber, um zusätzliche Kosten zu vermeiden.

## **Story-Album erstellen**

Erstellen Sie Story Alben, indem Sie Bilder aus der **Galerie** oder nach Tag sortierte Bilder auswählen. Tippen Sie auf **+** und wählen Sie eine Option aus.

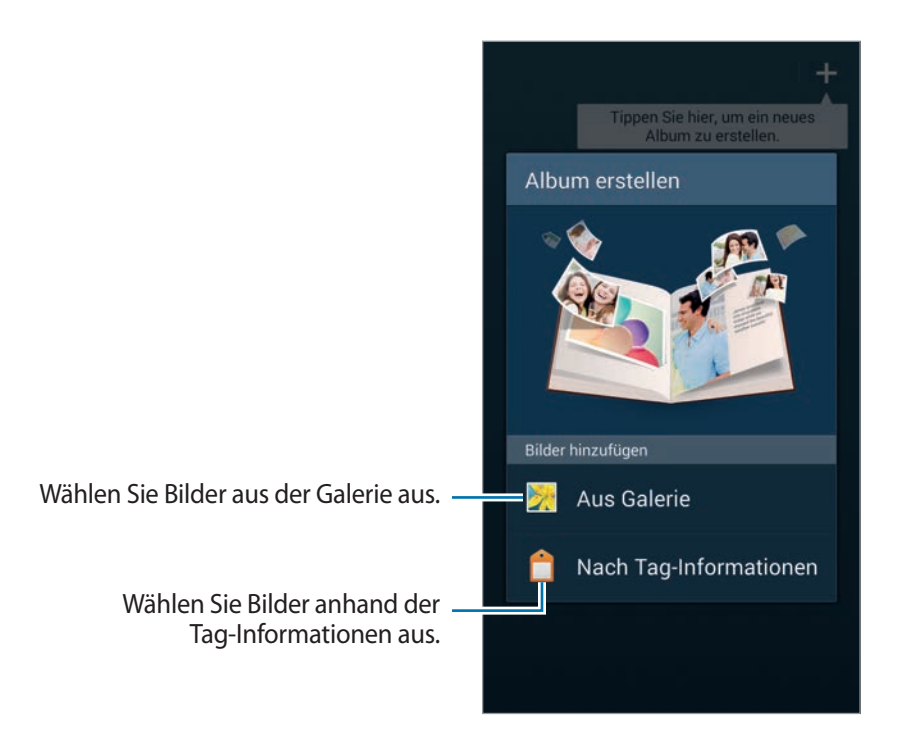

#### **Erstellen von Alben aus der Galerie**

Tippen Sie auf **Aus Galerie**, wählen Sie einen Ordner aus, wählen Sie Bilder aus, und tippen Sie auf . Geben Sie einen Titel für das Album ein, wählen Sie ein Thema und ein Coverbild aus, und tippen Sie dann auf **Album erstellen**.

#### **Erstellen von Alben nach Tag-Informationen**

Erstellen Sie Alben, indem Sie Fotos nach Tag-Informationen sortieren, z. B. Aufnahmeort des Fotos, aufgenommene Personen oder Uhrzeit.

Tippen Sie auf **Nach Tag-Informationen**, und legen Sie die folgenden Tag-Optionen fest:

- **Standort:** Legen Sie einen Standort fest. Das Gerät sortiert die Bilder nach Standort. Aktivieren Sie zum Verwenden von Standort-Tags die GPS-Tag-Einstellung in **Kamera**, bevor Sie Fotos aufnehmen. (S. [97\)](#page-96-0)
- **Personen**: Wählen Sie Personen aus getaggten Bildern aus. Das Gerät sortiert die Bilder nach den aufgenommenen Personen. Fügen Sie zum Verwenden von Personen-Tags zu den Bildern in **Galerie** Tags hinzu. (S. [97](#page-96-1))
- **Zeit**: Legen Sie einen Zeitraum fest. Das Gerät sortiert die Bilder danach, welche im angegebenen Zeitraum aufgenommen wurden.

Tippen Sie nach dem Vornehmen der Einstellungen auf **Bilder suchen**. Geben Sie einen Titel für das Album ein, wählen Sie ein Theme aus und tippen Sie anschließend **Album erstellen** an.

## **Story-Album anzeigen**

Wählen Sie ein Story-Album aus. Das Titelbild erscheint auf der ersten Seite. Blättern Sie nach links oder rechts, um Bilder im Story-Album anzuzeigen.

Tippen Sie auf einer Albumseite auf  $\equiv$ , und verwenden Sie die folgenden Funktionen. Die verfügbaren Optionen sind abhängig von der Seite.

- **Titel bearbeiten**: Benennen Sie das Album um.
- **Inhalt hinzufügen:** Mehr Inhalt zur aktuellen Seite hinzufügen.
- **Inhalt entfernen**: Inhalt von der aktuellen Seite löschen.
- **Bearbeiten**: Ändern Sie das Layout der aktuellen Seite.
- **Theme ändern:** Ändern Sie das Thema des Albums.
- **Cover-Bild ändern**: Ändern Sie das Coverbild des Albums.
- **Diashow**: Diashow mit den Bildern im aktuellen Album starten.
- **Senden via**: Album an andere Personen senden.
- **Exportieren**: Exportiert das Album an andere Speicherorte.
- **Drucken**: Album über USB- oder WLAN-Verbindung drucken. Einige Drucker sind möglicherweise nicht mit dem Gerät kompatibel.
- **Fotoalbum bestellen**: Bestellung für ein gedrucktes Album aufgeben.
- **Seite löschen:** Löschen Sie die Seite.

```
Medien
```
### **Bilder bearbeiten**

Tippen Sie das Bild der Seite in einem Album an.

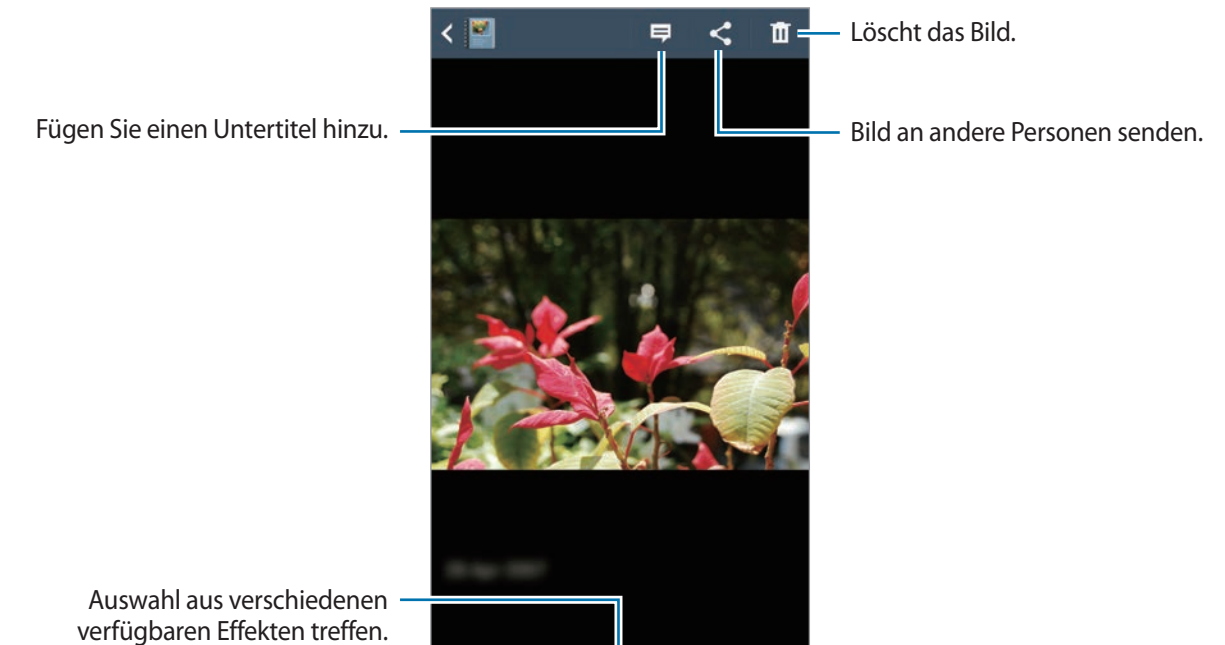

Tippen Sie auf  $\equiv$ , und verwenden Sie die folgenden Funktionen:

- **Diashow**: Starten Sie eine Diashow, oder ändern Sie die Diashow-Einstellungen.
- **Als Cover**: Legen Sie das Bild als Albumcoverbild fest.
- **Nach links drehen**: Drehen Sie das Bild gegen den Uhrzeigersinn.
- **Nach rechts drehen**: Drehen Sie das Bild im Uhrzeigersinn.

### **Erstellen von Alben mit empfohlenen Fotos**

Wenn Sie mehrere Fotos an einem Standort aufnehmen, schlägt das Gerät vor, ein neues Album anhand dieses Standorts zu erstellen. Mit dieser Funktion können Sie bei täglichen Ereignissen oder Reisen bequem Fotoalben erstellen.

#### **Festlegen Ihres Heimatorts**

Legen Sie Ihren Heimatort fest. So erkennt das Gerät, ob Sie zuhause oder unterwegs sind. Das Gerät schlägt anhand Ihres Standorts vor, Ereignis- oder Reisealben zu erstellen. Wenn Sie beispielsweise Fotos außerhalb Ihres Heimatorts aufnehmen, schlägt das Gerät vor, ein Reisealbum zu erstellen.

Tippen Sie auf **I instellungen** → **Heimatort**, wählen Sie eine Einstellungsmethode aus, und tippen Sie auf **Speichern**.

#### **Einstellen der Mindestanzahl an Fotos**

Tippen Sie auf **I ≡ → Einstellungen**, und ziehen Sie den Schieberegler neben dem Albumtyp unter **Vorschläge** nach rechts. Wählen Sie den Albumtyp aus, und legen Sie die Mindestanzahl von Fotos fest.

Wenn Sie Fotos aufnehmen, die die festgelegten Kriterien erfüllen, schlägt das Gerät vor, ein Album zu erstellen.

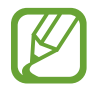

Das Gerät empfiehlt, ein neues Story-Album zu erstellen, wenn Sie die voreingestellte Anzahl von Fotos an einem einzigen Tag überschreiten.

#### **Erstellen eines Ereignis- oder Reisealbums**

Tippen Sie → **Aus Vorschlägen** an. Wählen Sie ein Album aus, geben Sie einen Titel für das Album ein und tippen Sie anschließend **Album erstellen** an.

## **Video**

Mit dieser Anwendung können Sie Videodateien wiedergeben.

Tippen Sie auf dem Anwendungsbildschirm **Video** an.

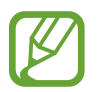

- Einige Dateiformate werden abhängig von der Software des Geräts nicht unterstützt.
- Einige Dateien werden aufgrund ihrer Codierung unter Umständen nicht ordnungsgemäß wiedergegeben.

## **Videos wiedergeben**

Wählen Sie ein Video zur Wiedergabe aus.

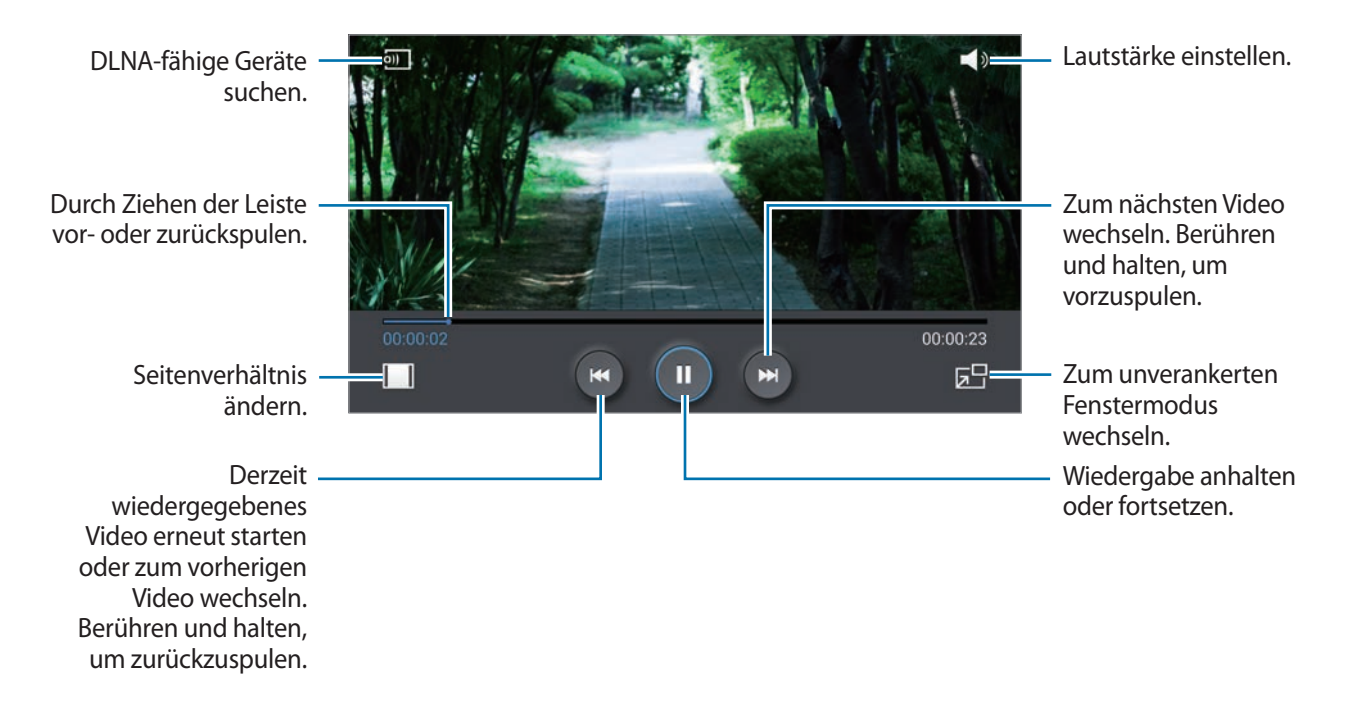

### **Videos löschen**

Tippen Sie **I → Löschen** an, wählen Sie Videos durch Ankreuzen aus, und tippen Sie dann **Löschen** an.

## **Videos freigeben**

Tippen Sie **I → Senden via** an, wählen Sie Videos aus, indem Sie sie ankreuzen, und tippen Sie **OK** an. Wählen Sie anschließend eine Freigabemethode aus.

## **Pop-up-Videoplayer verwenden**

Verwenden Sie diese Funktion, um andere Anwendungen zu nutzen, ohne den Videoplayer schließen zu müssen. Tippen Sie während der Wiedergabe eines Videos **an** an, um den Pop-Up-Player zu verwenden.

Bewegen Sie zwei Finger auf dem Bildschirm auseinander, um den Player zu vergrößern, oder bewegen Sie die Finger zusammen, um ihn zu verkleinern. Ziehen Sie den Player zum Verschieben an eine andere Stelle.

## **Videos kaufen**

Blättern Sie auf dem Bildschirm nach links oder rechts, und wählen Sie ein Video aus.

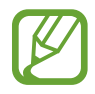

Dieser Dienst ist je nach Region oder Dienstanbieter u. U. nicht verfügbar.

## **YouTube**

Mit dieser Anwendung können Sie Videos von der YouTube-Webseite wiedergeben.

Tippen Sie auf dem Anwendungsbildschirm **YouTube** an.

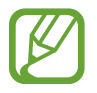

Diese Anwendung ist je nach Region oder Dienstanbieter u. U. nicht verfügbar.

### **Videos wiedergeben**

Tippen Sie Q an und geben Sie ein Schlüsselwort ein. Wählen Sie eines der Suchergebnisse aus, um ein Video wiederzugeben.

Drehen Sie das Gerät ins Querformat, um das Video im Vollbildmodus wiederzugeben.

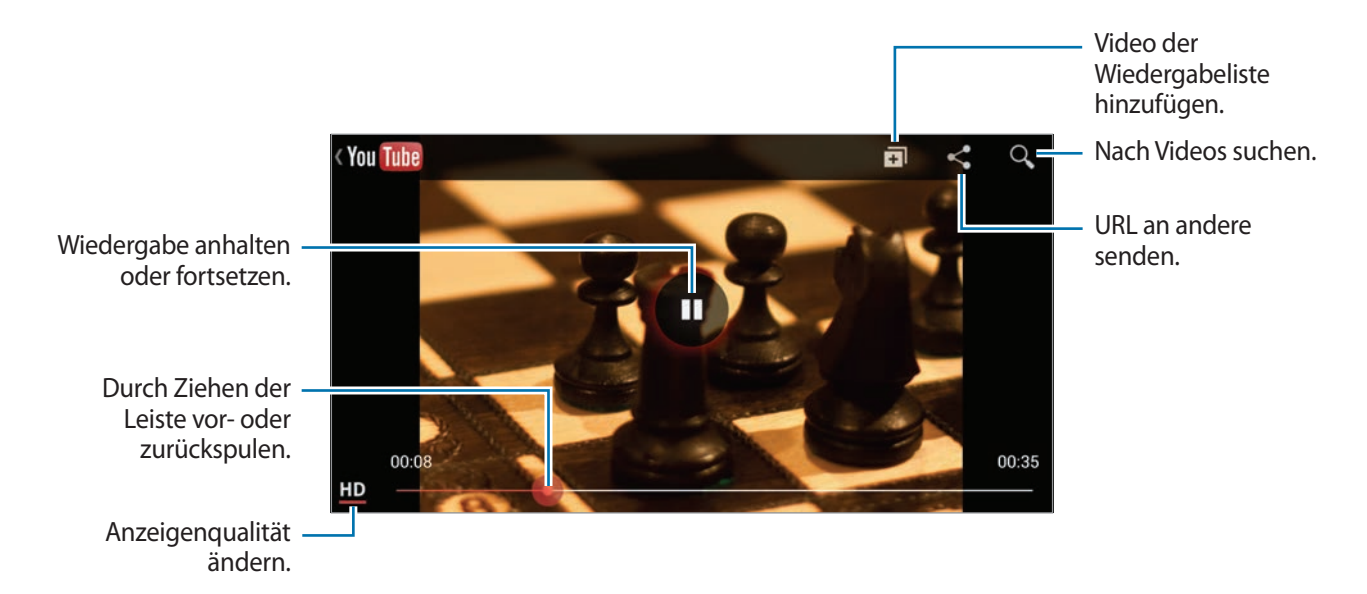

## **Videos freigeben**

Wählen Sie das Video aus, das Sie anzeigen möchten, tippen Sie <a an und wählen Sie eine Freigabemethode aus.

## **Videos hochladen**

Tippen Sie auf <sup> $\equiv$ </sup> → **Uploads** →  $\stackrel{\text{\text{t}}{}}{=}$ , wählen Sie ein Video aus, geben Sie Informationen über das Video ein, und tippen Sie anschließend auf  $\triangle$ .
## **My Magazine**

Verwenden Sie diese Anwendungen, um eigene Social Magazines zu erstellen.

Wischen Sie auf dem Startbildschirm mit dem Finger von unten nach oben über den Bildschirm, oder drücken Sie die Home-Taste.

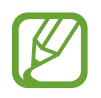

Wenn Sie My Magazine zum ersten Mal ausführen, tippen Sie auf **Weiter**, lesen Sie die Nutzungsbedingungen, und tippen Sie auf **Start**.

Tippen Sie zum Einrichten des Magazins auf  $\Xi$ , und wählen Sie dann Kategorien aus. Tippen Sie auf  $\lambda$ , wählen Sie neue Themen aus, und tippen Sie auf  $\blacksquare$ .

Wischen Sie nach links oder rechts, um die Kategorie zu ändern, nach oben oder unten, um Magazinseiten umzublättern, und wählen Sie dann einen anzuzeigenden Artikel aus.

Tippen Sie in der Seitenansicht auf  $\blacktriangledown$ , um die folgende Anwendung zu verwenden:

- *C*: Anruf tätigen.
- $\cdot$   $\circ$  : Kamera starten.
- $\cdot \quad \boxed{\times}$ : Nachricht senden.
- $\cdot$   $\boxed{8}$ : Google-Suche starten.
- $\cdot$   $\bullet$  : Webbrowser öffnen.
- **用:** Menü-Bildschirm öffnen.

Beim Lesen eines Artikels können Sie folgende Symbole verwenden:

- $\cdot$   $\cdot$   $\cdot$  : Vorherige Seite.
- $\cdot$   $\uparrow$  : Legt fest, dass der Artikel in Facebook als "Gefällt mir" angezeigt wird.
- $\Box$ : Kommentare anderer Personen zum Artikel anzeigen.
- $\heartsuit$ : Legt fest, dass der Artikel in Flipboard als "Gefällt mir" angezeigt wird.
- $\cdot$   $\boxed{\pm}$  : Den Artikel zu Ihrer Flipboard-Zeitschrift hinzufügen.
- $\cdot \langle \cdot \rangle$ : Artikel teilen.

## **Flipboard**

Verwenden Sie diese Anwendung zum Zugreifen auf Ihre personalisierten Zeitschriften. Tippen Sie auf dem Anwendungsbildschirm **Flipboard** an.

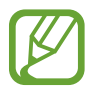

Diese Anwendung ist je nach Region oder Dienstanbieter u. U. nicht verfügbar.

Streichen Sie zum Starten Ihres Flipboards auf der Begrüßungsseite nach oben, wählen Sie Nachrichtenthemen aus, und tippen Sie anschließend auf **Flipboard erstellen**.

Wählen Sie eine Titelgeschichte oder ein Thema aus, streichen Sie über das Display, um durch die Flipboard-Seiten zu navigieren, und wählen Sie einen Artikel aus, den Sie lesen möchten.

Beim Lesen eines Artikels können Sie folgende Symbole verwenden:

- $\cdot$   $\cdot$   $\cdot$  : Vorherige Seite.
- $\cdot$   $\uparrow$  : Legt fest, dass der Artikel in Facebook als "Gefällt mir" angezeigt wird.
- $\Box$ : Kommentare anderer Personen zum Artikel anzeigen.
- $\heartsuit$ : Legt fest, dass der Artikel in Flipboard als "Gefällt mir" angezeigt wird.
- $\cdot$   $\Box$ : Den Artikel zu Ihrer Flipboard-Zeitschrift hinzufügen.
- $\cdot \leq$ : Artikel teilen.

## **SketchBook for Galaxy**

Verwenden Sie diese Anwendung, um Ihre Ideen für ein Projekt schnell zu skizzieren.

Tippen Sie auf dem Anwendungsbildschirm auf **SketchBook for Galaxy**.

Verwenden Sie die Künstlerwerkzeuge, um Ihre digitalen Kunstwerke zu gestalten. Das Bild wird in der **Galerie** gespeichert.

Zum Starten von **SketchBook for Galaxy** müssen Sie die Anwendung herunterladen und installieren. Tippen Sie auf **Installieren**, und folgen Sie anschließend den Anweisungen auf dem Bildschirm.

- Diese Anwendung ist je nach Region oder Dienstanbieter u. U. nicht verfügbar.
	- Durch das Herunterladen dieser Anwendung über das mobile Netzwerk können zusätzliche Kosten entstehen. Wenden Sie sich an Ihren Netzbetreiber, um zusätzliche Kosten zu vermeiden.

## **Bloomberg+**

Mithilfe dieser Anwendung erhalten Sie aktuelle Nachrichten zu Finanzen, Business, Marktforschung und vielem mehr.

Tippen Sie auf dem Anwendungsbildschirm **Bloomberg+** an.

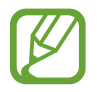

Diese Anwendung ist je nach Region oder Dienstanbieter u. U. nicht verfügbar.

# **Anwendungs- und Medienstores**

## **Play Store**

Über diese Anwendung können Sie Apps und Spiele kaufen, herunterladen und auf dem Gerät verwenden.

Tippen Sie auf dem Anwendungsbildschirm **Play Store** an.

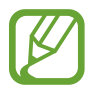

Diese Anwendung ist je nach Region oder Dienstanbieter u. U. nicht verfügbar.

## **Anwendungen installieren**

Sie können die Anwendungen nach Kategorien durchsuchen oder  $\Omega$  antippen, um anhand eines Schlüsselworts zu suchen.

Wählen Sie eine Anwendung aus, um Informationen anzuzeigen. Tippen Sie **Installieren** an, um die Anwendung herunterzuladen. Ist die Anwendung kostenpflichtig, tippen Sie den Preis an und befolgen Sie die Anweisungen auf dem Bildschirm, um den Kauf durchzuführen.

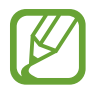

- Wenn eine neue Version einer installierten Anwendung verfügbar ist, wird ein Updatesymbol am oberen Bildschirmrand angezeigt, um Sie auf das Update hinzuweisen. Öffnen Sie das Benachrichtigungsbedienfeld und tippen Sie das Symbol an, um die Anwendung zu aktualisieren.
- Wenn Sie Anwendungen installieren möchten, die Sie von anderen Quellen heruntergeladen haben, tippen Sie auf dem Anwendungsbildschirm **Einstellungen** → **Allgemein** → **Sicherheit** → **Unbekannte Quellen** an.

## **Anwendungen deinstallieren**

Sie können im **Play Store** erworbene Anwendungen deinstallieren.

Tippen Sie **I → Meine Apps** an, wählen Sie in der Liste der Anwendungen eine zu löschende Anwendung aus und tippen Sie **Deinstallieren** an.

## **Samsung Hub**

Mit dieser Anwendung können Sie digitale Medieninhalte erwerben, wiedergeben und verwalten. Samsung Hub empfiehlt Ihnen auch Inhalte, die Ihnen gefallen könnten.

Tippen Sie auf dem Anwendungsbildschirm **Samsung Hub** an.

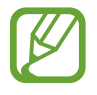

Die verfügbaren Inhalte variieren möglicherweise je nach Region oder Dienstanbieter.

## **Multimediainhalte erwerben**

Wählen Sie eine Dienstkategorie und dann Medieninhalte aus und schließen Sie den Kaufvorgang ab.

## **Inhalte auf dem Gerät verwalten**

Wählen Sie eine Dienstkategorie aus, blättern Sie nach links und verwalten Sie anschließend Inhalte auf dem Gerät.

## **Samsung Apps**

Über diese Anwendung können Sie speziell für Samsung-Geräte vorgesehene Apps kaufen und herunterladen. Weitere Informationen finden Sie unter www.samsungapps.com.

Tippen Sie auf dem Anwendungsbildschirm **Samsung Apps** an.

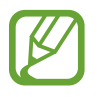

Diese Anwendung ist je nach Region oder Dienstanbieter u. U. nicht verfügbar.

## **Anwendungen installieren**

Sie können Anwendungen nach Kategorien durchsuchen. Tippen Sie **KATEGORIE** an, um eine Kategorie auszuwählen.

Wenn Sie eine Anwendung suchen möchten, tippen Sie am oberen Bildschirmrand  $\alpha$  an und geben Sie ein Schlüsselwort in das Suchfeld ein.

Wählen Sie eine Anwendung aus, um Informationen anzuzeigen. Tippen Sie **Gratis** an, um die Anwendung herunterzuladen. Ist die Anwendung kostenpflichtig, tippen Sie den Preis an und befolgen Sie die Anweisungen auf dem Bildschirm, um den Kauf durchzuführen.

## **Play Books**

Mit dieser Anwendung können Sie Bücherdateien lesen und herunterladen.

Tippen Sie auf dem Anwendungsbildschirm **Play Books** an.

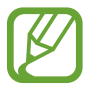

Diese Anwendung ist je nach Region oder Dienstanbieter u. U. nicht verfügbar.

## **Play Movies**

Mit dieser Anwendung können Sie Filme oder Fernsehsendungen ansehen, herunterladen und ausleihen.

Tippen Sie auf dem Anwendungsbildschirm **Play Movies** an.

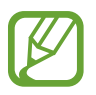

Diese Anwendung ist je nach Region oder Dienstanbieter u. U. nicht verfügbar.

## **Play Music**

Hören Sie mit dieser Anwendung Musik auf dem Gerät oder streamen Sie Musik über den Cloud-Dienst von Google.

Tippen Sie auf dem Anwendungsbildschirm **Play Music** an.

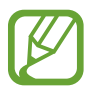

Diese Anwendung ist je nach Region oder Dienstanbieter u. U. nicht verfügbar.

## **Play Games**

Mit dieser Anwendung können Sie Spiele herunterladen und spielen.

Tippen Sie auf dem Anwendungsbildschirm **Play Games** an.

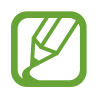

Diese Anwendung ist je nach Region oder Dienstanbieter u. U. nicht verfügbar.

# **Dienstprogramme**

## **S Note**

Mit dieser Anwendung können Sie eine Notiz mit Multimediadateien und Sprachaufnahmen erstellen. Tippen Sie auf dem Anwendungsbildschirm **S Note** an.

## **Notizen erstellen**

Wenn Sie S Note zum ersten Mal ausführen, tippen Sie auf **Starten**, um die standardmäßigen Umschläge und eine Vorlage einzustellen. Befolgen Sie die Anweisungen auf dem Bildschirm, um die Einrichtung durchzuführen.

## **Notizen verfassen**

Erstellen Sie Notizen mit erweiterten Inhalten, indem Sie Multimediadateien oder Sprachmemos hinzufügen.

Tippen Sie  $\angle$  an, um auf dem Bildschirm zu schreiben oder zu zeichnen, oder tippen Sie  $\Gamma$  an, um Text über die Tastatur einzugeben.

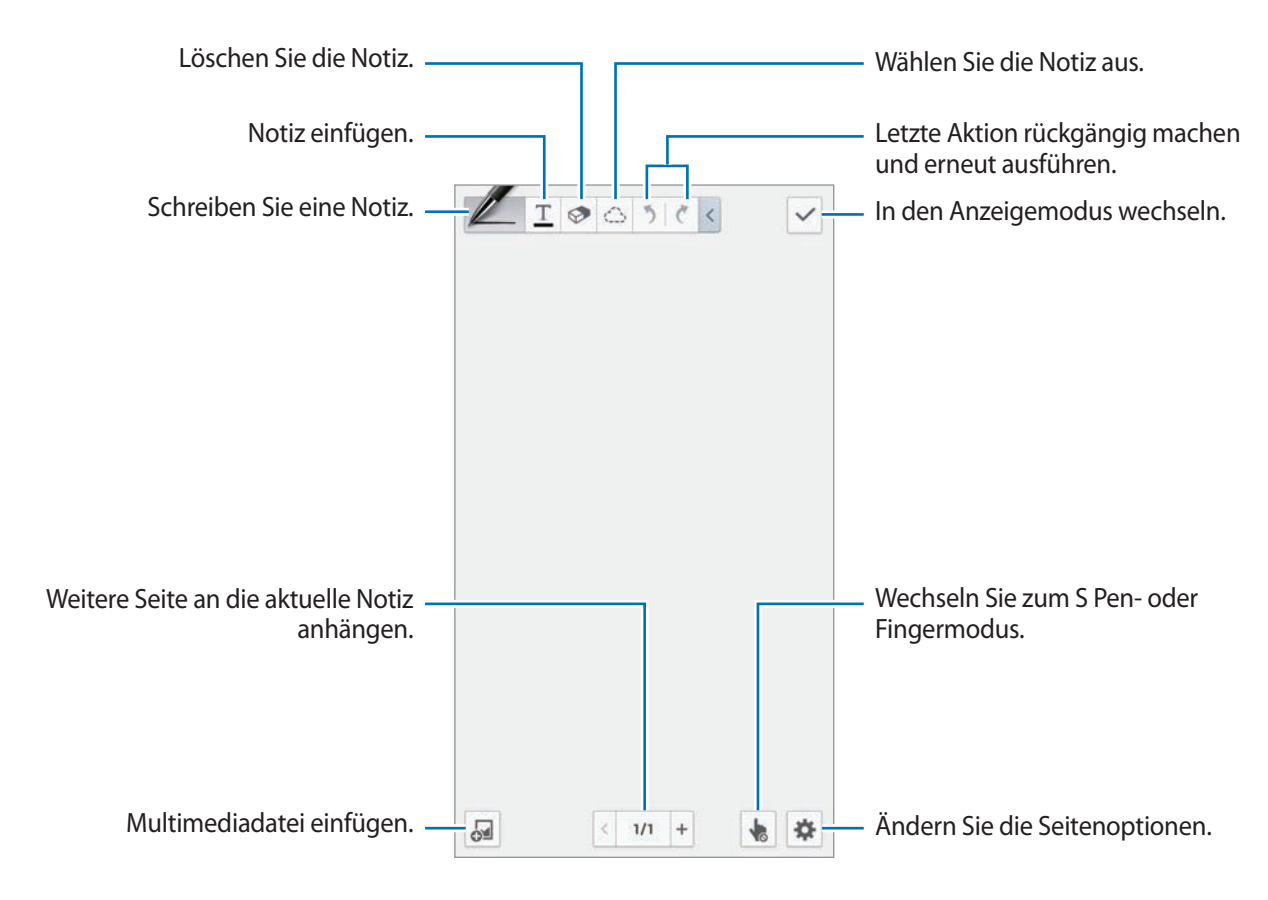

Bei Verwendung von Vorlagen mit Bild-Frames berühren und halten Sie einen Bild-Frame, und tippen Sie anschließend auf **Bilder** oder **Foto aufnehmen**, um ein Bild hinzuzufügen.

Zum Löschen eines Frames berühren und halten Sie den Frame, und tippen Sie anschließend auf **Löschen**.

Tippen Sie beim Skizzieren einer Notiz erneut auf  $\angle$ , um den Stifttyp, die Linienstärke oder die Stiftfarbe zu ändern.

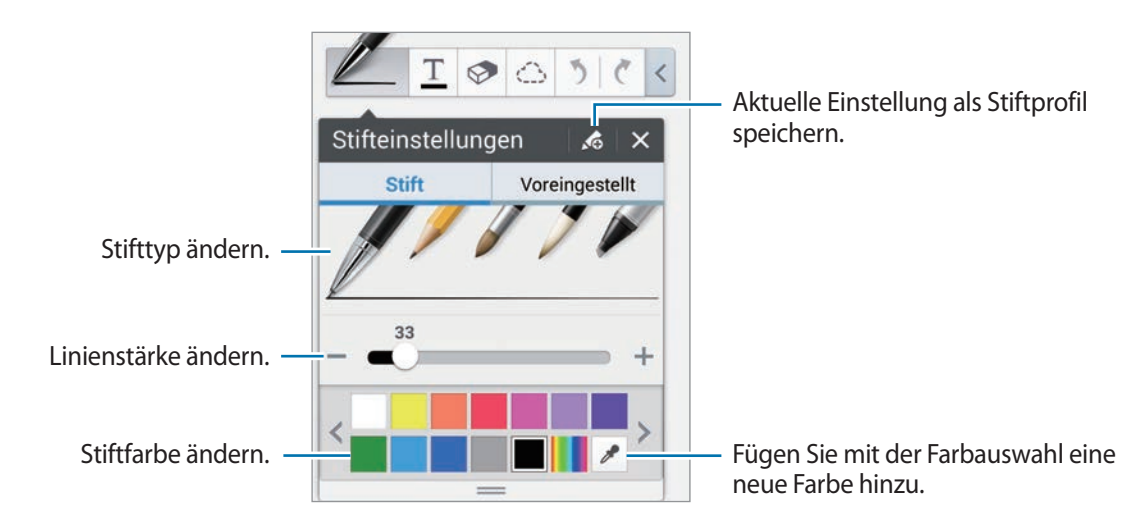

Zum Vergrößern bzw. Verkleinern des Bildschirmbildes spreizen Sie zwei Finger auseinander bzw. führen Sie zwei Finger zusammen.

Zum Hinzufügen einer neuen Seite tippen Sie auf  $\clubsuit \rightarrow$  **Seite hinzufügen.** 

Zum Löschen der Seite tippen Sie auf  $\clubsuit$  **→ Seite lösch.** 

Zum Hinzufügen eines Tags zur Seite tippen Sie auf  $\clubsuit \rightarrow$  **Tag hinzufügen**.

Zum Hinzufügen eines Index zur Seite tippen Sie auf  $\clubsuit \rightarrow$  **Indexseite**.

Zum Ändern der Seitenvorlage tippen Sie auf  $\clubsuit \rightarrow$  Vorlage hzfg.

Zum Ändern des Hintergrunds der Seite tippen Sie auf  $\clubsuit \rightarrow$  **Hintergrund**.

Zum Anzeigen eines Rasters auf der Seite tippen Sie auf  $\clubsuit \rightarrow$  Gitter anzg.

#### **Verwenden des Löschwerkzeugs**

Eine gezeichnete Linie wird nicht als Reihe von Punkten, sondern als kurze Striche erkannt. Daher können Sie eine ganze Linie auswählen und löschen, verschieben oder umwandeln. Es kann jedoch vorkommen, dass Sie mit dem Löschwerkzeug unabsichtlich Teile einer Linie löschen oder bei sich überschneidenden Linien die gewünschte Linie nicht löschen können.

Um nicht unabsichtlich Teile von Linien zu löschen, passen Sie die Größe des Löschwerkzeugs an. Tippen Sie dazu auf  $\mathcal{D} \rightarrow \mathcal{D}$ .

Tippen Sie zum Löschen der gesamten Notiz auf **Alle lösch.**

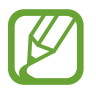

Auch mit einem kleineren Löschwerkzeug ist es nicht immer möglich, den gewünschten Bereich genau zu löschen.

#### **Handschriftliche Notizen bearbeiten**

Wählen Sie eine handschriftliche Notiz aus, um sie auszuschneiden, zu verschieben, umzuwandeln oder die Größe zu ändern. Tippen Sie beim Skizzieren oder Zeichnen einer Notiz auf  $\mathbb{C}$ . Tippen Sie anschließend auf die Notiz, oder zeichnen Sie eine Linie darum, um sie auszuwählen und zu bearbeiten. Um die Notiz zu verschieben, wählen Sie die Notiz aus, und ziehen Sie sie dann an eine andere Stelle. Um die Größe der Notiz zu ändern, wählen Sie die Notiz aus, und ziehen Sie dann den Rahmen.

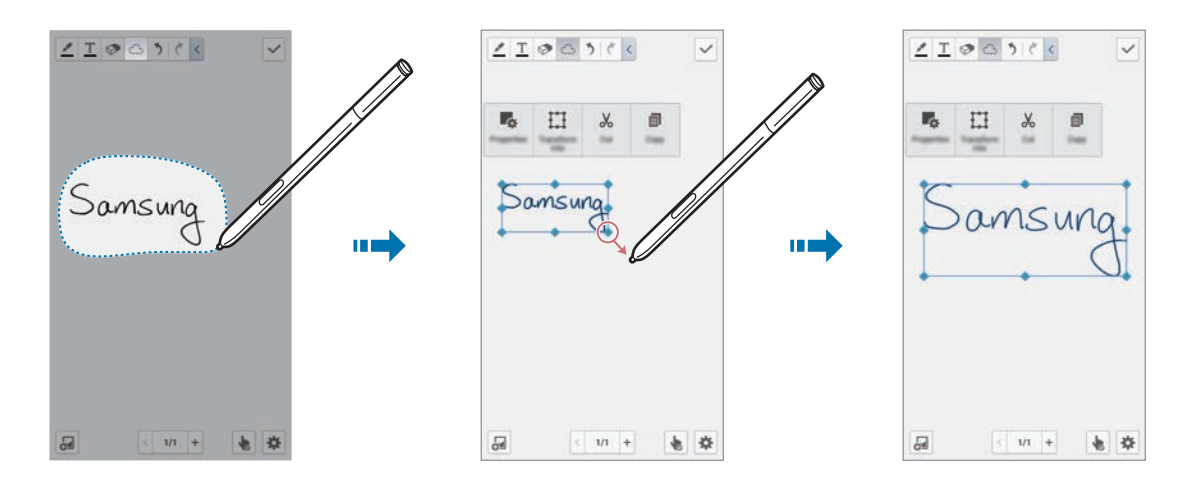

Wenn Sie eine handschriftliche Notiz ausgewählt haben, können Sie die folgenden Optionen verwenden:

- **Eigensch.**: Notizeigenschaften wie Layout, Größe, Farbe oder Stärke ändern.
- **Umwandelnin**: Gezeichnete Form oder handschriftliche Notiz in ein standardisiertes Format umwandeln.
- **Ausschneiden**: Um die Notiz an anderer Stelle einzufügen, berühren und halten Sie die Zielposition, und tippen Sie dann auf **Einfügen**.
- **Kopieren**: Kopieren der Notiz. Um die Notiz an anderer Stelle einzufügen, berühren und halten Sie die Zielposition, und tippen Sie dann auf **Einfügen**.
- **Löschen**: Notiz löschen.

## **Multimediadateien einfügen**

Zum Einfügen von Bildern, Videos, Sprachnotizen usw. tippen Sie auf ...

#### **Ideenskizze einfügen**

Tippen Sie auf **I** → **Idea Sketch**, und schreiben Sie anschließend einen Suchbegriff, oder wählen Sie eine Kategorie für die Suche nach Bildern aus.

Zum Hinzufügen Ihrer eigenen Skizzen zur Liste tippen Sie auf H, und zeichnen Sie anschließend ein Bild in das Skizzenfeld.

#### **Einfügen eines Bildes oder Videos in einen Rahmen**

#### Tippen Sie auf → **Bilder** oder **Video** → **Fotorahmen** oder **Video auf Leinwand aufzeichnen**.

Zeichnen Sie einen Rahmen in der Notiz, und tippen Sie mit dem S Pen oder dem Finger in den Rahmen, um ein Foto oder ein Video aufzunehmen.

#### **Kartendaten einfügen**

Tippen Sie auf <sup>2</sup>→ Maps, blättern Sie durch die Karten, oder tippen Sie auf Q, um nach einem Ort zu suchen, und tippen Sie auf **Aufnahme**.

- Um den Standort im Vollbildmodus anzuzeigen, berühren und halten Sie die Karte, und tippen Sie anschließend auf **Karte öffnen**.
- Wenn Sie die Kartendaten mit anderen teilen möchten, tippen Sie auf **I = 1 → Senden via**, und wählen Sie eine Freigabemethode aus.

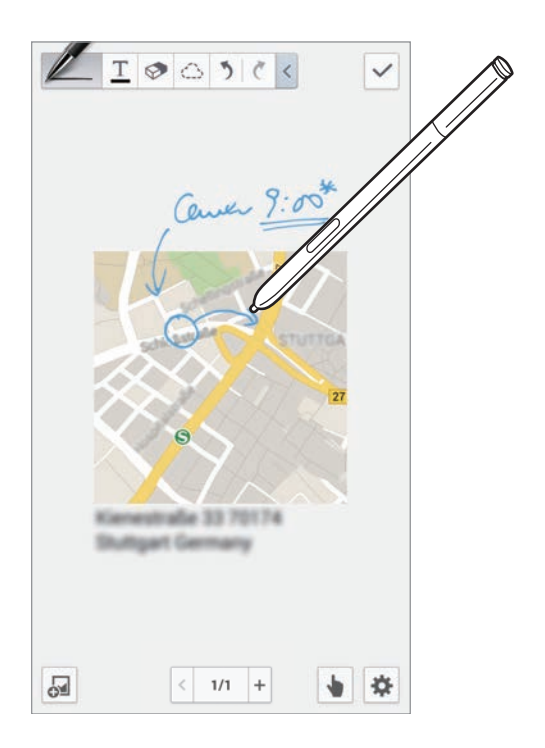

## **Erstellen und Verwalten von Diagrammen**

#### **Eine Tabelle erstellen**

Tippen Sie auf → **Diagramm** → **Tabelle**, legen Sie die Anzahl der Zeilen und Spalten für die Tabelle fest, und tippen Sie anschließend auf **OK**.

- Zum Eingeben von Daten in die Tabelle tippen Sie auf eine Tabellenzelle.
- Zum Hinzufügen bzw. Löschen von Spalten tippen Sie auf **I i → Datensatz hinzufügen** bzw. **Datensatz löschen**.
- Zum Hinzufügen bzw. Löschen von Zeilen tippen Sie auf **I = → Element hzfg.** bzw. **Element löschen**.

#### **Ein Diagramm erstellen**

Zum Erstellen eines Diagramms tippen Sie auf <sup>2</sup>→ Diagramm, und wählen Sie anschließend einen Diagrammtyp aus. Zeichnen Sie anschließend Balken, Linien oder Einteilungselemente.

Zum Erstellen eines Diagramms aus den Daten in der Tabelle berühren und halten Sie die Tabelle, tippen Sie auf **Diagramm bearbeiten** → , und wählen Sie anschließend ein Diagramm aus.

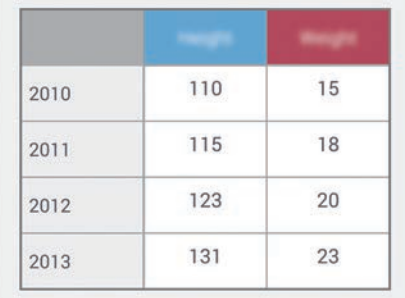

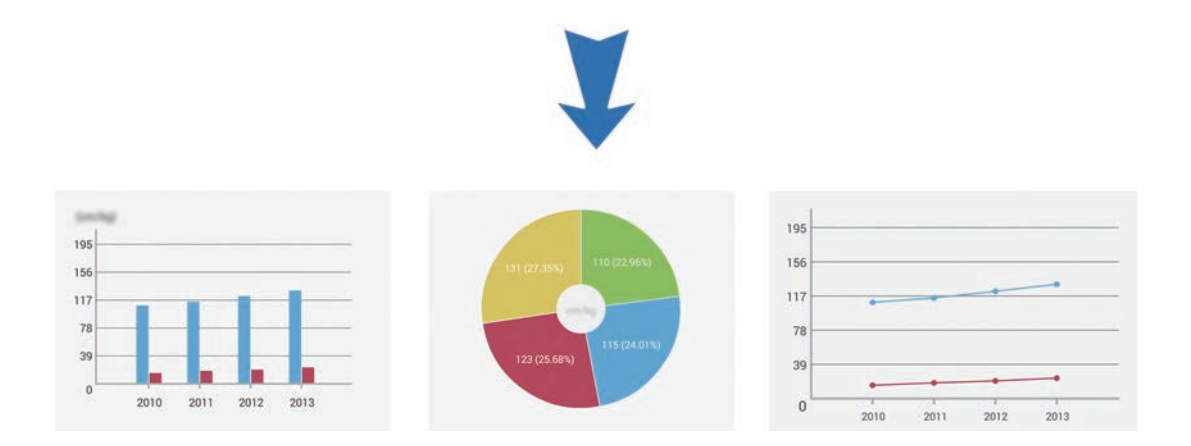

#### **Ein Diagramm bearbeiten**

Zum Bearbeiten eines Diagramms berühren und halten Sie ein Diagramm oder eine Tabelle, tippen Sie auf → **Diagramm bearbeiten**, und verwenden Sie anschließend eine der folgenden Optionen:

- Zum Ändern des Diagrammtyps tippen Sie auf **oben links auf dem Bildschirm.**
- Um Korrekturen mit dem Finger oder mit dem S Pen vorzunehmen, tippen Sie auf ein Element, tippen Sie auf wund schreiben Sie anschließend Werte.

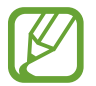

Die verfügbaren Optionen können je nach Diagrammtyp variieren.

### **Notizseiten anzeigen**

Tippen Sie in der Seitenansicht auf  $\equiv$ , um eine der folgenden Optionen zu verwenden:

- **Löschen**: Löschen Sie die Seite.
- **Senden via**: Seite an andere senden.
- **Exportieren**: Seite als Bilddatei oder PDF-Datei exportieren.
- **Seiten bearbeiten**: Layout der Seiten ändern, oder Seiten aus anderen Notizen importieren.
- **Tag hinzufügen:** Ein Tag zur Seite hinzufügen.
- **Indexseite**: Einen Index zur Seite hinzufügen.
- **Verknüpfung hinzufügen**: Einen Schnellzugriff zur Seite zum Startbildschirm hinzufügen.
- **Drucken**: Seite über USB-Verbindung oder WLAN-Verbindung drucken. Einige Drucker sind möglicherweise nicht mit dem Gerät kompatibel.
- **Speichern unter:** Speichern der Seite unter einem anderen Namen.
- **Einstellen als:** Festlegen der Seite als Hintergrund oder als Bild für einen Kontakt.

## **Anzeigen einer Seitenvorschau**

Zum Anzeigen einer Vorschau der Seiten über der Notiz ziehen Sie eine Notiz nach unten.

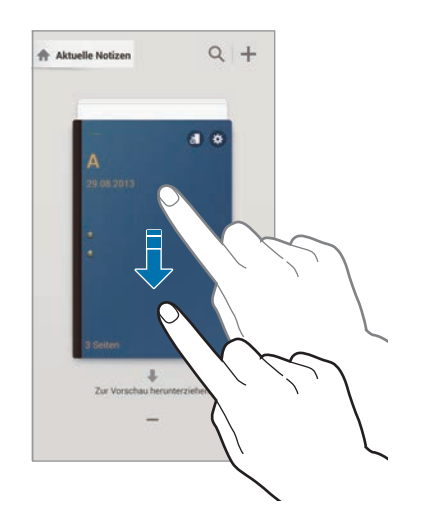

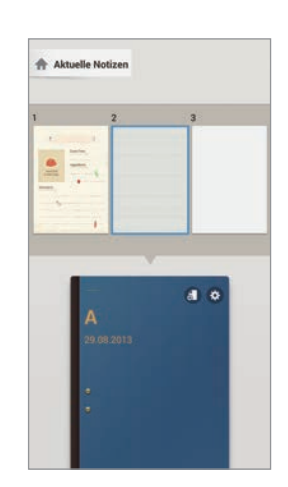

Zum Zugreifen auf die folgenden Optionen tippen Sie auf ::

- **Löschen**: Notiz löschen.
- **Senden via**: Notiz für andere freigeben.
- **Exportieren**: Notiz als Bilddatei oder PDF-Datei exportieren.
- **Umbenennen**: Notiz umbenennen.
- **Umschlag bearbeiten**: Notizumschlag ändern.
- **Zu Favoriten hinzufügen**: Notiz zur Favoritenliste hinzufügen.
- **Sperre:** Notiz sperren, sodass andere die Notiz nicht anzeigen können.
- **Verknüpfung hinzufügen**: Einen Schnellzugriff zur Notiz zum Startbildschirm hinzufügen.

### **Notizen suchen**

Mithilfe dieser Funktion können Sie durch Eingeben von Suchkriterien wie Namen, Tags, Texte oder handschriftlichen Wörtern nach einer Notiz suchen.

Tippen Sie auf Q, tippen Sie auf das Suchfeld oben auf dem Bildschirm, und geben Sie anschließend Suchkriterien ein.

## **S Planner**

Mit dieser Anwendung können Sie Termine und Aufgaben verwalten. Tippen Sie auf dem Anwendungsbildschirm **S Planner** an.

## **Termine oder Aufgaben erstellen**

Tippen Sie **T** an und führen Sie eine der folgenden Aktionen aus:

- **Ereignis hinzufügen**: Termin mit optionaler Einstellung für Wiederholung eingeben.
- **Aufgabe hinzufügen**: Aufgabe mit optionaler Einstellung für Wiederholung eingeben.

Tippen Sie ein Datum an, um es auszuwählen, und tippen Sie es erneut an, um einen Termin oder eine Aufgabe schneller zu erstellen.

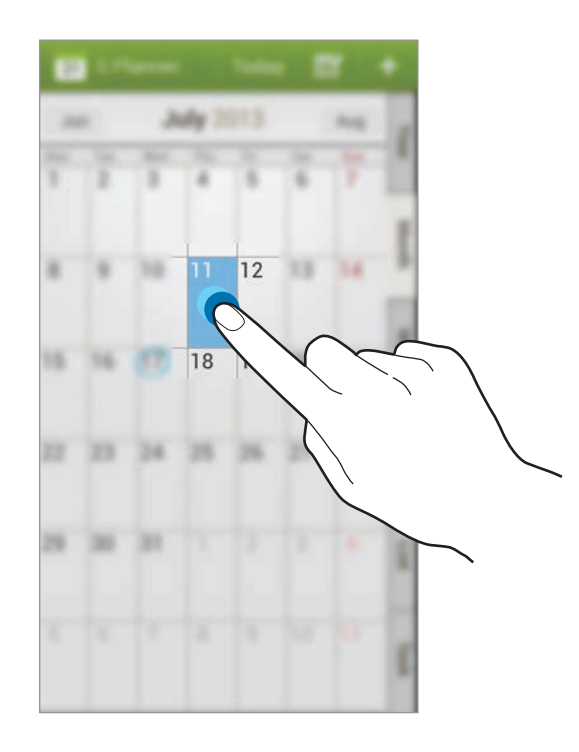

Geben Sie einen Titel ein und wählen Sie aus, welcher Kalender verwendet oder synchronisiert werden soll. Tippen Sie dann **Ereignisdetails bearbeiten** oder **Aufgabendetails bearbeiten** an, um weitere Details hinzuzufügen (z. B. wie oft der Termin wiederholt werden soll bzw. eine Erinnerung oder einen Ort für den Termin).

Laden Sie andere Personen zum Termin ein, indem Sie eine Nachricht oder E-Mail senden. Geben Sie die Telefonnummer oder E-Mail-Adresse in das Feld Teilnehmer ein oder tippen Sie **Augenterale an**, um die Kontaktliste zu öffnen.

Fügen Sie eine Karte mit dem Ort des Termins an. Geben Sie den Ort im Feld **Ort** ein, tippen Sie auf neben dem Feld und geben Sie dann den genauen Ort an, indem Sie diesen auf der angezeigten Karte berühren und halten.

## **Mit Google-Kalender synchronisieren**

Tippen Sie auf dem Anwendungsbildschirm auf **Einstellungen** → **Allgemein** → **Konten** → **Google**, unter **Meine Konten** → auf ein Google-Konto, aktivieren Sie **Kalender synchronisieren**, und tippen Sie anschließend auf **Jetzt synch.**

Tippen Sie auf dem Anwendungsbildschirm **S Planner** → **I = 1** → **Sync** an, um eine manuelle Synchronisation zum Aktualisieren durchzuführen.

Zum Anzeigen von synchronisierten Ereignissen oder Aufgaben tippen Sie auf **I in Ander**, und aktivieren Sie anschließend das Google-Konto.

## **Handschrift in der Monatsansicht**

Zum Aktivieren dieser Funktion tippen Sie in der Monatsansicht auf **EX**. Diese Funktion ist nur in der Monatsansicht im Querformat verfügbar.

## **Kalendertyp ändern**

Wählen Sie auf der rechten Seite des Bildschirms einen der verfügbaren Kalendertypen aus (z. B. Jahres-, Monats- oder Wochenkalender).

### **Termine suchen**

Tippen Sie **I → Suche** an und geben Sie ein Schlüsselwort ein.

Tippen Sie am oberen Bildschirmrand **Heute** an, um die Termine für den aktuellen Tag anzuzeigen.

## **Termine löschen**

Wählen Sie ein Ereignis bzw. eine Aufgabe aus, und tippen Sie anschließend auf **I in Australian** → **OK**.

## **Termine freigeben**

Wählen Sie ein Ereignis bzw. eine Aufgabe aus, tippen Sie auf **stern auf der auf einen Sie anschließend einen** Freigabemodus aus.

## **Dropbox**

Mit dieser Anwendung können Sie Dateien im Dropbox-Cloudspeicher speichern und die Dateien über Dropbox für andere freigeben. Wenn Sie Dateien in Dropbox speichern, wird das Gerät automatisch mit dem Webserver und anderen Computern, auf denen Dropbox installiert ist, synchronisiert.

Tippen Sie auf dem Anwendungsbildschirm **Dropbox** an.

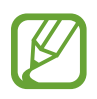

Diese Anwendung ist je nach Region oder Dienstanbieter u. U. nicht verfügbar.

Wenn Dropbox aktiviert ist, werden mit der Kamera des Geräts aufgenommene Fotos und Videos automatisch zu Dropbox hochgeladen. Tippen Sie zum Anzeigen der hochgeladenen Fotos oder Videos an. Tippen Sie zum Versenden oder Löschen von Dateien oder zum Erstellen von Alben  $\mathbf{z}$  an und wählen Sie anschließend Dateien aus.

Tippen Sie zum Hochladen von Dateien auf Dropbox auf  $\bigleftrightarrow$  →  $\blacksquare$  → Hier hochladen → Fotos oder **Videos** oder **Andere Dateien**. Wählen Sie zum Öffnen von Dateien bei Dropbox eine Datei aus.

Tippen Sie  $\star$  an, während Sie die Bilder oder Videos anzeigen, um sie der Favoritenliste hinzuzufügen. Tippen Sie zum Öffnen von Dateien in der Favoritenliste ★ an.

## **Cloud**

Über diese Funktion können Sie Dateien mit Ihrem Samsung-Konto oder Dropbox synchronisieren oder Einstellungen und Anwendungsdaten sichern.

Tippen Sie auf dem Anwendungsbildschirm **Einstellungen** → **Allgemein** → **Cloud** an.

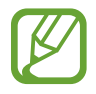

Diese Funktion ist je nach Region oder Dienstanbieter u. U. nicht verfügbar.

### **Mit dem Samsung-Konto synchronisieren**

Tippen Sie Ihr Samsung-Konto oder **Sync-Einstellungen** an, um Dateien zu synchronisieren.

## **Daten sichern oder wiederherstellen**

Tippen Sie auf **Datensicherung**, um Daten Ihres Samsung-Kontos zu sichern, bzw. auf **Wiederherstellen**, um Daten wiederherzustellen.

## **Mit Dropbox synchronisieren**

Tippen Sie **Mit Dropbox-Konto verlinken** an und geben Sie dann das Dropbox-Konto ein. Befolgen Sie die Anweisungen auf dem Bildschirm, um die Einrichtung durchzuführen.

Nach der Anmeldung und nachdem Sie **Zulassen** angetippt haben, synchronisiert das Gerät automatisch Dateien mit Dropbox, wenn Sie Änderungen vornehmen.

## **Uhr**

Mit dieser Anwendung können Sie Alarme einstellen, die Zeit an vielen größeren Städten der Welt anzeigen, die Dauer eines Ereignisses messen und einen Timer einstellen.

Tippen Sie auf dem Anwendungsbildschirm **Uhr** an.

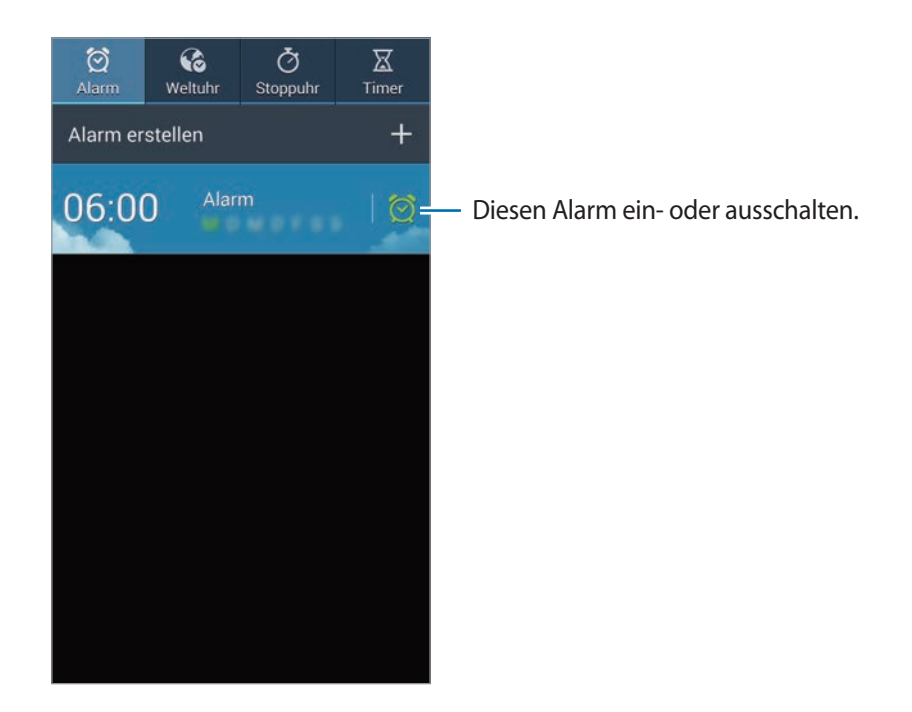

### **Alarm**

#### **Alarme einstellen**

Tippen Sie **Alarm erstellen** an, stellen Sie eine Zeit für den Alarm ein, wählen Sie die Tage aus, an denen der Alarm wiederholt werden soll, und tippen Sie dann auf **Speichern**. Sie können einen Alarm auch einstellen, indem Sie mit dem S Pen Ziffern schreiben.

- **Standortalarm**: Festlegen eines Standorts. Der Alarm ertönt nur, wenn Sie sich an dem Ort befinden.
- **Erinnern**: Festlegen eines Intervalls und der Anzahl der Wiederholungen für den Alarm nach der eingestellten Zeit.
- **Intelligenter Alarm**: Festlegen der Zeit, die der Alarm vor der eingestellten Zeit ertönt.

#### **Alarme beenden**

Ziehen Sie  $\times$  aus dem großen Kreis, um einen Alarm zu beenden. Ziehen Sie  $Z\overline{Z}$  aus dem großen Kreis, um den Alarm nach einer vorgegebenen Zeit zu wiederholen.

#### **Alarme löschen**

Berühren und halten Sie den Alarm und tippen Sie dann **Löschen** an.

## **Weltuhr**

#### **Uhren erstellen**

Tippen Sie **Stadt hinzufügen** an und geben Sie den Namen einer Stadt ein oder wählen Sie eine Stadt aus der Städteliste aus.

Berühren und halten Sie die Uhr und tippen Sie **DST-Einstellungen** an, um die Sommerzeit auf die Uhr anzuwenden.

#### **Uhren löschen**

Berühren und halten Sie die Uhr und tippen Sie dann **Löschen** an.

### **Stoppuhr**

Tippen Sie **Starten** an, um die Dauer eines Ereignisses zu messen. Tippen Sie **Runde** an, um Rundenzeiten aufzuzeichnen.

Tippen Sie **Zurücksetzen** an, um die aufgezeichneten Rundenzeiten zu löschen.

### **Timer**

Stellen Sie die Dauer ein und tippen Sie **Starten** an.

Ziehen Sie  $\times$  aus dem großen Kreis, wenn der Timer ertönt.

## **Rechner**

Mit dieser Anwendung können Sie sowohl einfache als auch komplexe Berechnungen durchführen.

Tippen Sie auf dem Anwendungsbildschirm **Rechner** an.

Drehen Sie das Gerät ins Querformat, um den wissenschaftlichen Rechner anzuzeigen. Ist **Bildschirm drehen** deaktiviert, tippen Sie **□ → Wissenschaftlicher Taschenrechner** an.

Tippen Sie auf , um das Tastenfeld auszublenden und den Berechnungsverlauf anzuzeigen.

Tippen Sie **I → Verlauf löschen** an, um den Verlauf zu löschen.

Tippen Sie **I → Einhändiger Betrieb ein** an, um den Rechner für den einhändigen Betrieb einzustellen.

## **S Health**

Diese Anwendung unterstützt Sie beim Überwachen Ihres Gesundheitszustands, indem Sie den Überblick über Kalorienaufnahme und Kalorienverbrauch behalten.

Tippen Sie auf dem Anwendungsbildschirm **S Health** an.

## **S Health starten**

Befolgen Sie beim erstmaligen Öffnen dieser Anwendung die Anweisungen auf dem Bildschirm, und geben Sie anschließend die Daten zu Ihrer Physis ein, um die Einrichtung abzuschließen. Anschließend wir der Menübildschirm von S Health angezeigt.

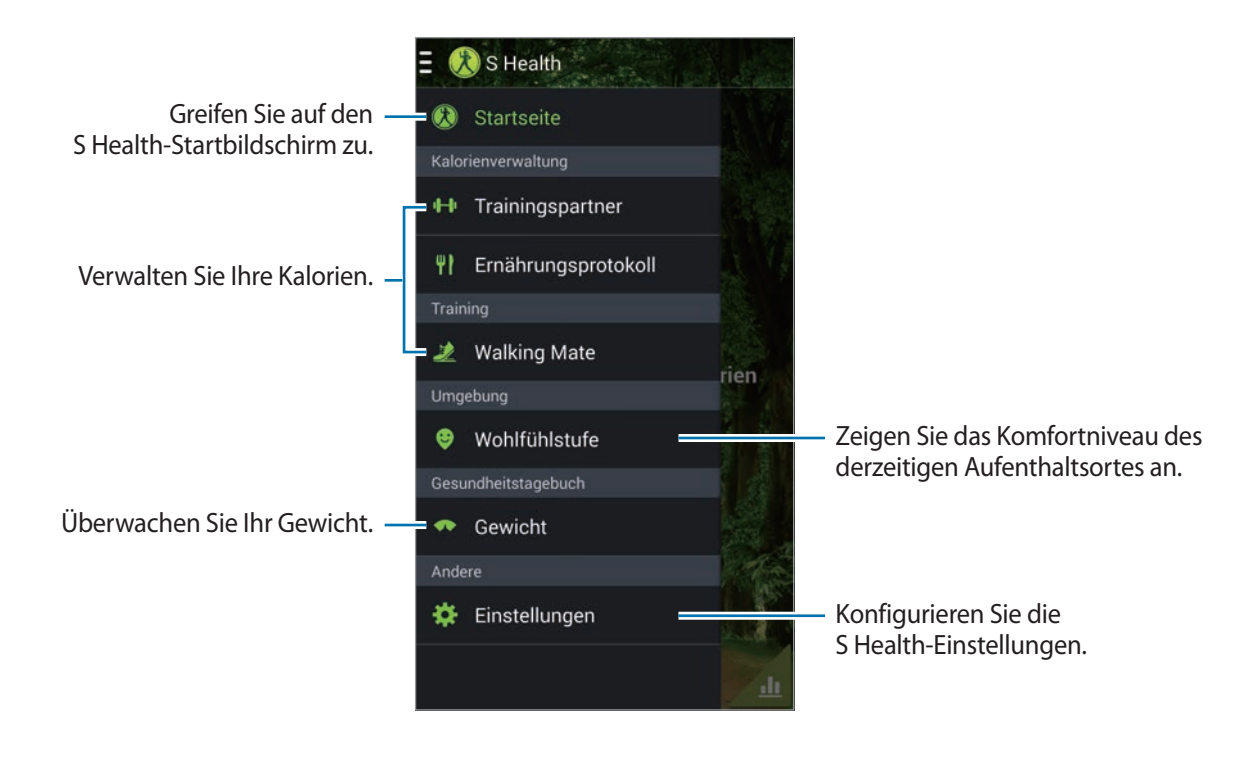

Zum Bearbeiten des Profils tippen Sie auf **Einstellungen** → **Profil bearbeiten**.

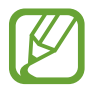

Anhand Ihrer physischen statistischen Daten berechnet das Gerät Ihren Grundumsatz (BMR) und empfiehlt eine tägliche Kalorienaufnahme. Die Empfehlung ist möglicherweise nicht für alle Altersstufen, Körperzusammensetzungen oder Ernährungsbedürfnisse präzise.

### **Gesundheitsdaten überprüfen**

Zeigen Sie Ihre Angaben auf dem Startbildschirm von S Health an. Tippen Sie im Menübildschirm von S Health auf **Startseite**.

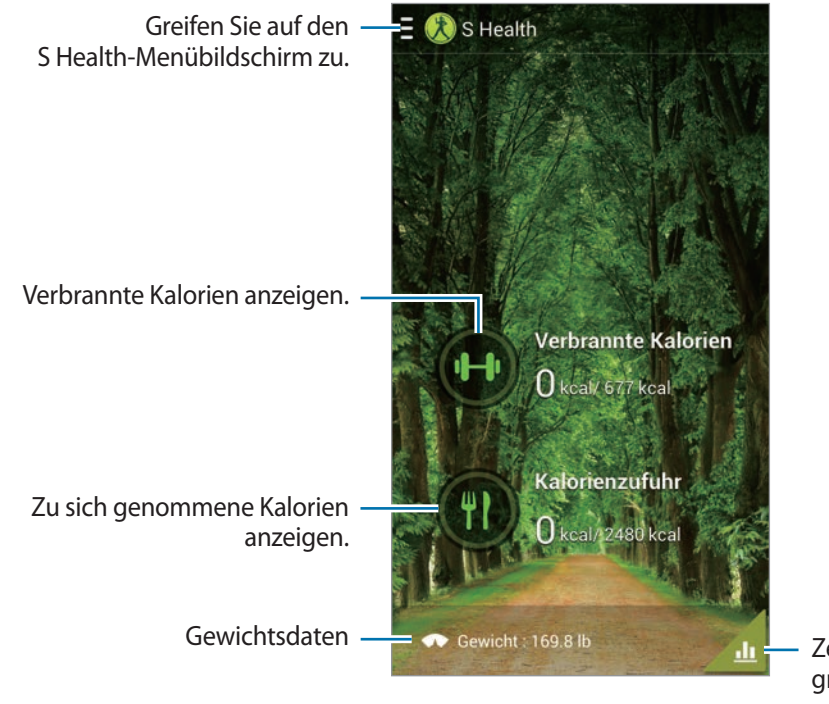

Zeigen Sie die Gesundheitsdaten grafisch an.

Zum Eingeben der verbrauchten Kalorien tippen Sie auf **Verbrannte Kalorien**.

Zum Eingeben der aufgenommenen Kalorien tippen Sie auf **Kalorienzufuhr**.

## **Trainingspartner verwenden**

Legen Sie ein Übungsziel fest, und überwachen Sie Ihren Kalorienverbrauch.

Tippen Sie auf dem Startbildschirm von S Health auf **E** → **Trainingspartner**.

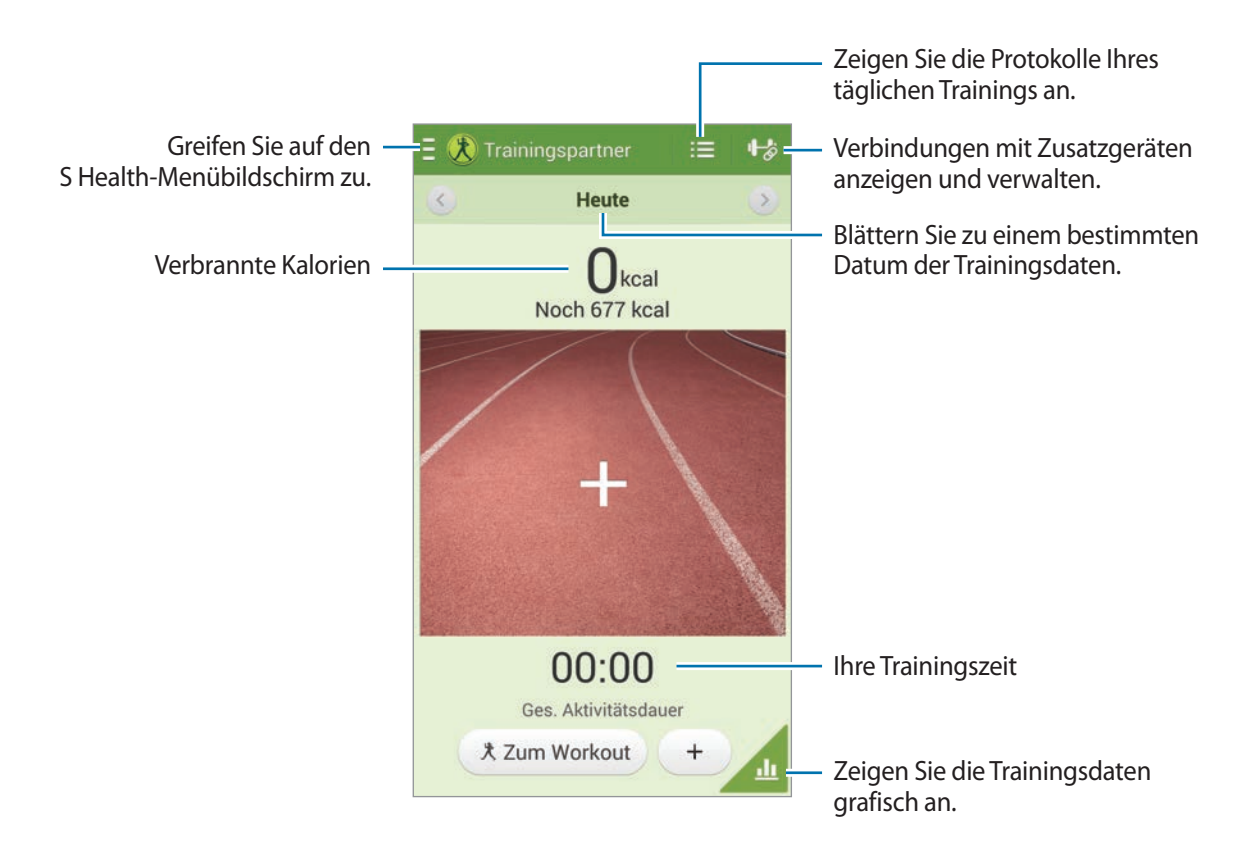

Tippen Sie auf **Zum Workout**, um ein Übungsziel wie Entfernung, Zeit, Kalorien oder Intensität einzustellen, und tippen Sie anschließend auf **Starten**.

Tippen Sie auf +, um Ihr Training zu dokumentieren. Wählen Sie eine Sportart aus, stellen Sie die Zeitdauer für die Übung ein, und tippen Sie auf **OK**.

## **Ernährungsprotokoll verwenden**

Stellen Sie ein Ziel für die Kalorien ein, und zeichnen Sie Ihre tägliche Kalorienaufnahme auf.

Tippen Sie auf dem Startbildschirm von S Health auf **E** → **Ernährungsprotokoll**.

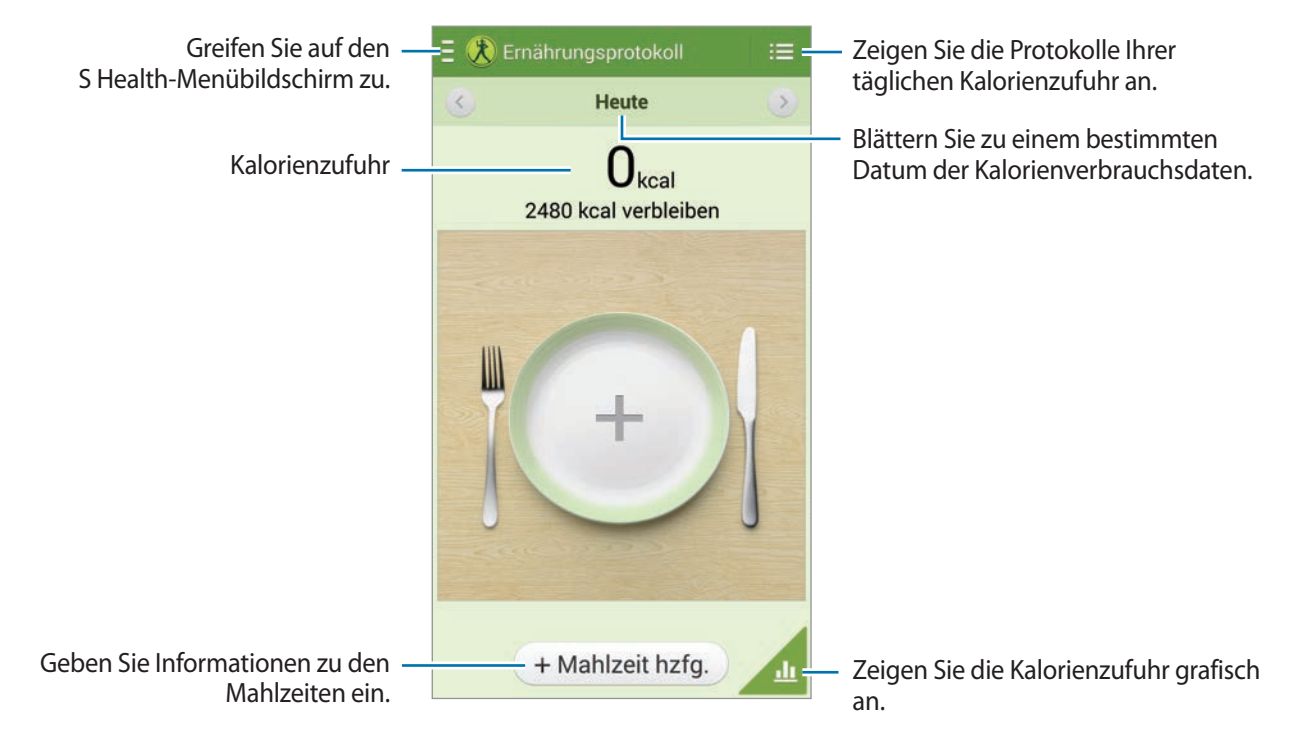

Zum Eingeben der Kalorienaufnahme tippen Sie auf **Mahlzeit hinzufügen**. Geben Sie Angaben zur Mahlzeit ein, und tippen Sie anschließend auf **Speichern**.

Zum Ändern der angestrebten Kalorienaufnahme tippen Sie auf **I≡I → Ziel einstellen**, geben Sie die angestrebte tägliche Kalorienaufnahme ein, und tippen Sie anschließend auf **OK**.

## **Walking Mate verwenden**

Stellen Sie die angestrebte Anzahl von Schritten ein, und vollziehen Sie Ihre täglich ausgeführten Schritte und verbrauchten Kalorien nach.

Tippen Sie auf dem Startbildschirm von S Health auf **E** → Walking Mate.

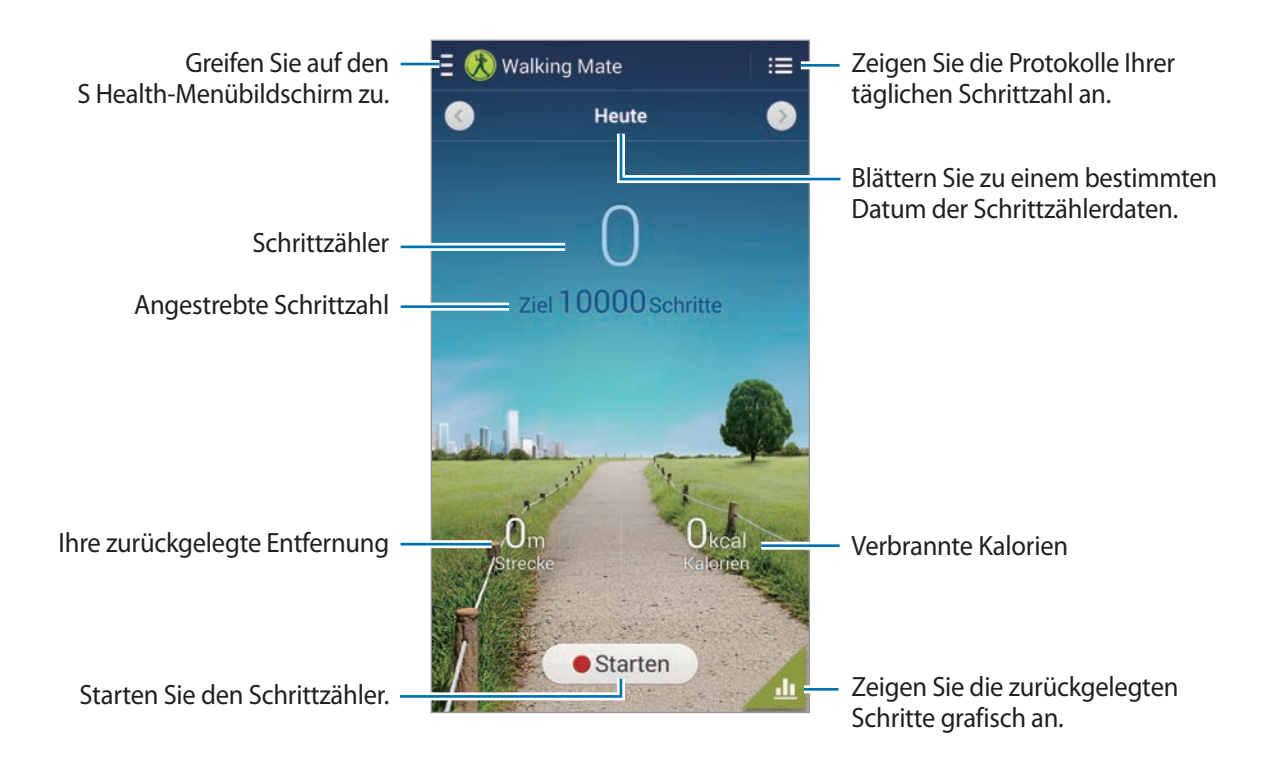

Zum Zählen Ihrer Schritte tippen Sie auf **Starten**. Zum Speichern der Aufzeichnungen tippen Sie auf **Pause**.

Zum Ändern der angestrebten Anzahl von Schritten tippen Sie auf **I interentivaler**, geben Sie die Anzahl ein, und tippen Sie anschließend auf **OK**.

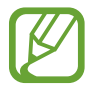

- Möglicherweise tritt eine kurze Verzögerung auf, während der Walking Mate Ihre Schritte erfasst, bis die Schrittzahl anzeigt wird.
- Falls Sie den Walking Mate auf der Reise per Auto oder Zug verwenden, können Vibrationen die Schrittzahl beeinflussen.

## **Komfortniveau des derzeitigen Aufenthaltsortes überprüfen**

Lassen Sie sich Temperatur und Luftfeuchtigkeit eines Ortes anzeigen, und vergleichen Sie das Komfortniveau mit den voreingestellten Bedingungen.

Tippen Sie auf dem Startbildschirm von S Health auf **E** → Wohlfühlstufe.

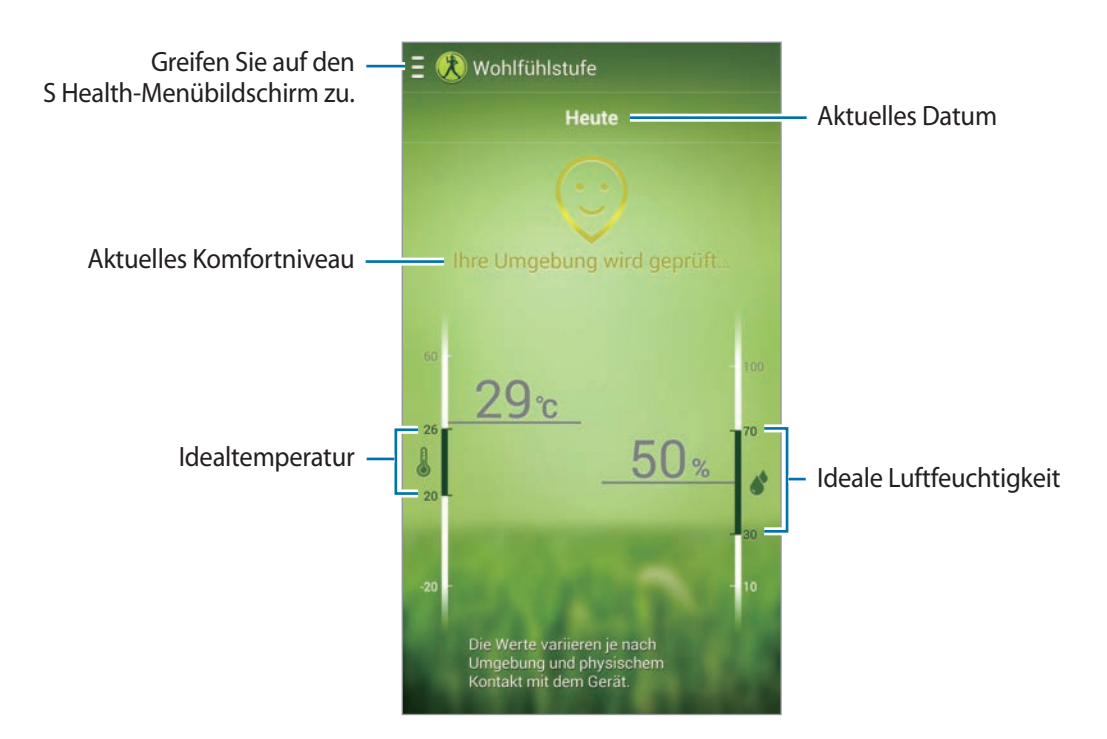

Zum Ändern des Bereichs für die ideale Temperatur oder für die ideale Luftfeuchtigkeit tippen Sie auf → **Wohlfühlbereich anpassen**.

- 
- Messen Sie die Temperatur und Luftfeuchtigkeit in Räumen mit stabilen klimatischen Bedingungen.
- Die Temperatur und Luftfeuchtigkeit können abhängig von der Umgebung, der Gerätetemperatur oder dem Körperkontakt mit dem Gerät variieren.
- Das Messen kann einige Zeit dauern, wenn sich die Temperatur oder Luftfeuchtigkeit plötzlich ändert.
- Verwenden Sie für genaue Messungen ein Thermometer bzw. Hygrometer.

## **Gewicht überwachen**

Dokumentieren Sie Ihren Gewichtsverlauf, und verwalten Sie Ihre Gewichtsdaten.

Tippen Sie auf dem Startbildschirm von S Health auf **E** → Gewicht.

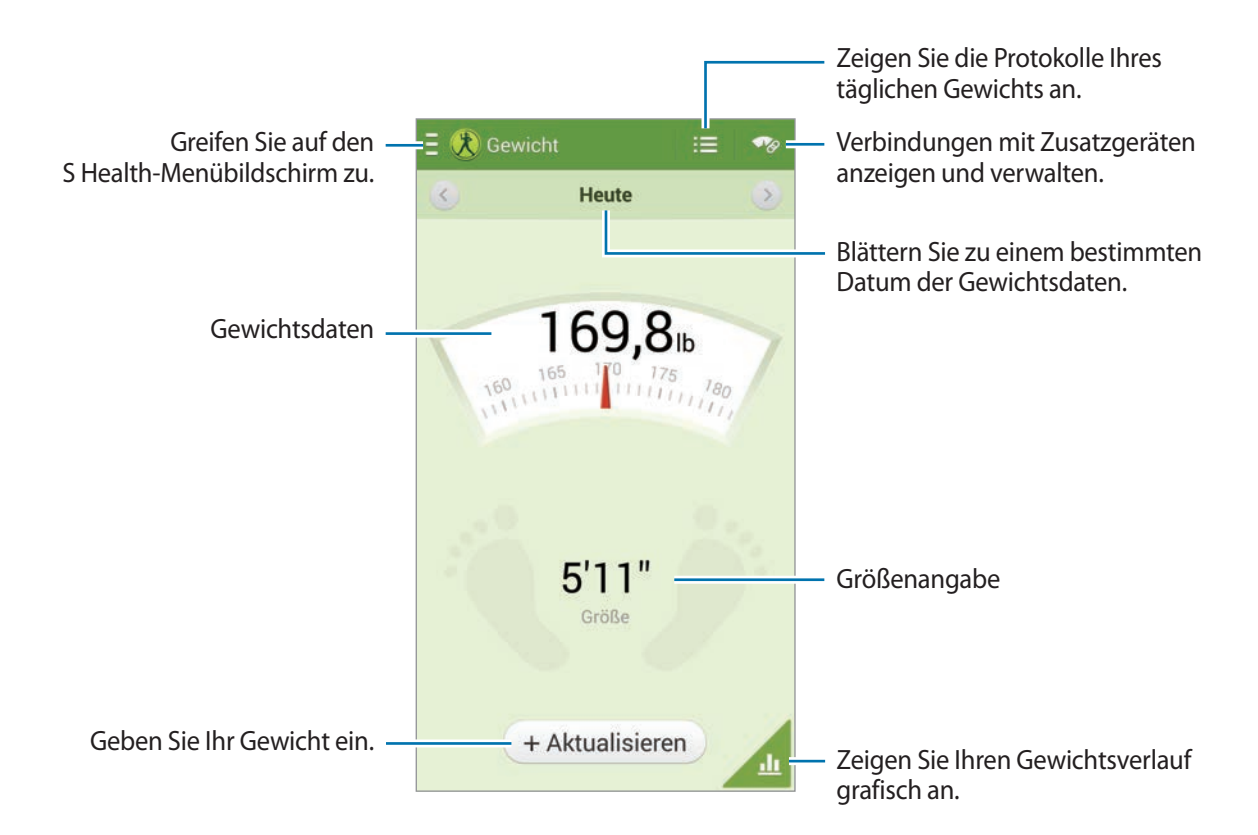

Tippen Sie auf **Aktualisieren**, um Ihre Gewichtsangaben einzugeben. Geben Sie einen Wert ein, und tippen Sie anschließend auf **OK**. Jedes Mal, wenn Sie Ihre Gewichtsangaben ändern, arbeitet das Gerät diese Angaben in Ihr Profil ein.

Sie können ein Messgerät anschließen und Ihr Gewicht aufzeichnen. Tippen Sie auf **→ Suchen**, wählen Sie ein Messgerät aus, und folgen Sie anschließend den Anweisungen auf dem Bildschirm, um das Gerät anzuschließen.

## **S Health-Einstellungen konfigurieren**

Tippen Sie auf dem Startbildschirm von S Health auf **E** → **Einstellungen**, und wählen Sie anschließend eine der folgenden Optionen aus:

- **Profil bearbeiten**: Physische Daten bearbeiten.
- **Konten:** Melden Sie sich in Ihrem Samsung-Konto an, um Ihre S-Health-Daten zu verwalten.
- **Sicherheit**: PIN zum Sperren oder Entsperren von S Health einstellen.
- **Einheiten auswählen**: Maßeinheiten einstellen.
- **Benachrichtigung**: Gerät auf das Anzeigen neuer Ereignisse einstellen.
- **Zeitzone festlegen**: Einstellen, dass die Einstellung der Zeitzone beim Reisen über Zeitzonen hinweg unverändert bleibt.
- **Zeitzone auswählen**: Zeitzone einstellen.
- **Mein Zubehör**: Verbindungen mit Zusatzgeräten anzeigen und verwalten.
- **Kompatibles Zubehör**: Zusatzgeräte anzeigen, die mit dem Gerät kompatibel sind, oder angeschlossene Zusatzgeräte verwalten.
- **Daten zurücksetzen**: S Health-Daten zurücksetzen.
- **Auf Aktualisierungen überprüfen**: Derzeitige Version von S Health überprüfen.
- **Nutzungsbedingungen**: Nutzungsbedingungen anzeigen, einschließlich der Richtlinien für persönliche Daten und Datenaufbewahrung.
- **Über S Health**: Informationen zu S Health anzeigen.

## **S Translator**

Mit dieser Anwendung können Sie Text in andere Sprachen übersetzen.

Tippen Sie auf dem Anwendungsbildschirm **S Translator** an.

Zum Starten von **S Translator** müssen Sie die Anwendung herunterladen und installieren. Tippen Sie auf **Installieren,** und folgen Sie anschließend den Anweisungen auf dem Bildschirm.

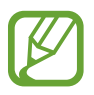

Durch das Herunterladen dieser Anwendung über das mobile Netzwerk können zusätzliche Kosten entstehen. Wenden Sie sich an Ihren Netzbetreiber, um zusätzliche Kosten zu vermeiden.

## **Diktiergerät**

Mit dieser Anwendung können Sie Sprachmemos aufnehmen oder abspielen.

Tippen Sie auf dem Anwendungsbildschirm **Diktiergerät** an.

## **Sprachmemos aufnehmen**

Tippen Sie **an**, um die Aufnahme zu starten. Sprechen Sie in das Mikrofon oben am Gerät. Tippen Sie  $\prod$  an, um die Aufnahme anzuhalten. Tippen Sie  $\prod$  an, um die Aufnahme zu beenden. Zum Einfügen eines Lesezeichens während des Aufzeichnens eines Sprachmemos tippen Sie auf

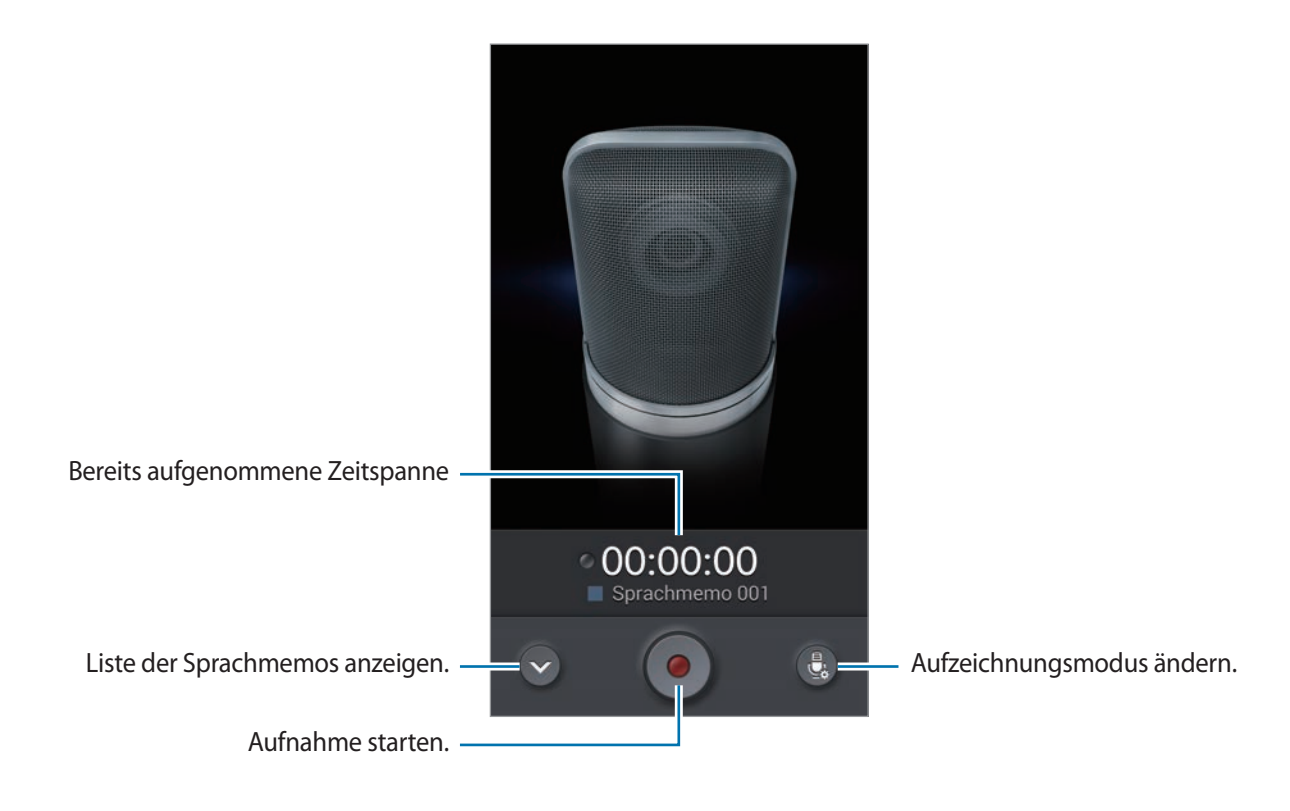

## **Aufzeichnungsmodus ändern**

Um ein Sprachmemo in höherer Qualität aufzuzeichnen, wählen Sie einen geeigneten Aufzeichnungsmodus mit vordefinierten Einstellungen für die entsprechende Situation aus. Tippen Sie auf , und wählen Sie einen der Aufzeichnungsmodi aus.

## **Sprachmemos wiedergeben**

Wählen Sie das Sprachmemo aus, das Sie wiedergeben möchten.

- **X**: Das Sprachmemo abschneiden.
- **•**  $\mathbf{\Theta}$  : Einen Teil der Aufzeichnung für die Wiedergabe in einer Schleife festlegen.
- $\cdot$  x1.0 : Wiedergabegeschwindigkeit anpassen.
- $\cdot$   $\leq$  : Einen stummen Teil im Sprachmemo überspringen.
- $\cdot$  **x** : Lesezeichen im Sprachmemo setzen.
- $\cdot$   $\Box$ : Wiedergabe anhalten.
- $\cdot$   $\mathbb{R}$  /  $\mathbb{N}$  : Zum vorherigen oder nächsten Sprachmemo springen.

Wenn Sie ein Sprachmemo versenden möchten, tippen Sie **I≡I → Senden via** an, und wählen Sie eine Freigabemethode aus.

### **Sprachmemos verwalten**

Tippen Sie in der Liste der Sprachmemos  $\equiv$  an und wählen Sie eine der folgenden Optionen aus:

- **Senden via**: Sprachmemos an andere senden.
- **Löschen**: Sprachmemos löschen.
- **Kategorie ändern**: Die Kategorie von Memos ändern.
- **Sortieren nach**: Memos nach Datum, Titel oder Kategorie sortieren.
- **Suche**: Nach Sprachmemos suchen.
- **Kategorien verwalten**: Kategorien hinzufügen, löschen oder umbenennen.
- **Einstellungen**: Einstellungen des Diktiergeräts ändern.
- **Beenden**: Diktiergerät schließen.

## **Dateien mit Kontext-Tags speichern**

Tippen Sie in der Liste der Sprachmemos auf **I interentie Einstellungen**, und aktivieren Sie anschließend **Kontextabhängige Dateinamen**.

## **Kategorien verwalten**

#### **Eine Kategorie erstellen**

Tippen Sie in der Liste der Sprachmemos auf **I≡I → Kategorien verwalten → +.** Geben Sie einen Namen für die Kategorie ein, wählen Sie eine Farbe aus, und tippen Sie anschließend auf **Fertig**.

#### **Eine Kategorie ändern**

Tippen Sie in der Liste der Sprachmemos auf **I in → Kategorie ändern**, wählen Sie Memos aus, tippen Sie auf **Fertig**, und wählen Sie anschließend eine zu ändernde Kategorie aus.

### **Liste der Lesezeichen anzeigen**

Tippen Sie während der Wiedergabe eines Sprachmemos mit gesetzten Lesezeichen auf  $\equiv \rightarrow$ **Favoriten**, um die Details anzuzeigen.

## **S Voice**

Mit dieser Anwendung können Sie dem Gerät per Spracheingabe befehlen, eine Nummer zu wählen, eine Nachricht zu senden, ein Memo zu schreiben usw.

Tippen Sie auf dem Anwendungsbildschirm **S Voice** an. Drücken Sie alternativ zweimal die Home-Taste.

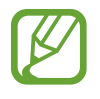

- Diese Anwendung ist je nach Region oder Dienstanbieter u. U. nicht verfügbar.
- Diese Anwendung wird nicht für alle Sprachen unterstützt.

#### Dienstprogramme

Hier sind einige Beispiele für Sprachbefehle:

- Musik starten
- Rechner öffnen
- Alina auf dem Handy anrufen
- Alina bei der Arbeit anrufen
- Termine anzeigen

Tipps zur besseren Spracherkennung

- Sprechen Sie deutlich.
- Sprechen Sie in ruhigen Umgebungen.
- Verwenden Sie keine anstößigen oder umgangssprachlichen Wörter.
- Vermeiden Sie es, Dialekt zu sprechen.

In Abhängigkeit Ihrer Umgebung oder Ihrer Aussprache erkennt das Gerät Ihre Befehle u. U. nicht oder führt unerwünschte Befehle aus.

## **Freisprechmodus**

Im Freisprechmodus liest das Gerät automatisch Inhalte wie eingehende Anrufe, Nachrichten und Benachrichtigungen vor, sodass Sie das Gerät während des Fahrens bedienen können, ohne die Hände vom Steuer zu nehmen. Beispielsweise liest das Gerät bei einem eingehenden Anruf den Namen oder die Telefonnummer des Anrufers laut vor.

Zum Aktivieren des Freisprechmodus sagen Sie "Freihandmodus EIN", oder tippen Sie auf  $\equiv \rightarrow$ **Freisprechmodus einschalten**.

Zum automatischen Aktivieren des Freihandmodus an bestimmten Aufenthaltsorten tippen Sie bei aktiviertem Freihandmodus auf **I = 1 → Mit Fahrzeug verbinden → Methode auswählen**.

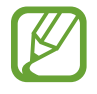

Deaktivieren Sie den Freihandmodus, wenn dieser nicht benötigt wird, um zu vermeiden, dass das Gerät Inhalte unerwünschter Weise laut vorliest. Zum Deaktivieren des Freihandmodus tippen Sie auf **I = 1 → Freisprechmodus ausschalten**.

### **Das Gerät durch Ihre Stimme aufwecken**

Wenn der Bildschirm deaktiviert ist, können Sie S Voice durch einen Sprachbefehl starten. Zum Starten von S Voice sprechen Sie "Hallo Galaxy" in das Gerät.

Zum Aktivieren dieser Funktion tippen Sie auf **I≡I → Einstellungen** und aktivieren anschließend Mit **Sprache wecken**.

### **Aufwachbefehle bei gesperrtem Bildschirm verwenden**

Bei gesperrtem Bildschirm können Sie verschiedene Funktionen anhand von voreingestellten Aufwachbefehlen nutzen.

Zum Aktivieren dieser Funktion tippen Sie auf dem Anwendungsbildschirm auf **Einstellungen** → **Gerät** → **Sperrbildschirm**, und ziehen Sie anschließend den Schalter **Wecken bei gesperrtem Bildschirm** nach rechts.

## **S Finder**

Mithilfe dieser Funktion können Sie nach einer breiten Palette von im Gerät abgelegten Elementen wie beispielsweise E-Mails, Dokumente, Bilder, Musik, Anwendungen usw. suchen.

Berühren und halten Sie **I auch Schinder** zu starten. Alternativ können Sie auf dem S Pen-Befehle auch auf **S Finder** tippen.

Tippen Sie auf das Suchfeld, und geben Sie Suchkriterien ein. Sie können stattdessen auch auf dippen und anschließend einen Suchbegriff aussprechen. Mithilfe dieser Funktion können Sie auch nach im Gerät abgelegten handschriftlichen Inhalten suchen.

## **Google**

Mit dieser Anwendung können Sie nicht nur im Internet, sondern auch nach Anwendungen auf dem Gerät und deren Inhalten suchen.

Tippen Sie auf dem Anwendungsbildschirm **Google** an.

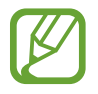

Diese Anwendung ist je nach Region oder Dienstanbieter u. U. nicht verfügbar.

## **Gerät durchsuchen**

Tippen Sie das Suchfeld an und geben Sie ein Schlüsselwort ein. Tippen Sie alternativ + an und sagen Sie ein Schlüsselwort.

Wenn keine Ergebnisse in den Anwendungen gefunden werden, wird der Webbrowser mit den Suchergebnissen angezeigt.

### **Suchumfang**

Wenn Sie auswählen möchten, welche Anwendungen durchsucht werden sollen, tippen Sie  $\equiv \rightarrow$ **Einstellungen** → **Suche im Telefon** an und kreuzen Sie die Elemente an, die durchsucht werden sollen.

### **Google Now**

Starten Sie die Google-Suche, um Google Now-Karten anzuzeigen. Sie enthalten Informationen zum aktuellen Wetter, dem öffentlichen Nahverkehr, Ihrem nächsten Termin usw. wenn Sie sie am wahrscheinlichsten benötigen.

Starten Sie Google Now, wenn Sie die Google-Suche zum ersten Mal öffnen. Ändern Sie die Google Now-Einstellungen, indem Sie **I interentivate in Australian and Social Now** antippen.

## **Scrapbook**

Mithilfe dieser Anwendung können Sie Ihr eigenes digitales Sammelalbum mit Inhalten von Webseiten, aus Videos usw. erstellen.

Tippen Sie auf dem Anwendungsbildschirm **Scrapbook** an.

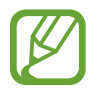

Diese Anwendung ist je nach Region oder Dienstanbieter u. U. nicht verfügbar.

## **Kategorien erstellen**

Tippen Sie auf **E** → Kategorie erstellen, wählen Sie ein Layout aus der Liste aus, geben Sie einen Namen ein, und tippen Sie anschließend auf **OK**.

### **Elemente sammeln**

Während Sie Webseiten oder Videos ansehen, können Sie einen Bereich auswählen, indem Sie bei gedrückter S Pen-Taste eine Linie um einen Bereich zeichnen. Tippen Sie in der im unteren Bildschirmbereich angezeigten Liste mit Anwendungen auf **Scrapbook**, und wählen Sie eine Kategorie aus, zu der der ausgewählte Bereich hinzugefügt werden soll.

Alternativ können Sie auf dem S Pen-Befehle auch auf **Scrapbooker** tippen, eine Linie um den Bereich zeichnen und anschließend auf  $\checkmark$  tippen.

### **Elemente anzeigen**

Während Sie ein Element anzeigen, tippen Sie auf ein Symbol am oberen rechten Bildschirmrand, um zur Quelle des Elements zu gelangen.

## **Sprachsuche**

Mit dieser Anwendung können Sie per Spracheingabe Webseiten durchsuchen.

Tippen Sie auf dem Anwendungsbildschirm **Sprachsuche** an.

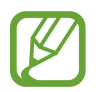

Diese Anwendung ist je nach Region oder Dienstanbieter u. U. nicht verfügbar.

Sprechen Sie ein Schlüsselwort oder einen Satz, wenn **Sprechen** auf dem Bildschirm angezeigt wird.

## **Eigene Dateien**

Mit dieser Anwendung können Sie auf alle möglichen auf dem Gerät gespeicherten Dateien wie etwa Bilder, Videos, Lieder und Soundclips zugreifen.

Tippen Sie auf dem Anwendungsbildschirm **Eigene Dateien** an.

## **Dateien anzeigen**

Wählen Sie eine Kategorie aus, und tippen Sie anschließend auf einen Ordner, um den Ordner zu öffnen. Zum Anzeigen der zu Dropbox hochgeladenen Fotos oder Videos tippen Sie auf **Dropbox**, und melden Sie sich anschließend an Ihrem Dropbox-Konto an.

Tippen Sie in einem Ordner **[=]** an und verwenden Sie eine der folgenden Optionen:

- **Element auswählen**: Auswählen von Dateien oder Ordnern.
- **Ordner erstellen**: Erstellen eines Ordners.
- **Ansicht**: Ändern des Anzeigemodus.
- **Sortieren nach**: Sortieren von Dateien oder Ordnern.
- **Shortcut hinzufügen**: Einen Schnellzugriff des Ordners zum Bereich der Schnellzugriffe hinzufügen.
- **Einstellungen:** Einstellungen des Dateimanagers ändern.

## **Nach einer Datei suchen**

Tippen Sie auf  $\alpha$ , und geben Sie dann Suchkriterien ein.

## **Schnellzugriffe zu Ordnern hinzufügen**

Von häufig verwendeten Ordnern einen Schnellzugriff zum Bereich der Schnellzugriffe hinzufügen. Tippen Sie auf → **Shortcut hinzufügen** → **OK**, wählen Sie einen Ordner aus, und tippen Sie anschließend auf **Fertig**.

### **Schnellzugriff eines FTP-Servers zum Gerät hinzufügen**

Fügen Sie einen Schnellzugriff eines FTP-Servers zum Bereich der Schnellzugriffe hinzu. Tippen Sie auf  $\blacktriangleright$  **→ FTP hinzufügen → OK**, geben Sie Angaben wie Serveradresse, Benutzername und Kennwort ein, und tippen Sie anschließend auf **Fertig**.

## **Downloads**

Mit dieser Anwendung können Sie sehen, welche Dateien von den Anwendungen heruntergeladen werden.

Tippen Sie auf dem Anwendungsbildschirm **Downloads** an.

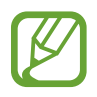

Diese Anwendung ist je nach Region oder Dienstanbieter u. U. nicht verfügbar.

Wählen Sie eine Datei aus, um sie mit einer entsprechenden Anwendung zu öffnen.

Tippen Sie **Nach Größe sortieren** an, um die Dateien nach Größe zu sortieren.

Tippen Sie **Nach Datum sortieren** an, um die Dateien nach Datum zu sortieren.

## **TripAdvisor**

Mit dieser Anwendung können Sie Reiseinformationen abrufen, z. B. Reiseziel oder Hotel. Sie können auch ein Zimmer buchen und Ihre Bewertungen mit anderen teilen.

Tippen Sie auf dem Anwendungsbildschirm **TripAdvisor** an.

Zum Starten von **TripAdvisor** müssen Sie die Anwendung herunterladen und installieren. Tippen Sie auf **Installieren**, und folgen Sie anschließend den Anweisungen auf dem Bildschirm.

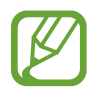

- Diese Anwendung ist je nach Region oder Dienstanbieter u. U. nicht verfügbar.
- Durch das Herunterladen dieser Anwendung über das mobile Netzwerk können zusätzliche Kosten entstehen. Wenden Sie sich an Ihren Netzbetreiber, um zusätzliche Kosten zu vermeiden.

## **Evernote**

Mithilfe dieser Anwendung können Sie Multimedia-Notizen erstellen und von Ihnen erstellte Multimedia-Notizen synchronisieren und freigeben. Sie können zu den Notizen Tags hinzufügen oder die Notizen in ein Notizbuch einsortieren, damit Sie Ihre Ideen effizient verwalten können.

Tippen Sie auf dem Anwendungsbildschirm **Evernote** an.

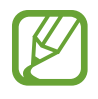

Diese Anwendung ist je nach Region oder Dienstanbieter u. U. nicht verfügbar.
# **KNOX**

Nutzen Sie Ihr Gerät für Arbeit und Freizeit.

Tippen Sie auf dem Anwendungsbildschirm **KNOX** an.

Zum Starten von **KNOX** müssen Sie die Anwendung herunterladen und installieren. Tippen Sie auf **Installieren**, und folgen Sie anschließend den Anweisungen auf dem Bildschirm.

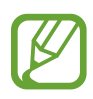

- Diese Anwendung ist je nach Region oder Dienstanbieter u. U. nicht verfügbar.
- Zum Schutz Ihrer Daten werden durch mehrfache Eingabe eines falschen Kennworts **KNOX** und die mit KNOX verbundenen Daten gelöscht.
- Durch das Herunterladen dieser Anwendung über das mobile Netzwerk können zusätzliche Kosten entstehen. Wenden Sie sich an Ihren Netzbetreiber, um zusätzliche Kosten zu vermeiden.

# **Auf Reisen und lokal**

# **Maps**

Verwenden Sie diese Anwendung, um den Standort des Geräts zu bestimmen, nach Orten zu suchen, oder Routen anzuzeigen.

Tippen Sie auf dem Anwendungsbildschirm **Maps** an.

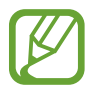

Diese Anwendung ist je nach Region oder Dienstanbieter u. U. nicht verfügbar.

#### **Standorte suchen**

Geben Sie eine Adresse oder einen Suchbegriff ein, um nach Standorten zu suchen. Sobald Sie den Standort gefunden haben, wählen Sie ihn aus, um detaillierte Informationen anzuzeigen. Weitere Informationen finden Sie in der Hilfe.

# **Route zu einem Ziel anzeigen**

Tippen Sie auf  $\gamma$ , um den Start- und Zielort anzugeben, und wählen Sie dann eine Reisemethode aus. Das Gerät zeigt Routen an, über die Sie an Ihr Ziel gelangen.

# **Einstellungen**

# **Über die Einstellungen**

Sie können diese Anwendung verwenden, um das Gerät zu konfigurieren, Anwendungsoptionen festzulegen und Konten hinzuzufügen.

Tippen Sie auf dem Anwendungsbildschirm **Einstellungen** an.

# **Verbindungen**

#### **WLAN**

Sie können die WLAN-Funktion aktivieren, um eine Verbindung mit einem WLAN herzustellen und auf das Internet oder andere Netzwerkgeräte zuzugreifen.

Tippen Sie **WLAN**  $\rightarrow \equiv$  an, um die Optionen aufzurufen.

- **Erweitert**: Wi-Fi-Einstellungen anpassen.
- **WPS Taste drücken**: Herstellen einer Verbindung mit einem gesicherten WLAN-Netzwerk über eine WPS-Taste.
- **WPS-PIN eingeben**: Herstellen einer Verbindung mit einem gesicherten WLAN-Netzwerk über eine WPS-PIN.
- **Hilfe**: Anzeigen von Hilfeinformationen für Wi-Fi.

#### **WLAN-Standby-Richtlinie einstellen**

#### Tippen Sie WLAN →  $\equiv$  → Erweitert → WLAN im Standbymodus eingeschaltet lassen an.

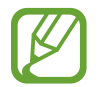

Beim Ausschalten des Bildschirms deaktiviert das Gerät automatisch die WLAN-Verbindungen. Wenn dies geschieht, greift das Gerät automatisch auf Datennetzwerke zu, wenn es für deren Nutzung konfiguriert ist. Dadurch entstehen möglicherweise Kosten für Datenübertragungen. Legen Sie diese Option auf **Immer** fest, um Kosten für Datenübertragungen zu vermeiden.

#### **Netzbenachrichtigung einstellen**

Das Gerät kann offene WLAN-Netze erkennen und ein Symbol in der Statusleiste anzeigen, um auf verfügbare Netzwerke hinzuweisen.

Tippen Sie WLAN →  $\equiv$  → Erweitert an und aktivieren Sie das Kontrollkästchen für **Netzbenachrichtigung**, um diese Funktion zu aktivieren.

#### **Wi-Fi Direct**

Wi-Fi Direct verbindet zwei Geräte direkt ohne einen Zugangspunkt über ein WLAN-Netzwerk.

Tippen Sie **WLAN** → **Wi-Fi Direct**.

#### **Bluetooth**

Sie können die Bluetooth-Funktion aktivieren, um Informationen über kurze Entfernungen auszutauschen.

Tippen Sie  $\equiv$  an, um mehr Optionen aufzurufen.

- **Sichtbarkeits-Timeout**: Festlegen der Sichtbarkeitsdauer des Geräts.
- **Empfangene Dateien**: Anzeigen der über die Bluetooth-Funktion empfangenen Dateien.
- **Hilfe**: Hilfeinformationen zu Bluetooth anzeigen.

#### **Tethering und mobiler Hotspot**

- **Mobiler WLAN-Hotspot**: Verwenden des mobilen WLAN-Hotspots, um die mobile Netzwerkverbindung des Geräts über das WLAN-Netzwerk für PCs oder andere Geräte verfügbar zu machen.
- **USB-Tethering**: USB-Tethering verwenden, um die mobile Netzwerkverbindung des Geräts über USB für PCs freizugeben. Wenn das Gerät mit einem PC verbunden ist, wird es als drahtloses Modem für den PC verwendet.
- **Bluetooth-Tethering**: Mithilfe von Bluetooth-Tethering die Mobilnetzverbindung des Geräts über Bluetooth für Computer und andere Geräte freigeben.

### **Offline-Modus**

Alle drahtlosen Funktionen des Geräts werden deaktiviert. In diesem Fall können nur netzunabhängige Dienste verwendet werden.

### **Datennutzung**

Behalten Sie den Überblick über die genutzte Datenmenge. Sie können zur Einschränkung der Datennutzung die entsprechenden Einstellungen anpassen.

- **Mobile Datenverbindung**: Legen Sie fest, ob das Gerät Datenverbindungen zu jedem beliebigen Mobilnetz verwenden soll.
- **Mobildatenbegrenzung festlegen**: Festlegen einer Obergrenze für die Nutzung mobiler Daten.
- **Datennutzungszyklus**: Datum für monatliches Zurücksetzen eingeben, um die Datennutzung zu überwachen.

Tippen Sie  $\equiv$  an, um mehr Optionen aufzurufen.

- **Daten-Roaming**: Legen Sie fest, ob das Gerät Datenverbindungen in einem Fremdnetz verwenden soll.
- **Hintergrunddaten einschränken**: Legen Sie fest dass das Gerät bei Verwendung eines Mobilnetzes Hintergrundsynchronisierung deaktivieren soll.
- **Daten autom. synchronisieren**: Automatische Synchronisierung von Anwendungen aktivieren oder deaktivieren. Unter **Einstellungen** → **Allgemein** → **Konten** können Sie auswählen, welche Informationen für die einzelnen Konten synchronisiert werden.
- **WLAN-Nutzung anzeigen**: Legen Sie fest, dass das Gerät die über Wi-Fi genutzte Datenmenge anzeigen soll.
- **Mobile Hotspots**: Wählen Sie aus, ob im Hintergrund ausgeführte Anwendungen WLAN-Hotspots verwenden dürfen.

# **Standortdienste**

Ändern Sie die Einstellungen für die Berechtigungen zur Verwendung von Standortinformationen.

- **Zugriff auf meinen Standort**: Legt fest, dass Anwendungen aktuelle Standortinformationen verwenden dürfen.
- **GPS-Satelliten verwenden**: Legen Sie fest, dass GPS-Satelliten verwendet werden sollen, um den aktuellen Standort zu ermitteln.
- **Drahtlosnetze verwenden**: Legt fest, dass das Gerät das Sammeln von Standortdaten und die Bestimmung des Standorts eines verlorenen oder gestohlenen Geräts über WLAN zulassen soll.
- **Meine Orte**: Richten Sie Profile ein, die an bestimmten Standorten von GPS-, WLAN- oder Bluetooth-Funktionen zur Ermittlung Ihres derzeitigen Standorts verwendet werden.

# **Weitere Einstellungen**

Passen Sie die Einstellungen für Netzwerke an.

#### **Mobile Netzwerke**

- **Mobile Daten**: Verwendung von paketvermittelten Datennetzen für Netzwerkdienste zulassen.
- **Daten-Roaming**: Einstellen, dass das Gerät eine Verbindung zu einem anderen Netz herstellt, wenn Sie sich im Ausland befinden oder Ihr Heimatnetz nicht verfügbar ist.
- **Zugangspunkte:** Dient zum Einrichten von Zugangspunktnamen (APN).
- **Netzmodus**: Netztyp auswählen.
- **Netzbetreiber**: Verfügbare Netze suchen und ein Roaming-Netz auswählen.

#### **VPN**

Dient zum Einrichten und Verwalten von virtuellen privaten Netzen (VPNs).

#### **NFC**

Sie können die NFC-Funktion aktivieren, um Informationen in NFC-Tags zu lesen oder zu schreiben.

- **Android Beam**: Sie können die Android Beam-Funktion aktivieren, um Daten, Webseiten und Kontakte an NFC-fähige Geräte zu senden.
- **NFC-Sicherheitsspeicher**: Den für wichtige NFC-Daten wie beispielsweise NFC-Abrechnungsangaben zu verwendenden Speicher festlegen.

#### **S Beam**

Sie können die S Beam-Funktion aktivieren, um Daten wie etwa Videos, Bilder oder Dokumente an Geräte zu senden, die NFC und Wi-Fi Direct unterstützen.

# **Geräte in der Nähe**

- **Gerätename**: Einen Medienservernamen für das Gerät eingeben.
- **Freigegebene Inhalte**: Legt fest, dass das Gerät Ihre Inhalte für andere Geräte freigibt.
- **Liste der zugelassenen Geräte**: Anzeigen der Liste der Geräte, die auf Ihr Gerät zugreifen können.
- **Liste der nicht zugelassenen Geräte**: Anzeigen der Liste der Geräte, die nicht auf Ihr Gerät zugreifen können.
- **Speichern unter**: Speicherort für heruntergeladene Mediendateien auswählen.
- **Von anderem Gerät hochladen**: Legt fest, dass von anderen Geräten hochgeladene Dateien angenommen werden.

### **Screen Mirroring**

Sie können die Funktion für Bildschirmspiegelung aktivieren und Ihre Anzeige für andere freigeben.

# **Gerät**

#### **Ton**

Sie können die Einstellungen für verschiedene Töne auf dem Gerät ändern.

- **Lautstärke**: Lautstärke für Anrufklingeltöne, Musik und Videos, Systemtöne und Benachrichtigen einstellen.
- **Vibrationsintensität**: Intensität der Vibrationsbenachrichtigung einstellen.
- **Klingeltöne**: Wählen Sie einen Klingelton für eingehende Anrufe aus, oder fügen Sie einen Klingelton hinzu.
- **Vibrationen**: Vibrationsmuster hinzufügen oder auswählen.
- **Standardton für Benachr.:** Einen Klingelton für Ereignisse wie eingehende Nachrichten und entgangene Anrufe auswählen.
- **Beim Klingeln vibrieren**: Einstellen, dass das Gerät vibriert und einen Klingelton wiedergibt, um Sie auf eingehende Anrufe hinzuweisen.
- **Tastentöne**: Einstellen, dass das Gerät einen Ton ausgibt, wenn Sie die Tasten des Tastenfelds antippen.
- **Berührungstöne**: Einstellen, dass das Gerät einen Ton ausgibt, wenn Sie eine Anwendung oder Option auf dem Touchscreen auswählen.
- **Ton für Sperrbildschirm**: Einstellen, dass das Gerät einen Ton ausgibt, wenn Sie den Touchscreen sperren oder entsperren.
- **Haptisches Feedback**: Einstellen, dass das Gerät vibriert, wenn Sie Tasten berühren.
- **Alarmton (Stifteinschub/-entnahme)**: Einen Ton ausgeben, wenn der S Pen in die Halterung eingesetzt oder aus der Halterung genommen wird.
- **Tastenton**: Legt fest, dass das Gerät beim Berühren einer Taste einen Ton ausgibt.
- **Tastenvibration**: Legt fest, dass das Gerät beim Berühren einer Taste vibriert.
- **Audio-Output**: Tonausgabeformat für die Verbindung des Geräts mit HDMI-Geräten auswählen. Manche Geräte unterstützen möglicherweise nicht die Surround Sound-Einstellung.
- **Adapt Sound**: Klang für das bei Telefongesprächen oder Anhören von Musik am häufigsten verwendete Ohr anpassen.

#### **Anzeige**

- **Helligkeit**: Einstellen der Helligkeit der Anzeige.
- **Bildschirm-Timeout**: Zeitraum einstellen, nach dem die Displaybeleuchtung ausgeschaltet wird.
- **Touch-Key-Beleuchtungsdauer**: Dauer der Hintergrundbeleuchtung für die Touch-Keys festlegen.
- **Bildschirmmodus**:
	- **Anzeige anpassen**: Verwenden Sie diesen Modus zum Optimieren der Anzeige entsprechend den Anzeigeeinstellungen.
	- **Dynamisch**: Verwenden Sie diesen Modus, um den Farbton der Anzeige lebendiger zu machen.
	- **Standard**: Verwenden Sie diesen Modus für normale Umgebungen.
	- **Professionelles Foto**: In diesem Modus erscheinen die Farben auf dem Display realistischer.
	- **Video**: Verwenden Sie diesen Modus für dämmrige Umgebungen, wie beispielsweise einen Kellerraum.
- **Lesemodus**: Auswählen, welche Anwendungen Lesemodus verwenden Im Lesemodus schont das Gerät Ihre Augen, wenn Sie im Dunkeln lesen.
- **Automatischer Kontrast**: Durch Anpassen der Displayhelligkeit Energie sparen.
- **Bildschirmschoner**: Legt fest, dass das Gerät einen Bildschirmschoner anzeigt, wenn das Gerät mit einer Desktop-Docking-Station oder einem Ladegerät verbunden ist.
- **Bildschirm automatisch drehen**: Inhalt automatisch drehen, wenn das Gerät gedreht wird.
- **Akkustatus in Prozent:** Legt fest, dass das Gerät die verbleibende Akkulaufzeit anzeigt.
- **Screenshot sofort bearbeiten:** Mit dieser Einstellung kann ein Screenshot nach der Aufnahme bearbeitet werden.

#### **Multi Window**

Mehrfensteransicht aktivieren

# **LED-Anzeige**

- **Laden**: Benachrichtigungs-LED einschalten, während der Akku geladen wird.
- **Akku fast leer:** Benachrichtigungs-LED einschalten, wenn der Akku fast leer ist.
- **Benachrichtigungen**: Benachrichtigungs-LED einschalten, wenn verpasste Anrufe, Nachrichten oder Benachrichtigungen vorliegen.
- **Sprachmemo**: Benachrichtigungs-LED während der Aufnahme von Sprachmemos einschalten.

# **Sperrbildschirm**

Ändern Sie die Einstellungen für den gesperrten Bildschirm.

- **Sperrbildschirm**: Aktivieren der Bildschirmsperre. Die folgenden Optionen variieren möglicherweise je nach ausgewählter Bildschirmsperrfunktion.
- **Mehrere Widgets**: Legt fest, dass das Gerät Widgets bei gesperrtem Bildschirm verwenden darf.
- **Optionen für Uhr-Widget**: Einstellungen für das Uhren-Widget festlegen.
	- **Dual-Uhr**: Legt fest, dass das Gerät die Dual-Uhr anzeigt.
	- **Uhrengröße**: Größe der Uhr ändern.
	- **Datum anzeigen**: Legen Sie fest, dass das Gerät zusammen mit der Uhr das Datum anzeigt.
	- **Wetter**: Legen Sie fest, dass das Gerät bei gesperrtem Bildschirm Wetterinformationen anzeigen soll.
- **Schnellzugriffe**: Legen Sie fest, dass das Gerät Schnellzugriffe für Anwendungen auf dem gesperrten Bildschirm anzeigen und bearbeiten soll.

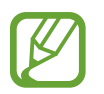

Diese Funktion ist je nach Region oder Dienstanbieter u. U. nicht verfügbar.

- **Persönliche Nachricht**: Persönliche Mitteilung bearbeiten.
- **Info über Besitzer**: Geben Sie hier Informationen ein, die zusammen mit der Uhr angezeigt werden sollen.
- **Effekt für Entsperren:** Wählen Sie einen Effekt aus, wenn der Bildschirm entsperrt wird.
- **Tinteneffekt**: Die Farbe für den Einfärbeffekt ändern. Der Einfärbeffekt steht nur mit dem S Pen zu Verfügung.
- **Wecken bei gesperrtem Bildschirm**: Einstellen, dass das Gerät Ihren Entsperrbefehl erkennt, wenn der Bildschirm gesperrt ist.
- **Aktionsmemo a. Sperrbilds.**: Das Gerät so einstellen, dass Aktionsmemo gestartet wird, wenn bei gesperrtem Bildschirm die Taste S Pen gedrückt und zweimal auf den Bildschirm getippt wird.
- **Hilfetext**: Legen Sie fest, dass das Gerät bei gesperrtem Bildschirm den Hilfetext anzeigen soll.

# **Hintergrundbild**

Ändern Sie die Einstellungen für den Hintergrund.

- **Startbildschirm**: Auswählen eines Hintergrundbilds für den Startbildschirm.
- **Sperrbildschirm**: Hintergrundbild für den gesperrten Bildschirm auswählen.
- **Start- und Sperrbildschirm**: Auswählen eines Hintergrundbilds für den Home- und Sperrbildschirm.

### **Schriftart**

Die Einstellungen für die Schriftart ändern.

- **Schriftstil**: Schriftart für den angezeigten Text ändern.
- **Schriftgröße**: Ändern der Schriftgröße.

# **Benachrichtigungsfeld**

Passen Sie die im Benachrichtigungsbedienfeld angezeigten Elemente an.

- **Helligkeitseinstellung**: Die Helligkeit der Anzeige einstellen.
- **Schnelleinstellungstasten festlegen**: Die im Benachrichtigungsbereich angezeigten Schnelleinstellungsschaltflächen neu anordnen.

# **Einfacher Modus**

Das Gerät auf Easy Mode einstellen.

# **Eingabehilfe**

Eingabehilfedienste sind spezielle Funktionen für Menschen mit körperlichen Einschränkungen. Öffnen und ändern Sie die folgenden Einstellungen, um die Eingabehilfe für das Gerät zu verbessern.

- **Bildschirm automatisch drehen**: Legt fest, dass sich die Benutzeroberfläche automatisch dreht, wenn das Gerät gedreht wird.
- **Bildschirm-Timeout**: Zeitraum einstellen, nach dem die Displaybeleuchtung ausgeschaltet wird.
- **Passwörter sagen**: Einstellen, dass Passwörter, die Sie mit Talkback eingeben, ausgesprochen werden.
- **Anrufe beantworten/beenden**:
	- **Mit der Home-Taste werden Anrufe angenommen.**: Eingehende Anrufe durch Drücken der Home-Taste annehmen.
	- **Sprachsteuerung**: Legt fest, dass eingehende Anrufe mit Sprachbefehlen angenommen oder abgewiesen werden können.
	- **Ein/Aus beendet Anrufe**: Legt fest, dass Anrufe beendet werden, wenn Sie die Ein/Aus-Taste drücken.
- **Einfacher Berührungsmodus**: Stellen Sie diese Option ein, damit Sie auf eingehende Anrufe und Benachrichtigungen durch Tippen auf die Schaltfläche anstatt Ziehen der Schaltfläche reagieren können.
- **Verknüpfung zeigen**: Dem **Eingabehilfe** einen Schnellzugriff zu den Eingabehilfeeinstellungen hinzufügen, der angezeigt wird, wenn Sie die Ein-/Aus-Taste gedrückt halten.
- **Eingabehilfen verwalten**: Eingabehilfeeinstellungen exportieren oder importieren, um sie mit anderen Geräten zu teilen.
	- **Exportieren**: Die derzeitigen Eingabehilfeeinstellungen in eine Datei exportieren.
	- **Aktual.**: Die derzeitigen Eingabehilfeeinstellungen aus einer Datei importieren.
	- **Senden via**: Eine Datei mit Eingabehilfeeinstellungen für andere freigeben.
	- **Android Beam**: Eine Datei mit Eingabehilfeeinstellungen an NFC-fähige Geräte freigeben.
- **TalkBack**: TalkBack für Sprachmeldungen aktivieren.
- **Schriftgröße**: Ändern der Schriftgröße.
- **Vergrößerung**: Mit dieser Einstellung des Geräts kann mit Fingergesten vergrößert oder verkleinert werden.
- **Negative Farben**: Anzeigefarben umgekehrt anzeigen, um die Sichtbarkeit und Lesbarkeit zu verbessern.
- **Farbanpassung**: Sie können das Farbschema des Bildschirms anpassen, wenn das Gerät feststellt, dass Sie farbenblind sind oder Probleme beim Lesen von Inhalten haben.
- **Erinnerung an Benachr.**: Signaltöne bei neuen Benachrichtigungen aktivieren bzw. deaktivieren.
- **Eingabehilfe-Shortcut**: Legt fest, dass das Gerät TalkBack aktiviert, wenn Sie die Ein-/Aus-Taste gedrückt halten und anschließend den Bildschirm mit zwei Fingern berühren und halten.
- **Text-zu-Sprache-Einstell.**:
	- **Bevorzugte TTS-Engine:** Auswählen einer Sprachsynthese-Engine. Tippen Sie **39** an, um die Einstellungen für Sprachsynthese-Module zu ändern.
	- **Sprechgeschwindigkeit**: Geschwindigkeit für die Text-zu-Sprache-Funktion festlegen.
	- **Ein Beispiel anhören**: Anhören eines Beispiels des gesprochenen Texts.
- **Audio-Balance**: Audio-Balance bei Verwendung eines dualen Headsets anpassen.
- **Mono-Audio**: Monowiedergabe beim Anhören von Audiodateien mit einem Ohrhörer aktivieren.
- **Alle Töne ausschalten**: Schaltet alle Gerätetöne stumm.
- **Blitzlicht-Benachrichtigung**: Aktivieren, damit der Blitz bei eingehenden Anrufen, neuen Nachrichten oder Benachrichtigungen blinkt.
- **Assistentenmenü**: Legt fest, dass das Gerät das Symbol für unterstützende Schnellzugriffe anzeigt, mit denen Sie einfacher auf Funktionen zugreifen können, die von externen Tasten oder Funktionen im Benachrichtigungsbedienfeld unterstützt werden. Sie können das Menü auch über das Schnellzugriffssymbol bearbeiten.
	- **Schreibhand**: Rechte bzw. linke Hand für die Bedienung des Easy-Assistant-Menüs auswählen.
	- **Bearbeiten**: Die im Assistant-Menü angezeigten Elemente anpassen.
- **Verzögerung bei Tippen und Halten**: Legt die Erkennungszeit beim Tippen und Halten fest.
- **Interaktionssteuerung**: Legt einen Bereich des Bildschirms fest, der von Touch-Eingaben ausgenommen werden soll.

# **Anrufeinstellungen**

Sie können die Einstellungen für die Anruffunktionen anpassen.

- **Anruf ablehnen**: Anrufe von bestimmten Telefonnummern automatisch abweisen. Fügen Sie der Liste mit abzuweisenden Anrufen Telefonnummern hinzu.
- **Nachrichten zum Ablehnen von Anrufen einrichten**: Nachrichten, die beim Abweisen eines Anrufs gesendet werden, hinzufügen oder bearbeiten.
- **Anrufe beantworten/beenden**:
	- **Mit der Home-Taste werden Anrufe angenommen.**: Eingehende Anrufe durch Drücken der Home-Taste annehmen.
	- **Sprachsteuerung**: Legt fest, dass eingehende Anrufe mit Sprachbefehlen angenommen oder abgewiesen werden können.
	- **Ein/Aus beendet Anrufe**: Legt fest, dass Anrufe beendet werden, wenn Sie die Ein/Aus-Taste drücken.
- **Bildschirm bei Anruf deaktivieren**: Festlegen, ob der Annäherungssensor während eines Anrufs aktiv sein soll.
- **Anrufsignale**:
	- **Vibration beim Annehmen**: Vibrieren, wenn der andere Teilnehmer einen Anruf annimmt.
	- **Vibration bei Anrufende**: Vibrieren, wenn der andere Teilnehmer einen Anruf beendet.
	- **Verbindungston**: Anrufverbindungston aktivieren oder deaktivieren.
	- **Minutenton**: Minutenton aktivieren oder deaktivieren.
	- **Anruf-Ende-Ton**: Anruftrennton aktivieren oder deaktivieren.
	- **Signaltöne beim Anruf**: Während eines Anrufs auf Ereignisse hinweisen.
- **Benachrichtigungen über eingehende Anrufe** Das Gerät auf das Anzeigen einer Popup-Benachrichtigung bei eingehendem Anruf einstellen.
- **Anrufzubehör**:
	- **Automatisches Antworten**: Anrufe nach einem bestimmten Zeitraum automatisch annehmen (nur bei angeschlossenem Headset verfügbar).
	- **Timer f. autom. Antworten**: Auswählen, wie lange das Gerät wartet, bevor Anrufe beantwortet werden
	- **Beding. f. ausgeh. Anrufe**: Festlegen, dass ausgehende Anrufe selbst bei gesperrtem Gerät über ein Bluetooth-Headset getätigt werden können.
	- **Für ausgehende Anrufe**: Art ausgehender Anrufe auswählen, bei denen ein Bluetooth-Headset verwendet werden soll.
- **Zusätzliche Einstellungen**:
	- **Anrufer-ID**: Ihre Anruferkennung bei ausgehenden Anrufen den anderen Parteien anzeigen.
	- **Rufumleitung**: Eingehende Anrufe an eine andere Nummer weiterleiten.
	- **Automatischer Ländercode**: Vor einer Telefonnummer automatisch eine Vorwahl einfügen (Ländervorwahl oder Ortsvorwahl).
	- **Anrufsperre**: Ein- oder ausgehende Anrufe blockieren.
	- **Anklopfen**: Während eines laufenden Anrufs auf eingehende Anrufe hinweisen.
	- **Automatische Wahlwiederholung**: Nummern von Anrufen, die nicht verbunden werden konnten oder unterbrochen wurden, erneut wählen.
	- **Feste Rufnummern**: FDN-Modus, in dem ausgehende Anrufe auf die in der FDN-Liste gespeicherten Rufnummern beschränkt werden, aktivieren oder deaktivieren. Geben Sie die mit der SIM- oder USIM-Karte gelieferte PIN2 ein.
- **Klingel- und Tastentöne**:
	- **Klingeltöne**: Klingelton für eingehende Anrufe auswählen.
	- **Vibrationen**: Vibrationsmuster hinzufügen oder auswählen.
	- **Beim Klingeln vibrieren**: Einstellen, dass das Gerät vibriert und einen Klingelton wiedergibt, um Sie auf eingehende Anrufe hinzuweisen.
	- **Tastentöne**: Einstellen, dass das Gerät einen Ton ausgibt, wenn Sie die Tasten des Tastenfelds antippen.
- **Anrufton personalisieren**: Anrufton für die Verwendung mit einem Headset auswählen.
- **Rauschen reduzieren**: Hintergrundgeräusche unterdrücken, damit der andere Teilnehmer Sie besser versteht.
- **Lautst. in Tasche erhöhen**: Festlegen, dass der Klingelton lauter wird, wenn das Gerät sich in einer geschlossenen Umgebung wie einer Tasche befindet.
- **Bild für Videoanruf**: Ein Bild auswählen, das dem anderen Teilnehmer angezeigt werden soll.
- **Optionen für fehlgeschlagenen Anruf verwenden**: Sprachanruf einleiten, wenn ein Videoanruf nicht zustande kommt.
- **Mailbox**: Dienstanbieter für Ihre Mailbox auswählen oder festlegen.
- **Mailboxeinstellungen**: Nummer für den Zugriff auf die Mailbox eingeben. Diese Nummer erhalten Sie von Ihrem Dienstanbieter.
- **Ton**: Klingelton für neue Sprachnachrichten auswählen.
- **Vibrieren**: Einstellen, dass das Gerät vibriert, wenn Sie Sprachnachrichten erhalten.
- **Konten**: IP-Anrufe entgegennehmen und Konten für IP-Anrufdienste einrichten.
- **Internetanrufe tätigen**: Festlegen, ob IP-Anrufdienste für alle Anrufe oder nur für IP-Anrufe verwendet werden.

#### **Ruhemodus**

Wählen Sie aus, welche Benachrichtigungen gesperrt werden, oder stellen Sie ein, dass Benachrichtigungen für Anrufe von angegebenen Kontakten im Ruhemodus erlaubt sind.

# **Steuerung**

### **Sprache und Eingabe**

Ändern Sie die Einstellungen für die Texteingabe. Einige Optionen sind je nach ausgewählter Sprache möglicherweise nicht verfügbar.

#### **Sprache**

Wählen Sie die Anzeigesprache für alle Menüs und Anwendungen aus.

#### **Standard**

Wählen Sie einen Standard-Tastaturtyp für die Texteingabe aus.

#### **Samsung-Tastatur**

Tippen Sie **3.** an, um die Einstellungen für die Samsung-Tastatur zu ändern.

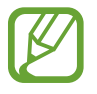

Die verfügbaren Optionen variieren möglicherweise je nach Region oder Dienstanbieter.

- **Eingabesprachen:** Festlegen der Sprachen für die Texteingabe.
- **Texterkennung**: Texterkennungsmodus aktivieren, um Wörter basierend auf Ihren Eingaben zu erkennen und Wortvorschläge anzuzeigen. Sie können die Texterkennungseinstellungen nach Ihren Bedürfnissen anpassen.
- **Automatisch ersetzen**: Das Gerät auf das Korrigieren von falsch geschriebenen und unvollständigen Wörtern bei Tippen auf die Leertaste oder auf ein Satzzeichen einstellen.
- **Autom. Großschreibung**: Ersten Buchstaben nach einem Satzzeichen wie Punkt, Frage- oder Ausrufezeichen automatisch großschreiben.
- **Automatische Leerzeichen**: Bei Auswahl dieser Einstellung wird automatisch ein Leerzeichen zwischen Wörtern eingefügt.
- **Automatisch unterbrechen**: Einen Punkt einfügen, wenn Sie zweimal die Leertaste antippen.
- **Ohne**: Deaktivieren Sie die Tastaturwischfunktion des Geräts.
- **Durchgehende Eingabe**: Stellen Sie das Gerät auf Texteingabe durch Wischen auf der Tastatur ein.
- **Cursorsteuerung**: Intelligente Tastaturnavigationsfunktion zum Bewegen des Cursors durch Blättern auf der Tastatur aktivieren.
- **Ton**: Legt fest, dass das Gerät beim Berühren einer Taste einen Ton ausgibt.
- **Vibration**: Legt fest, dass das Gerät beim Berühren einer Taste vibriert.
- **Zeichenvorschau**: Für jeden Buchstaben, der angetippt wird, ein großes Bild anzeigen.
- **Stifterkennung**: Feld für Handschrift öffnen, wenn mit dem S Pen das Feld angetippt wird.
- **Hilfe**: Zeigt Hilfeinformationen für die Samsung-Tastatur an.
- **Einstellungen zurücksetzen**: Zurücksetzen der Einstellungen für die Samsung-Tastatur.

#### **Google Spracheingabe**

Tippen Sie  $\bigstar$  an, um die Einstellungen für die Spracheingabe zu ändern.

- **Eingabesprache wählen**: Sprachen für die Texteingabe auswählen.
- **Anstößige Wörter sperren**: Legen Sie fest, dass das Gerät beleidigende Wörter in Spracheingaben nicht erkennen soll.
- **Offline-Spracherkennung herunterladen**: Herunterladen und Installieren von Sprachdaten für die Offline-Spracheingabe.

#### **Handschrifterkennung**

Eine Suchsprache für die Handschrift-Suche auswählen.

#### **Sprachsuche**

- Sprache: Sprache für die Spracherkennung festlegen.
- **Sprachausgabe**: Einstellen, dass das Gerät Sie mit Sprachmeldungen über die aktuelle Aktion informiert.
- **Anstößige Wörter sperren**: Bei Auswahl dieser Einstellung werden anstößige Wörter aus den Ergebnissen der Sprachsuche ausgeblendet.
- **Offline-Spracherkennung herunterladen**: Herunterladen und Installieren von Sprachdaten für die Offline-Spracheingabe.
- **Bluetooth-Headset**: Sprachsuche über ein Bluetooth-Headset ermöglichen, wenn eine Verbindung zum Gerät besteht.

#### **Text-zu-Sprache-Einstell.**

- **Bevorzugte TTS-Engine:** Auswählen einer Sprachsynthese-Engine. Tippen Sie **Burgens** an, um die Einstellungen für Sprachsynthese-Module zu ändern.
- **Sprechgeschwindigkeit**: Geschwindigkeit für die Text-zu-Sprache-Funktion festlegen.
- **Ein Beispiel anhören**: Anhören eines Beispiels des gesprochenen Texts.

#### **Zeigergeschwindigkeit**

Passen Sie die Zeigergeschwindigkeit für eine an Ihr Gerät angeschlossene Maus oder für ein angeschlossenes Touchpad an.

### **Sprachsteuerung**

Festlegen, dass das Gerät Sprachbefehle zur Steuerung des Geräts erkennt. Sie können die Funktionen zur Steuerung per Sprachbefehl auswählen.

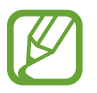

Bei Aktivierung von **Beim Klingeln vibrieren** kann das Gerät bei eingehenden Anrufen keine Sprachbefehle erkennen.

# **Freisprechmodus**

Das Gerät auf das laute Lesen von Inhalten einstellen und Anwendungen vorgeben, die im Freihandmodus verwendet werden sollen.

# **S Pen**

Sie können die Einstellungen für die Verwendung des S Pen ändern.

- **Stifterkennung deaktivieren**: Einstellen, dass der Bildschirm beim Einsetzen bzw. Entnehmen des S Pen nicht reagiert.
- **S Pen-Erinnerung**: Eine Pop-up-Warnung anzeigen und einen Ton ausgeben, sobald Sie sich fortbewegen, wenn der Touchscreen ausgeschaltet ist und sich der S Pen nicht am Gerät befindet.
- **Zeiger**: Das Gerät auf das Anzeigen des S Pen-Zeigers einstellen, wenn der S Pen über den Bildschirm gehalten wird.
- **Direkte Stifteingabe**: Das Gerät auf das Öffnen des Handschriftenfeldes einstellen, wenn der S Pen über ein Texteingabefeld gehalten wird.
- **Stiftentnahmeoptionen**: Das Gerät auf das Starten von Aktionsmemo oder das Anzeigen von allgemeinen S Pen-Befehlen einstellen, wenn der S Pen aus dem Fach gezogen wird.
- **Alarmton (Stifteinschub/-entnahme)**: Einen Ton ausgeben, wenn der S Pen in die Halterung eingesetzt oder aus der Halterung genommen wird.

# **Einhändiger Betrieb**

Aktivieren Sie den Modus für den einhändigen Betrieb, um das Gerät mit einer Hand zu bedienen.

- **Für alle Bildschirme verw.**: Das Gerät auf das Anpassen von Größe und Position des derzeitigen Bildschirms einstellen. Sie können den Bildschirm des Geräts mit einfachen Gesten minimieren.
- **Wähltasten & Optionstasten**: Das Gerät auf das Anpassen von Größe und Position der Tastatur einstellen.
- **Samsung-Tastatur**: Das Gerät auf das Anpassen von Größe und Position der Samsung-Tastatur einstellen.
- **Rechner**: Das Gerät auf das Anpassen von Größe und Position des Taschenrechners einstellen.
- **Entsperrmuster**: Das Gerät auf das Anpassen von Größe und Position des Entsperrmuster-Bildschirms einstellen.
- **Erfahren Sie mehr über den einhändigen Betrieb.**: Die Übung zur einhändigen Bedienung anzeigen.

#### **Gesten**

Die Gestensteuerung zum Bedienen des Geräts ohne Bildschirmberührung aktivieren.

- **Info zu Sensor und Symbol**: Informationen über den Gestensensor und das bei Verwendung der Gestensteuerung angezeigte Symbol anzeigen.
- **Quick Check**: Bewegen Sie Ihre Hand bei ausgeschaltetem Bildschirm über den Sensor, um Benachrichtigungen, entgangene Anrufe, neue Nachrichten, Datum und Uhrzeit, usw. anzuzeigen.
- **Air Jump**: Bewegen Sie Ihre Hand beim Anzeigen von E-Mails oder Webseiten über dem Sensor nach oben oder unten, um die Seite nach oben bzw. unten zu blättern.
- **Air Browse**: Bewegen Sie Ihre Hand über dem Sensor nach links oder rechts, um Bilder, Webseiten, Musiktitel oder Notizen durchzusehen.
- **Air Call-Accept**: Bewegen Sie Ihre Hand bei Eingang eines Anrufs über dem Sensor nach links und anschließend nach rechts, um den Anruf anzunehmen.

# **Air View**

Zeigen Sie mit dem Finger oder mit dem S Pen auf ein Element, um eine Vorschau von Inhalten anzuzeigen oder Informationen in Popup-Fenstern aufzurufen.

- **"Air View" Modus**: Einen zu verwendenden Air-View-Modus auswählen.
- **Stiftoptionen**:
	- **Vorschau**: Informationen in einem Popup-Fenster anzeigen, indem mit dem S Pen auf Elemente gezeigt wird.
	- **Fortschrittsbalken**: Bei der Wiedergabe von Musik oder Videos die Vorschau einer Szene oder die verstrichene Zeit anzeigen, indem mit dem S Pen auf den Fortschrittsbalken gezeigt wird.
	- **Kurzwahlvoranzeige**: Kontaktinformationen von Kurzwahlnummern in einem Popup-Fenster anzeigen, indem mit dem S Pen auf eine Kurzwahlnummer gezeigt wird.
	- **Symbolkennz. (von Stift)**: Grundlegende Informationen in einem Popup-Fenster anzeigen, indem mit dem S Pen auf Elemente gezeigt wird.
	- **Scrollen in der Liste**: Halten Sie beim Ansehen von E-Mails oder Webseiten den S Pen über die Kante des Bildschirms, um durch die Seite zu blättern.
	- **Töne und haptisches Feedback**: Ton und Vibration aktivieren, wenn Sie mit dem Finger auf Elemente zeigen.
- **Fingeroptionen**:
	- **Vorschau**: Informationen in einem Popup-Fenster ansehen, indem Sie mit dem Finger auf ein Element zeigen.
	- **Fortschrittsbalken**: Bei der Wiedergabe von Musik oder Videos die Vorschau einer Szene oder die verstrichene Zeit anzeigen, indem Sie mit einem Finger auf den Fortschrittsbalken zeigen.
	- **Kurzwahlvoranzeige**: Kontaktinformationen von Kurzwahlnummern in einem Popup-Fenster anzeigen, indem Sie mit dem Finger auf eine Kurzwahlnummer zeigen.
	- **Webseiten-Vergrößerung**: Beim Surfen im Internet den Inhalt vergrößern, indem Sie auf den Bildschirm zeigen.
	- **Töne und haptisches Feedback**: Ton und Vibration aktivieren, wenn Sie mit dem Finger auf Elemente zeigen.

# **S Pen-Befehle**

Zum Anzeigen einer Liste von Optionen zum Element oder von allgemeinen Air-Befehlen halten Sie den S Pen über ein Element, und drücken Sie die S Pen-Taste.

#### **Bewegungen**

Die Bewegungserkennungsfunktion kann aktiviert und die Einstellungen, mit denen die Bewegungserkennung auf dem Gerät gesteuert wird, können geändert werden.

- **Direktanruf**: Sprachanruf einleiten, wenn Anruf-, Nachrichten- oder Kontaktdetails angezeigt werden und Sie das Gerät an Ihr Ohr halten.
- **Smart Alert**: Einstellen, um eine Benachrichtigung für verpasste Anrufe oder neue Nachrichten zu erhalten, wenn Sie das Gerät in die Hand nehmen.
- **Zoom**: Während der Anzeige von Bildern in der **Galerie** oder während der Navigation auf Webseiten den Bildschirmausschnitt vergrößern oder verkleinern, indem Sie zwei Punkte auf dem Display berühren und halten und das Gerät anschließend hin und her kippen.
- **Bilder durchsehen**: Das Gerät auf das Blättern durch ein vergrößertes Bild einstellen, indem das Gerät in eine beliebige Richtung bewegt wird.
- **Stumm/anhalten**: Eingehende Anrufe, Wecker und Musik stummschalten, wenn Sie das Gerät mit dem Display nach unten hinlegen.

# **Bewegung der Handfläche**

Die Handflächen-Funktion zum Bedienen des Geräts durch Berühren des Bildschirms aktivieren.

- **Screenshot**: Screenshot erstellen, wenn Sie mit der Handfläche nach links oder rechts über den Bildschirm wischen.
- **Stumm/anhalten**: Medienwiedergabe anhalten, wenn Sie den Bildschirm mit der Handfläche berühren.

### **Smart Screen**

- **Smart Stay**: Mit dieser Einstellung verhindern Sie, dass das Gerät die Hintergrundbeleuchtung ausschaltet, während Sie auf die Anzeige schauen.
- **Intelligente Drehung**: Einstellen, dass sich die Benutzeroberfläche nicht entsprechend der Ausrichtung Ihres Gesichts dreht.
- **Smart Pause**: Videowiedergabe anhalten, wenn Sie vom Bildschirm wegschauen.
- **Smart Scroll:** 
	- **Scrollen durch**: Methode auswählen, mit der nach oben oder unten geblättert wird.
	- **Geschwindigkeit**: Geschwindigkeit beim Blättern auf dem Bildschirm anpassen.
	- **Anzeige für visuelles Feedback**: Signal-Symbol anzeigen, wenn das Gerät eine Aktion erkennt.

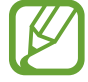

Diese Funktion kann bei hellem Licht und in dunklen Umgebungen möglicherweise nicht richtig ausgeführt werden. Fehler können zudem auftreten, wenn die Kamera stark bewegt wird.

# **Touch-Empfindl. erhöh.**

Legen Sie fest, dass das Gerät die Berührungsempfindlichkeit erhöht.

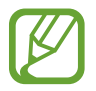

Je nach Material, das beim Berühren des Geräts getragen wird, werden manche Befehle möglicherweise nicht erkannt.

# **Allgemein**

# **Konten**

Sie können E-Mail- oder SNS-Konten hinzufügen.

# **Cloud**

Sie können die Einstellungen zum Synchronisieren von Daten oder Dateien mit Ihrem Samsung-Konto oder Dropbox-Cloudspeicher ändern.

# **Sichern und zurücksetzen**

Ändern Sie die Einstellungen für die Verwaltung von Einstellungen und Daten.

- **Meine Daten sichern**: Legen Sie fest, dass das Gerät Ihre Einstellungen und Anwendungsdaten auf den Google-Server sichern soll.
- **Sicherungskonto**: Google-Sicherungskonto einrichten und bearbeiten.
- **Automatisch wiederherstellen**: Legen Sie fest, dass das Gerät Einstellungen und Anwendungsdaten wiederherstellen soll, wenn die Anwendungen auf dem Gerät neu installiert werden.
- **Auf Werkseinstellungen zurücksetzen**: Zurücksetzen Ihrer Einstellungen auf die Standardwerte ab Werk und Löschen aller Daten.

# **Datum und Uhrzeit**

Öffnen und ändern Sie die Einstellungen für die Zeit- und Datumsanzeige.

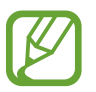

Falls der Akku vollständig entladen oder aus dem Gerät entfernt bleibt, werden das Datum und die Uhrzeit zurückgesetzt.

- **Automatisch Datum und Uhrzeit**: Aktualisiert automatisch Datum und Uhrzeit, wenn Sie sich zwischen Zeitzonen bewegen.
- **Datum einstellen**: Zum manuellen Einstellen des aktuellen Datums.
- **Uhrzeit einstellen**: Zum manuellen Einstellen der Uhrzeit.
- **Automatische Zeitzone**: Legen Sie fest, dass das Gerät Zeitzoneninformationen automatisch aus dem Netz abrufen soll, wenn Sie sich zwischen Zeitzonen bewegen.
- **Zeitzone auswählen**: Zum Einstellen der Heimatzeitzone.
- 24-Stundenformat verwenden: Die Uhrzeit im 24-Stunden-Format anzeigen.
- **Datumsformat auswählen**: Zum Auswählen eines Datumsformats.

# **Notfallassistent**

Legen Sie fest, dass das Gerät in einem Notfall eine Nachricht an die Empfänger senden soll. Zum Senden der Nachricht beide Seiten der Lautstärketaste 3 Sekunden lang gedrückt halten.

- **Notfallbenachrichtigung bearbeiten**: Die in einem Notfall zu sendende Nachricht bearbeiten.
- **Notfallfotos senden**: Fotos aufnehmen und gemeinsam mit der Nachricht an die Empfänger senden.

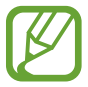

Diese Funktion ist je nach Region oder Dienstanbieter u. U. nicht verfügbar.

- **Nachrichtenintervall:** Intervall festlegen, in dem die Nachricht erneut gesendet wird.
- **Notfallkontakte**: Empfänger der Nachricht auswählen oder bearbeiten.

# **Zubehör**

Sie können die Einstellungen für Zubehör ändern.

- **Dock-Ton**: Ton wiedergeben, wenn eine Verbindung zwischen dem Gerät und einer Ladestation hergestellt bzw. getrennt wird.
- **Audio-Output-Modus**: Legt fest, dass das Gerät den Lautsprecher der Ladestation verwendet, wenn das Gerät mit einer Desktop-Ladestation verbunden ist.
- **Schreibtischbildschirm**: Tischuhr anzeigen, wenn eine Verbindung zwischen dem Gerät und einer Ladestation besteht.
- **Automatische Entsperrung**: Gerät automatisch entsperren, wenn die Klappe geöffnet wird.
- **S View-Fensterfarbe:** Eine Hintergrundfarbe für den Bildschirm des S View Cover auswählen.
- **S View Cover-Informationen**: Die auf dem Bildschirm des S View Cover angezeigten Informationen anpassen.
- **Audio-Output**: Tonausgabeformat für die Verbindung des Geräts mit HDMI-Geräten auswählen. Manche Geräte unterstützen möglicherweise nicht die Surround Sound-Einstellung.

#### **Anwendungsmanager**

Sie können die Anwendungen auf Ihrem Gerät anzeigen und verwalten.

### **Akku**

Sie können die vom Gerät verbrauchte Akkuleistung anzeigen.

# **Energiesparmodus**

Sie können den Energiesparmodus aktivieren und dessen Einstellungen ändern.

- **CPU**: Einschränken der Systemressourcennutzung Ihres Geräts.
- **Bildschirm**: Displayhelligkeit des Geräts verringern.
- **Haptisches Feedback abschalten**: Legt fest, dass die Vibration beim Berühren von Tasten deaktiviert ist.
- **Energiesparinformationen**: Tipps zur Senkung des Akkuverbrauchs.

# **Speicher**

Zeigen Sie Speicherinformationen für Ihr Gerät und Ihre Speicherkarte an oder formatieren Sie eine Speicherkarte.

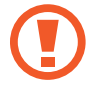

Durch das Formatieren einer Speicherkarte werden alle Daten unwiederbringlich von der Karte gelöscht.

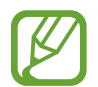

Die tatsächlich verfügbare Kapazität im internen Speicher ist geringer als die angegebene Kapazität, da das Betriebssystem und Standardanwendungen Teile des Speichers einnehmen. Die verfügbare Kapazität kann sich beim Aktualisieren des Geräts auf die neueste Version ändern.

# **Sicherheit**

Ändern Sie die Einstellungen für die Gerätesicherheit und die SIM- oder USIM-Karte.

• **Gerät verschlüsseln**: Passwort zum Verschlüsseln der auf dem Gerät gespeicherten Daten festlegen. Sie müssen das Passwort eingeben, wenn Sie das Gerät einschalten.

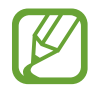

Laden Sie den Akku auf, bevor Sie diese Option aktivieren. Das Verschlüsseln der Daten kann länger als eine Stunde dauern.

**Externe SD-Karte verschlüsseln**: Legt fest, dass das Gerät Dateien auf einer Speicherkarte verschlüsseln soll.

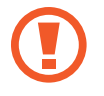

Wenn Sie das Gerät auf die Standardwerte zurücksetzen und diese Option aktiviert ist, wird das Gerät nicht dazu in der Lage sein, die verschlüsselten Dateien zu lesen. Deaktivieren Sie diese Option, bevor Sie das Gerät zurücksetzen.

- **Fernzugriff**: Legen Sie fest, dass Sie das Gerät über das Internet fernsteuern können, wenn es verloren gegangen oder gestohlen worden ist. Um diese Funktion verwenden zu können, müssen Sie sich bei Ihrem Samsung-Konto anmelden.
	- **Kontoregistrierung**: Samsung-Konto hinzufügen oder anzeigen.
	- **Drahtlosnetze verwenden**: Legt fest, dass das Gerät das Sammeln von Standortdaten oder die Bestimmung des Standorts eines verloren gegangenen oder gestohlenen Geräts über WLAN und Mobilnetze zulassen soll.
- Info über SIM-Wechsel: Aktiviert oder deaktiviert die Funktion "Find My Mobile". Diese Funktion dient zum Wiederfinden Ihres Geräts, wenn Sie es verloren haben oder es gestohlen wurde.
- **Find My Mobile-Webseite öffnen**: Die Webseite "Find My Mobile" ([findmymobile.samsung.com](http://findmymobile.samsung.com)) öffnen. Auf der Find My Mobile-Webseite können Sie den Standort eines verloren gegangenen oder gestohlenen Geräts nachverfolgen und das Gerät steuern.
- **Reaktivierungssperre**: Das Gerät auf das Anfordern Ihres Samsung-Kontos nach einem Zurücksetzen des Geräts einstellen, um zu verhindern, dass das Gerät von Unbefugten aktiviert werden kann.
- **SIM-PIN Optionen**:
	- **SIM-Karten PIN**: PIN-Sperrfunktion (Eingabe einer PIN vor der Verwendung des Geräts) aktivieren oder deaktivieren.
	- **SIM-PIN ändern**: Ändern der PIN für den Zugriff auf SIM- oder USIM-Daten.
- **Passwörter sichtbar machen**: Kennwörter werden vom Gerät aus Sicherheitsgründen ausgeblendet. Passwörter beim Eingeben anzeigen.
- **Geräteadministratoren**: Die auf dem Gerät eingerichteten Geräteadministratoren anzeigen. Geräteadministratoren können mit Ihrer Zustimmung neue Richtlinien auf das Gerät anwenden.
- **Unbekannte Quellen**: Anwendungen von jeder Quelle installieren. Ist diese Option nicht ausgewählt, werden Anwendungen nur aus dem Play Store heruntergeladen.
- **Apps überprüfen**: Einstellen, dass das Gerät Google das Überprüfen der Anwendung auf schädliches Verhalten gestattet, bevor die Anwendung installiert wird.
- **Sicherheitsstufe ändern**: Wählen Sie unter "Sicherheitsrichtlinie" die Ebene für Aktionen aus.
- **Autom. Sicherheitsupdate**: Das Gerät auf das automatische Überprüfen auf und das Herunterladen von Sicherheits-Updates einstellen.
- **Nur über WLAN**: Das Gerät auf das automatische Überprüfen auf und das Herunterladen von Sicherheits-Updates einstellen, wenn das Gerät mit einem WLAN verbunden ist.
- **Speichertyp**: Einen Speichertyp für Berechtigungsdateien festlegen.
- **Vertrauenswürd. Berechtigungen**: Verwendung verschiedener Anwendungen durch Zertifikate und Berechtigungen sichern.
- **Von USB-Speicher installieren**: Installieren von verschlüsselten Zertifikaten, die im USB-Speicher gespeichert sind.
- **Berechtigungen löschen**: Berechtigungen vom Gerät löschen und Passwort zurücksetzen.

### **Info zu Gerät**

Sie können auf Geräteinformationen zugreifen und die Gerätesoftware aktualisieren.

# **Google Einstellungen**

Mit dieser Anwendung können Sie die Einstellungen einiger Google-Funktionen konfigurieren.

Tippen Sie auf dem Anwendungsbildschirm **Google Einstellungen** an.

# **Problembehebung**

Bitte sehen Sie sich die folgenden möglichen Problembehebungen an, bevor Sie sich an ein Samsung-Servicezentrum wenden. Einige Situationen treffen möglicherweise nicht auf Ihr Gerät zu.

#### **Wenn Sie das Gerät einschalten oder es verwenden, werden Sie aufgefordert, einen der folgenden Codes einzugeben:**

- Passwort: Wenn die Gerätesperrfunktion aktiviert ist, müssen Sie das Passwort eingeben, das Sie für das Gerät eingestellt haben.
- PIN: Wenn Sie das Gerät zum ersten Mal verwenden oder die PIN-Anforderung aktiviert ist, müssen Sie die mit der SIM- oder USIM-Karte gelieferte PIN eingeben. Deaktivieren Sie diese Funktion über das Menü zum Sperren der SIM-Karte.
- PUK: Ihre SIM- oder USIM-Karte wird gesperrt, wenn Sie die PIN mehrmals falsch eintippen. Geben Sie den von Ihrem Dienstanbieter mitgelieferten PUK ein.
- PIN2: Wenn Sie auf ein Menü zugreifen, für das der PIN2-Code erforderlich ist, müssen Sie den zur SIM-oder USIM-Karte gehörenden PIN2-Code eingeben. Wenden Sie sich für Einzelheiten an Ihren Netzbetreiber.

#### **Auf Ihrem Gerät werden Netzwerk- oder Servicefehlermeldungen angezeigt**

- Der Empfang wird möglicherweise unterbrochen, wenn an einem Standort das Signal schwach oder der Empfang schlecht ist. Wechseln Sie den Standort und versuchen Sie es erneut. Wenn Sie sich bewegen, wird die Fehlermeldung möglicherweise wiederholt angezeigt.
- Für den Zugriff auf einige Optionen benötigen Sie ein Abonnement. Weitere Informationen erhalten Sie von Ihrem Dienstanbieter.

#### **Das Gerät lässt sich nicht einschalten**

- Ist der Akku vollständig entladen, lässt sich das Gerät nicht einschalten. Laden Sie den Akku vor dem Einschalten des Geräts vollständig auf.
- Der Akku ist möglicherweise nicht richtig eingelegt. Legen Sie den Akku erneut ein.
- Säubern Sie die goldfarbenen Kontakte und legen Sie den Akku dann erneut ein.

#### **Der Touchscreen reagiert langsam oder fehlerhaft**

- Wenn Sie am Touchscreen eine Schutzhülle oder optionales Zubehör angebracht haben, funktioniert der Touchscreen möglicherweise nicht richtig.
- Wenn Sie Handschuhe tragen, Ihre Hände beim Antippen des Touchscreens schmutzig sind oder Sie den Touchscreen mit einem spitzen Gegenstand oder den Fingerspitzen antippen, funktioniert der Touchscreen möglicherweise nicht richtig.
- Durch Feuchtigkeit oder Kontakt mit Wasser können Fehlfunktionen des Touchscreens verursacht werden.
- Starten Sie das Gerät neu, um vorübergehende Softwarefehler zu beheben.
- Stellen Sie sicher, dass die Software auf dem Gerät auf die neueste Version aktualisiert wurde.
- Sollte der Touchscreen Kratzer oder Beschädigungen aufweisen, suchen Sie ein Samsung-Servicezentrum auf.

#### **Das Gerät reagiert nicht oder zeigt einen schwerwiegenden Fehler an**

Wenn das Gerät nicht mehr reagiert oder abstürzt, kann es erforderlich sein, Anwendungen zu schließen, den Akku zu entnehmen und wieder einzusetzen und das Gerät neuzustarten, damit es wieder funktioniert. Wenn Ihr Gerät nicht reagiert, halten Sie die Ein/Aus-Taste mindestens 7 Sekunden gedrückt, um es neuzustarten.

Ist das Problem noch nicht behoben, müssen Sie das Gerät auf die Werkseinstellungen zurücksetzen. Tippen Sie auf dem Anwendungsbildschirm **Einstellungen** → **Allgemein** → **Sichern und zurücksetzen** → **Auf Werkseinstellungen zurücksetzen** → **Gerät zurücksetzen** → **Alles löschen** an. Erstellen Sie vor dem Zurücksetzen auf die Werkseinstellungen unbedingt eine Sicherungskopie aller wichtigen Daten, die auf dem Gerät gespeichert sind.

Besteht das Problem weiterhin, wenden Sie sich an ein Samsung-Servicezentrum.

#### **Anrufe werden nicht verbunden**

- Stellen Sie sicher, dass Sie mit dem richtigen Handynetz verbunden sind.
- Stellen Sie sicher, dass die Anrufsperre für die gewählte Rufnummer nicht aktiviert ist.
- Stellen Sie sicher, dass die Anrufsperre für die eingehende Rufnummer nicht aktiviert ist.

#### **Angerufene hören Sie während des Anrufs nicht**

- Stellen Sie sicher, dass Sie das eingebaute Mikrofon nicht verdecken.
- Stellen Sie sicher, dass Sie das Mikrofon nah an Ihren Mund halten.
- Wenn Sie ein Headset verwenden, stellen Sie sicher, dass es ordnungsgemäß verbunden ist.

#### **Beim Telefonieren höre ich ein Echo**

Passen Sie die Lautstärke durch Drücken der Lautstärketaste an oder begeben Sie sich an einen anderen Ort<sup>.</sup>

#### **Die Verbindung zum Handynetz oder Internet wird häufig unterbrochen oder die Audioqualität ist schlecht**

- Stellen Sie sicher, dass die eingebaute Antenne nicht abgedeckt wird.
- Der Empfang wird möglicherweise unterbrochen, wenn an einem Standort das Signal schwach oder der Empfang schlecht ist. Möglicherweise treten die Verbindungsprobleme aufgrund von Problemen an der Basisstation des Dienstanbieters auf. Wechseln Sie den Standort und versuchen Sie es erneut.
- Wenn Sie sich während der Verwendung des Geräts bewegen, werden Drahtlosnetzwerkdienste möglicherweise aufgrund von Problemen mit dem Netzwerk des Dienstanbieters deaktiviert.

#### **Das Akkusymbol ist leer**

Der Akku ist schwach. Laden Sie den Akku auf oder ersetzen Sie ihn.

#### **Der Akku lädt nicht ordnungsgemäß (bei Verwendung eines von Samsung zugelassenen Ladegeräts)**

- Stellen Sie sicher, dass das Ladegerät richtig angeschlossen ist.
- Sollten die Pole am Akku schmutzig sein, wird der Akku möglicherweise nicht ordnungsgemäß geladen oder das Gerät schaltet sich unter Umständen aus. Säubern Sie die goldfarbenen Kontakte und laden Sie den Akku dann erneut auf.
- Die Akkus einiger Geräte können nicht vom Benutzer ausgetauscht werden. Suchen Sie zum Austauschen des Akkus in diesem Fall ein Samsung-Servicezentrum auf.

#### **Der Akku entlädt sich schneller als nach dem Kauf**

- Wenn Sie den Akku sehr niedrigen oder sehr hohen Temperaturen aussetzen, verringert sich die Ladefähigkeit möglicherweise.
- Der Akkuverbrauch steigt, wenn Sie Nachrichtenfunktionen oder bestimmte Anwendungen wie Spiele oder das Internet verwenden.
- Der Akku ist ein Verbrauchsgegenstand und die Ladefähigkeit verringert sich im Laufe der Zeit.

#### **Das Gerät ist zu heiß**

Das Gerät erwärmt sich möglicherweise stark, wenn Sie Anwendungen ausführen, die viel Strom benötigen, oder auf dem Gerät Anwendungen längere Zeit ausführen. Dies ist normal und hat keine Auswirkung auf die Lebensdauer oder Leistungsfähigkeit des Geräts.

#### **Beim Starten der Kamera werden Fehlermeldungen angezeigt**

Die Kameraanwendung funktioniert nur, wenn das Gerät über ausreichend Speicher und Akkukapazität verfügt. Werden beim Starten der Kamera Fehlermeldungen angezeigt, versuchen Sie Folgendes:

- Laden Sie den Akku oder ersetzen Sie ihn durch einen vollständig geladenen Akku.
- Geben Sie Speicherplatz frei, indem Sie Dateien auf einen Computer übertragen oder vom Gerät löschen.
- Starten Sie das Gerät neu. Funktioniert die Kameraanwendung anschließend immer noch nicht ordnungsgemäß, wenden Sie sich an ein Samsung-Servicezentrum.

#### **Die Qualität der Fotos ist schlechter als in der Vorschau**

- Die Qualität Ihrer Fotos variiert möglicherweise je nach der Umgebung, in der Sie das Foto aufgenommen haben, und den Fototechniken, die Sie einsetzen.
- Wenn Sie Fotos in einer dunklen Umgebung, bei Nacht oder in Gebäuden aufnehmen, kann Bildrauschen auftreten oder die Fotos können unscharf sein.

#### **Beim Öffnen von Multimediadateien werden Fehlermeldungen angezeigt**

Erscheinen beim Öffnen von Multimediadateien auf dem Gerät Fehlermeldungen oder werden die Dateien nicht wiedergegeben, versuchen Sie Folgendes:

- Geben Sie Speicherplatz frei, indem Sie Dateien auf einen Computer übertragen oder vom Gerät löschen.
- Stellen Sie sicher, dass die Musikdatei nicht DRM-geschützt (Digital Rights Management) ist. Ist die Datei DRM-geschützt, müssen Sie für die Wiedergabe der Datei über eine passende Lizenz oder einen Benutzerschlüssel verfügen.
- Stellen Sie sicher, dass das Gerät den Dateityp unterstützt.
- Das Gerät unterstützt Fotos und Videos, die mit dem Gerät aufgenommen wurden. Fotos und Videos, die mit anderen Geräten aufgenommen wurden, werden möglicherweise nicht richtig angezeigt.
- Das Gerät unterstützt Multimediadateien, die von Ihrem Netzwerk-Dienstanbieter oder den Anbietern zusätzlicher Dienste autorisiert sind. Einige Inhalte wie Klingeltöne, Videos oder Hintergrundbilder, die Sie im Internet finden können, funktionieren möglicherweise nicht ordnungsgemäß.

#### **Anderes Bluetooth-Gerät wird nicht gefunden**

- Stellen Sie sicher, dass die drahtlose Bluetooth-Funktion auf dem Gerät aktiviert ist.
- Die drahtlose Bluetooth-Funktion muss auf dem Gerät aktiviert sein, zu dem Sie eine Verbindung herstellen möchten.
- Stellen Sie sicher, dass sich beide Bluetooth-Geräte innerhalb der maximalen Bluetooth-Reichweite (10 m) befinden.

Lässt sich das Problem durch o. g. Schritte nicht beheben, wenden Sie sich an ein Samsung-Servicezentrum.

#### **Beim Anschluss des Geräts an einen Computer wird keine Verbindung hergestellt**

- Das verwendete USB-Kabel muss mit dem Gerät kompatibel sein.
- Stellen Sie sicher, dass auf dem Computer der richtige Treiber installiert ist und sich dieser auf dem neuesten Stand befindet.
- Wenn Sie Windows XP nutzen, stellen Sie sicher, dass das Windows XP Service Pack 3 oder höher auf dem Computer installiert ist.
- Stellen Sie sicher, dass Samsung Kies oder Windows Media Player 10 oder höher auf dem Computer installiert ist.

#### **Das Gerät kann den aktuellen Standort nicht ermitteln**

GPS-Signale werden an einigen Orten möglicherweise gestört, z. B. in Gebäuden. Verwenden Sie in einem solchen Fall ein WLAN oder ein mobiles Netzwerk, um Ihren aktuellen Standort zu ermitteln.

#### **Auf dem Gerät gespeicherte Daten wurden gelöscht**

Erstellen Sie immer eine Sicherungskopie aller wichtigen Daten, die auf dem Gerät gespeichert sind. Andernfalls können Sie die Daten nicht wiederherstellen, falls sie beschädigt oder gelöscht werden. Samsung ist nicht für den Verlust von Daten verantwortlich, die auf dem Gerät gespeichert sind.

#### **Zwischen dem Äußeren des Gehäuses und dem Gerät befindet sich eine kleine Lücke**

- Diese Lücke ist ein wichtiges Herstellungsmerkmal. Einige Teile bewegen sich möglicherweise ganz leicht oder vibrieren.
- Mit der Zeit kann die Reibung zwischen den Teilen dazu führen, dass diese Lücke etwas größer wird.

Einige Inhalte unterscheiden sich je nach Region, Dienstanbieter oder Softwareversion möglicherweise von Ihrem Gerät. Zudem behält sich Samsung das Recht vor, Änderungen ohne vorherige Ankündigung vorzunehmen.

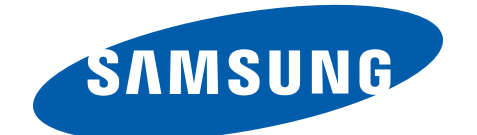